## Standard Automation Interface (SAI) for Transmitters and Terminals

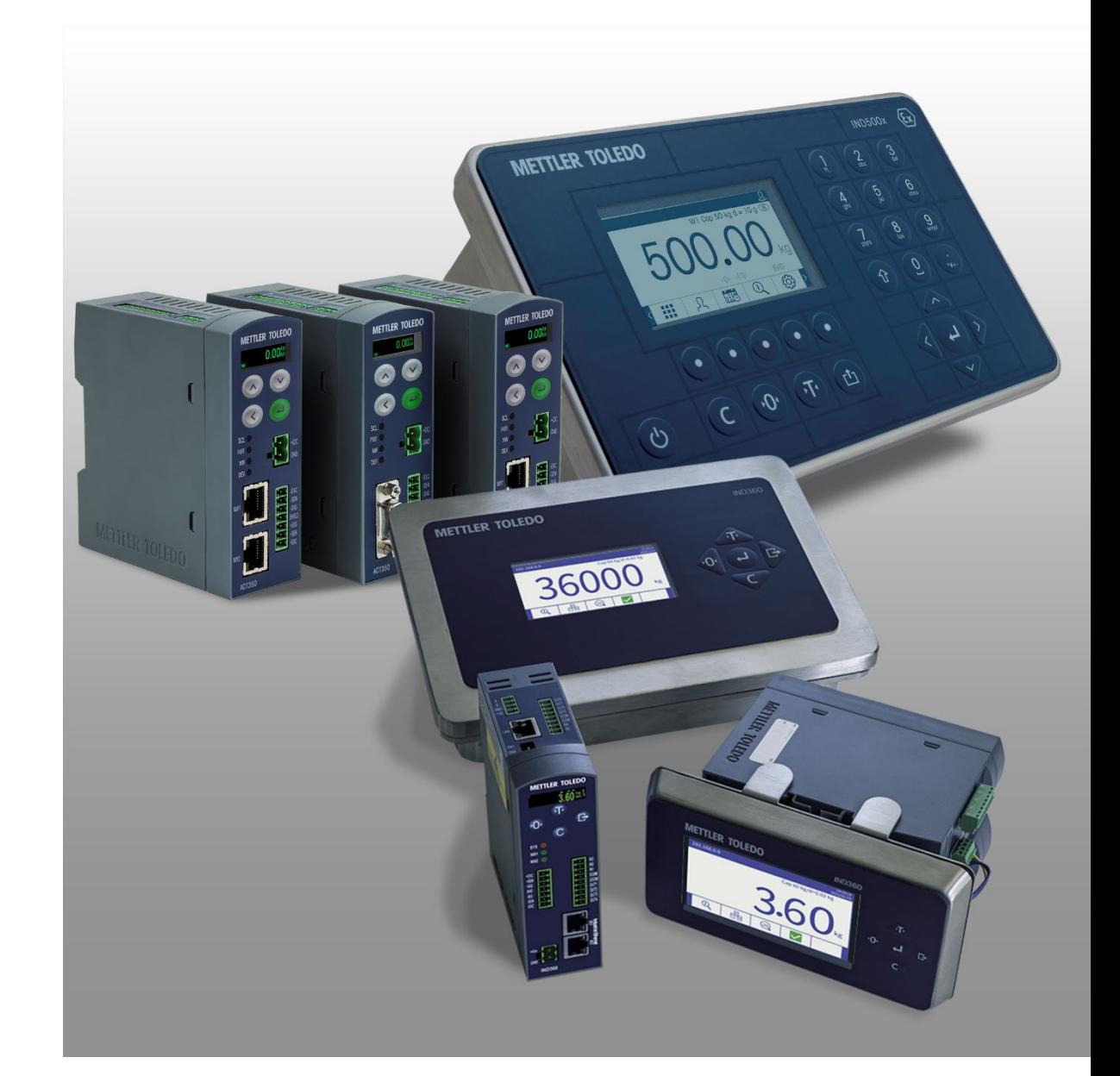

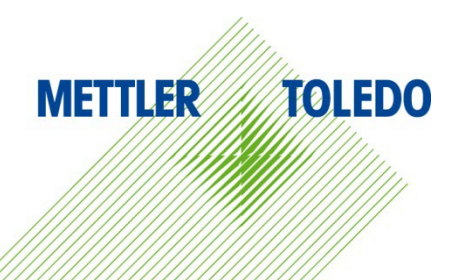

© METTLER TOLEDO 2023

No part of this manual may be reproduced or transmitted in any form or by any means, electronic or mechanical, including photocopying and recording, for any purpose without the express written permission of METTLER TOLEDO.

U.S. Government Restricted Rights: This documentation is furnished with Restricted Rights.

Copyright 2023 METTLER TOLEDO. This documentation contains proprietary information of METTLER TOLEDO. It may not be copied in whole or in part without the express written consent of METTLER TOLEDO.

#### **COPYRIGHT**

METTLER TOLEDO® is a registered trademark of Mettler-Toledo, LLC. All other brand or product names are trademarks or registered trademarks of their respective companies.

#### **METTLER TOLEDO RESERVES THE RIGHT TO MAKE REFINEMENTS OR CHANGES WITHOUT NOTICE.**

### **Contents**

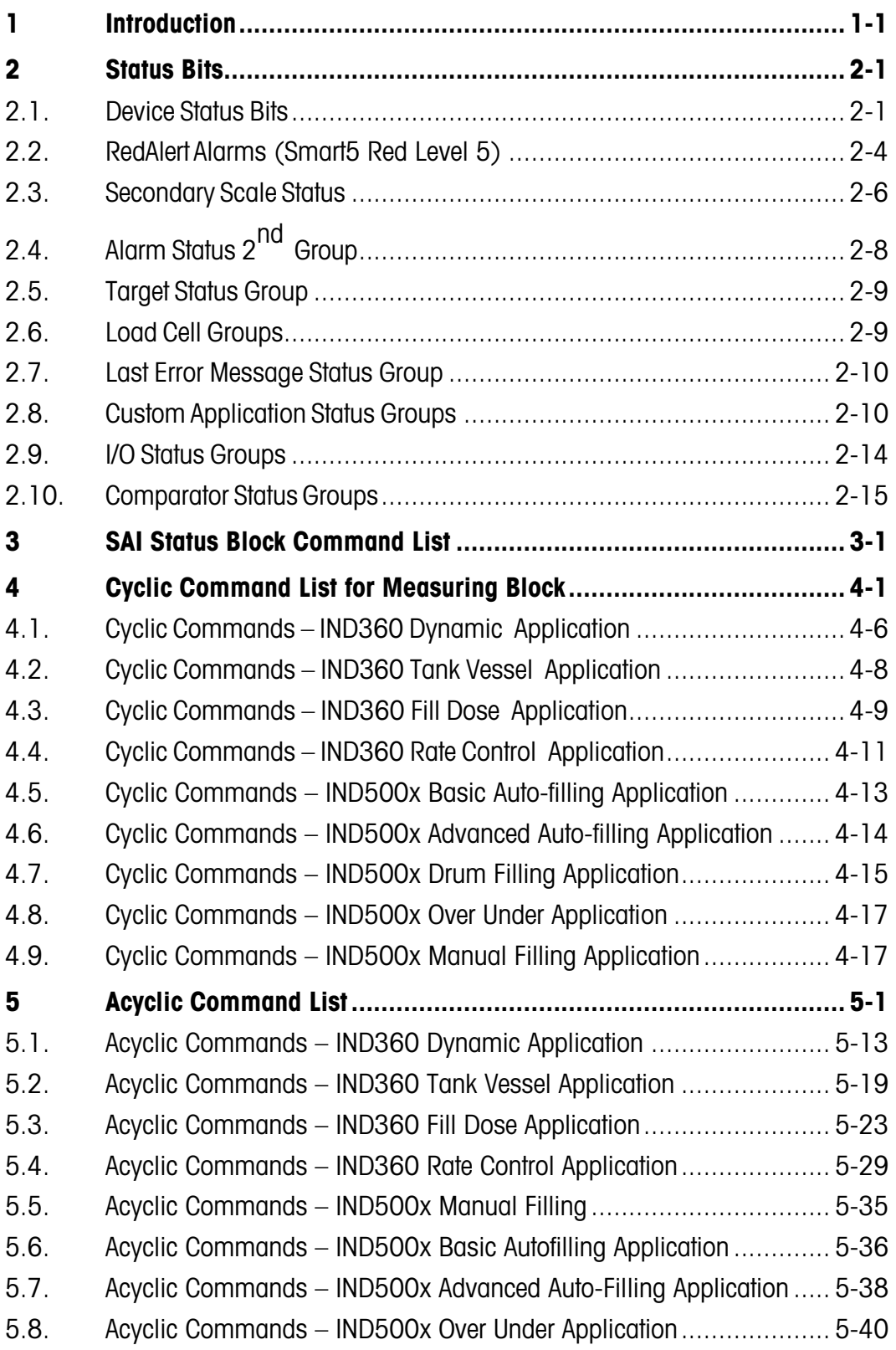

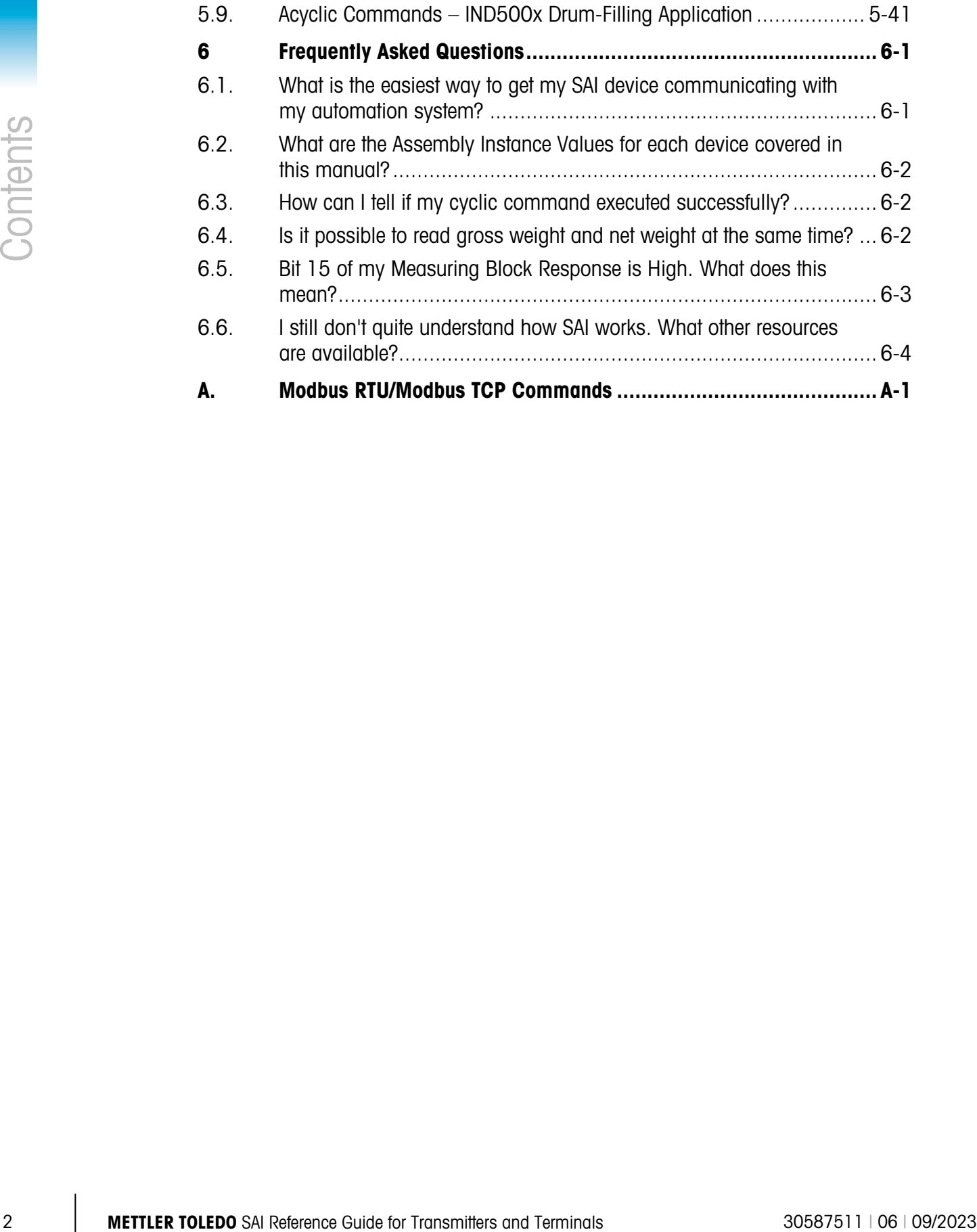

## 1 Introduction

This manual is one of several available that explains the Standard Automation Interface (SAI). Each manual covers SAI in a slightly different way explained in the chart below. The SAI manuals needed for use with your device can be found on the downloads page of your SAI device at [www.mt.com](http://www.mt.com/)

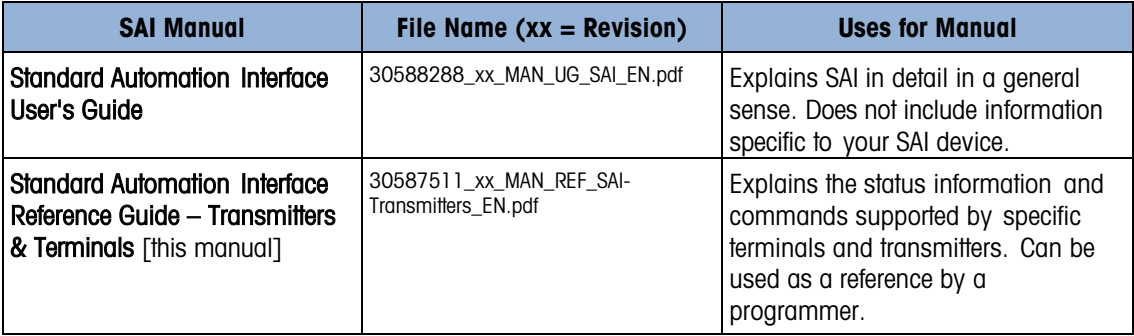

# 2 Status Bits

### 2.1. Device Status Bits

The device status is a composite status word that contains individual bits to indicate the state of various scale or device-specific binary values. The device status bits are always a part of the Measuring Block so no matter the SAI block format in use (1 block, 2 block or 8 block), this information is always available. The 16 bits include the following information:

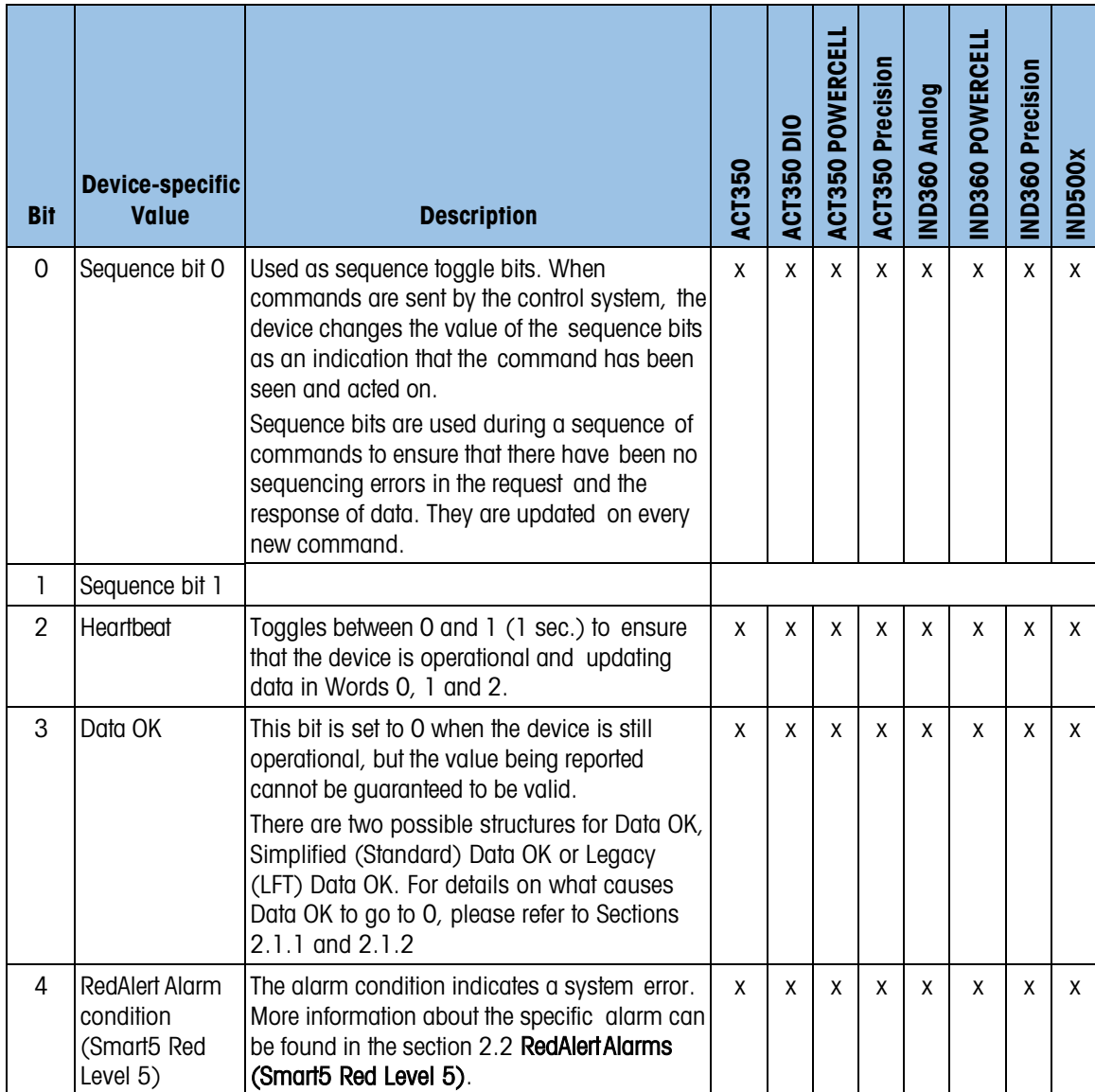

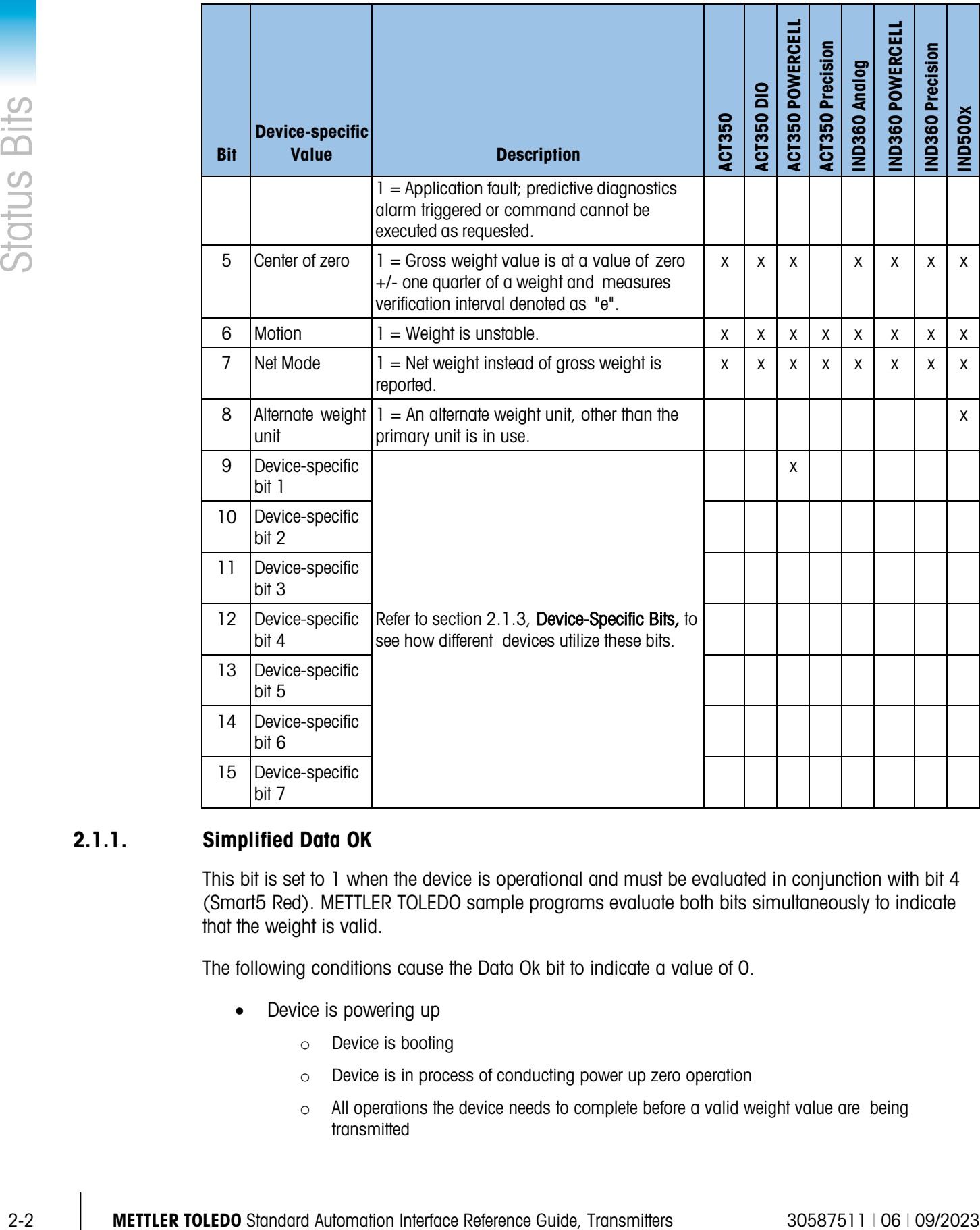

#### 2.1.1. Simplified Data OK

This bit is set to 1 when the device is operational and must be evaluated in conjunction with bit 4 (Smart5 Red). METTLER TOLEDO sample programs evaluate both bits simultaneously to indicate that the weight is valid.

The following conditions cause the Data Ok bit to indicate a value of 0.

- Device is powering up
	- o Device is booting
	- o Device is in process of conducting power up zero operation
	- o All operations the device needs to complete before a valid weight value are being transmitted
- The device indicates an in-progress calibration and adjustment cycle
- While in setup mode no weight transmission is possible
	- o In ASM (Automatic Setup Mode on Precision Scales): while in the ASM menu, no other scale information can be transmitted.
- Device is powering down
	- o Occurs as soon as the device receives shut down or restart signal
	- $\circ$  Internal software modules are shut down and correct weight can no longer be guaranteed

**Note:** This is taken into account only if the device can detect power-down.

• Device is in Test Mode

#### 2.1.2. Legacy Data OK

In the past, Data OK also indicated weights and measures relevant events such as Over Capacity, Under Capacity and x10 based on OIML R76 and NTEP Handbook 44. These functions have been moved into Smart5™ to improve the stability of the system when used in automation because the weights and measures tolerances are too small for many applications because they were established for non-automatic weighing used in commercial Business to Customer transactions.

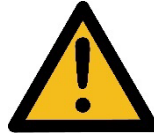

In automation indicators (terminals) the over and under capacity limits must be defined in the configuration of the unit to match the safety requirements for the device, the structure (or machine), the operators and the environment. The system safety requirements must be evaluated on a case-by-case basis by qualified

personnel to ensure the structure supporting / holding the scale must be structurally robust (strong) enough to carry the weight of the scale and any objects placed on/in it including a safety factor that accounts for any and all worst-case overload scenarios.

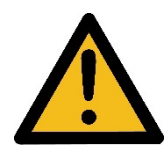

When designing control algorithms, it is necessary to evaluate the vessel and scale capacities independently as a best safety practice. In most cases, the scale capacity exceeds the vessel's capacity in weight. This means that scale capacity must never be used as a method to prevent overfilling of the vessel, or any other object, because the vessel will reach its maximum capacity limits before the scale capacity

limit. Instead, use an internal comparator that disables the filling mechanism / system at, or before, the vessel's maximum capacity limit in weight/volume, and add a compare function in the control system logic that prevents overfilling of the object on the scale. These precautions must be taken to avoid injury to personnel and equipment damage.

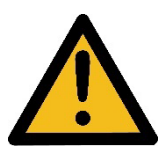

Note: in safety-relevant systems both Data Ok and Smart5 red must be constantly evaluated by the control system to verify that the device is delivering valid measurements. To ensure safe operation DO NOT REMOVE THESE TWO FUNCTIONS from the sample code, or your programming code

### 2.1.3. Device-Specific Bits

<span id="page-9-0"></span>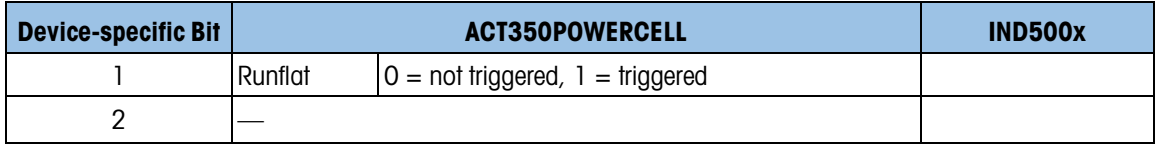

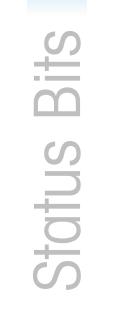

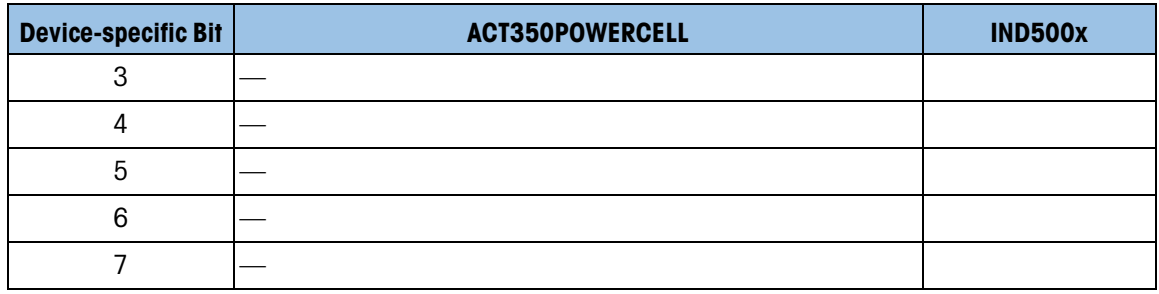

### 2.2. RedAlert Alarms (Smart5 Red Level 5)

<span id="page-10-0"></span>RedAlert Alarms are sent by default as Status Group1 when using the SAI 2 block or 8 block formats. This information is not available if using the SAI 1 block format. See section 3 of this document for all status commands that return the RedAlert Alarms.

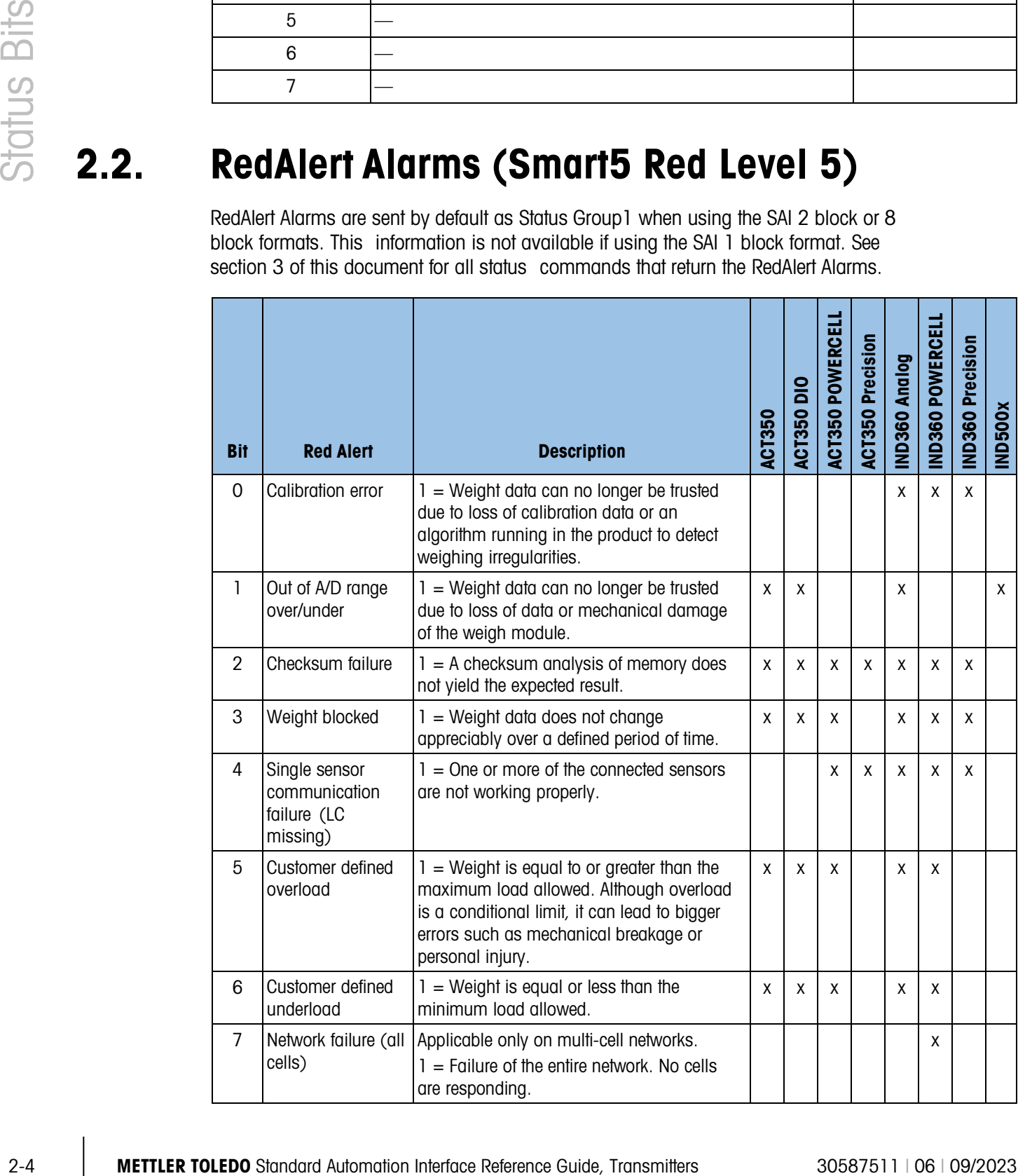

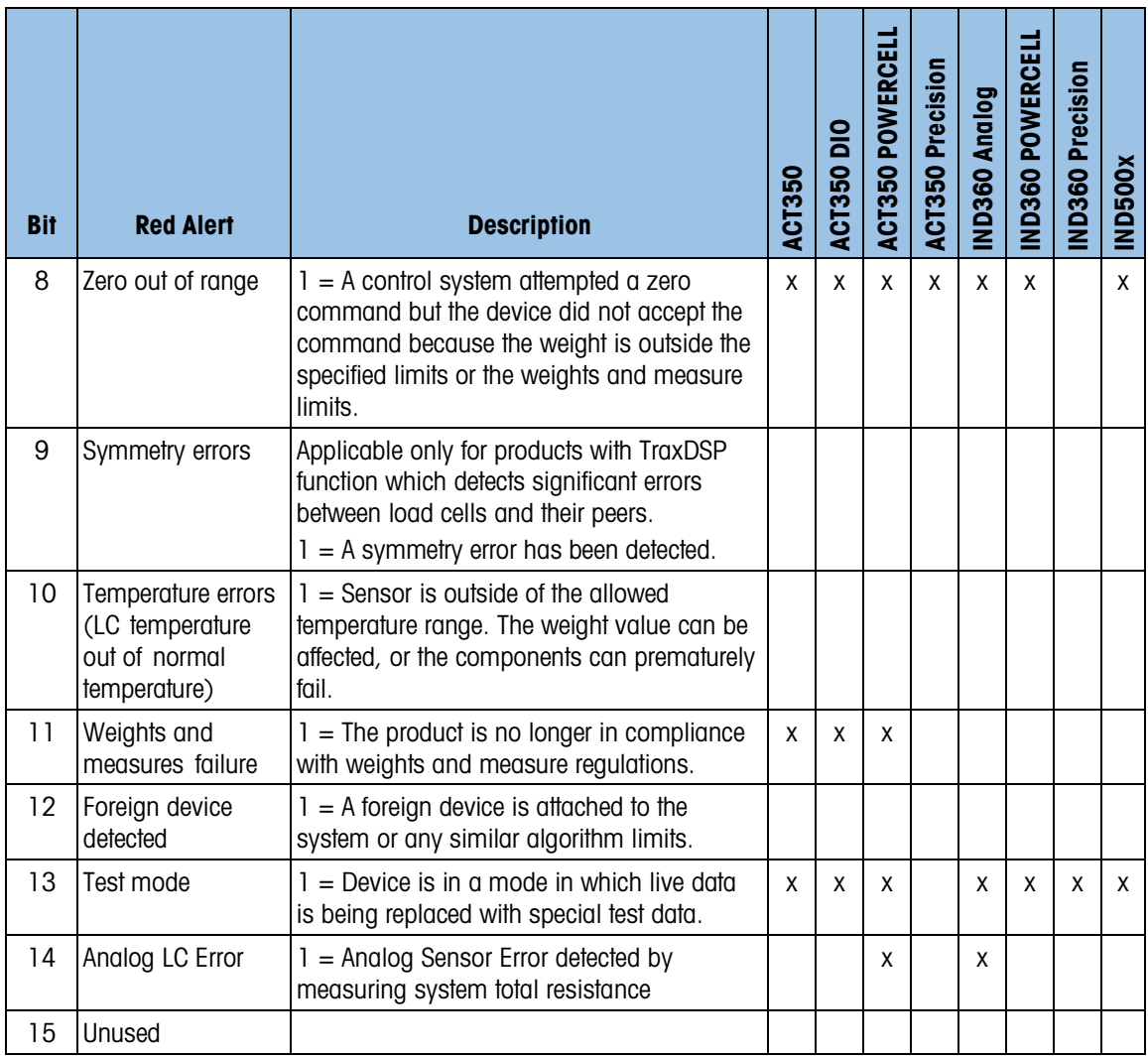

### 2.3. Secondary Scale Status

These status bits are sent by default as Status Group 2 when using either the SAI 2 block or 8 block formats. This information is not available if using the SAI 1 block format. See section 3 of this document for all status commands that return the Secondary Scale Status. The 16 bits include the following information:

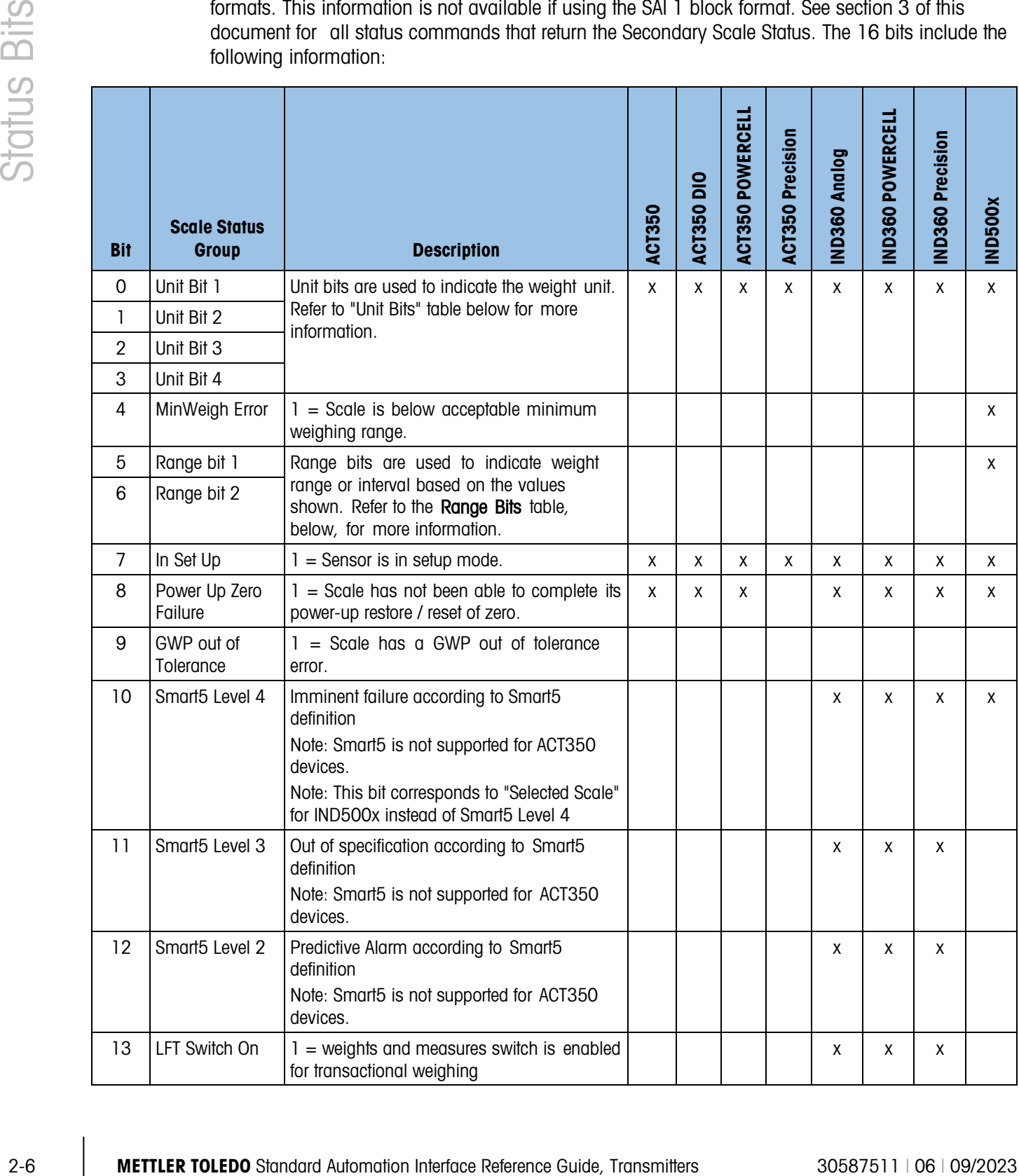

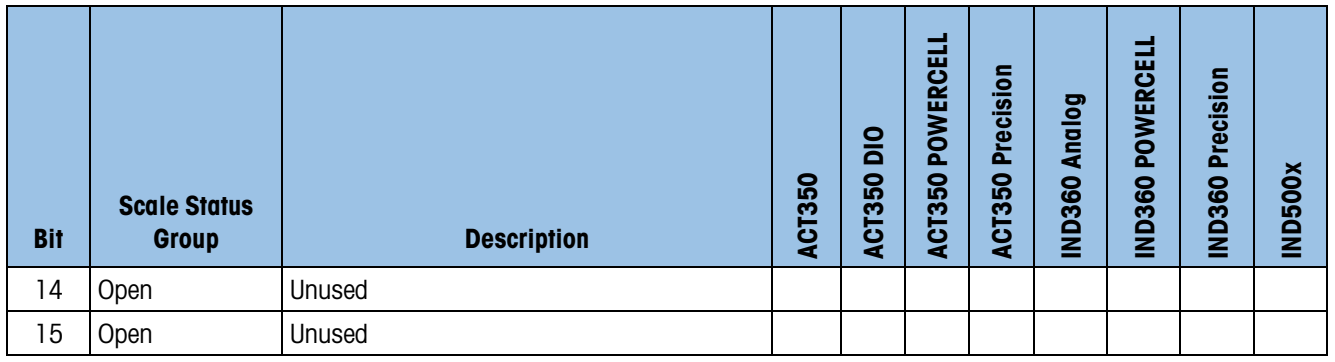

### 2.3.1. Unit Bits

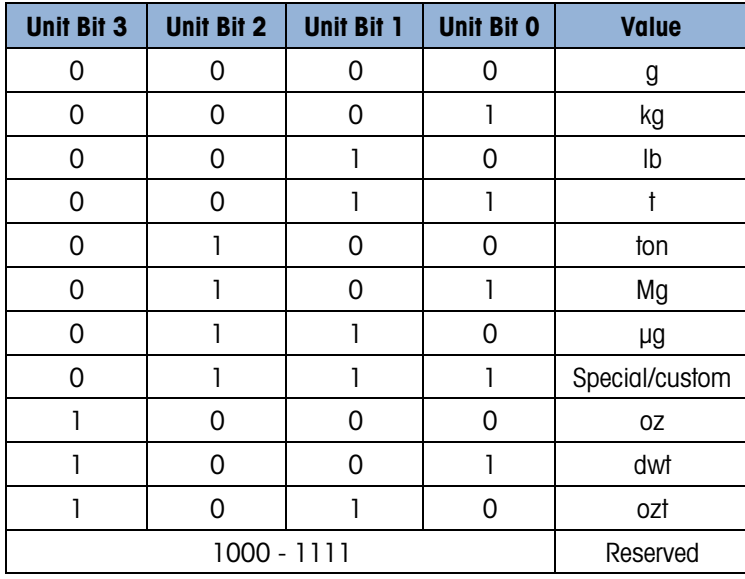

### 2.3.2. Range Bits

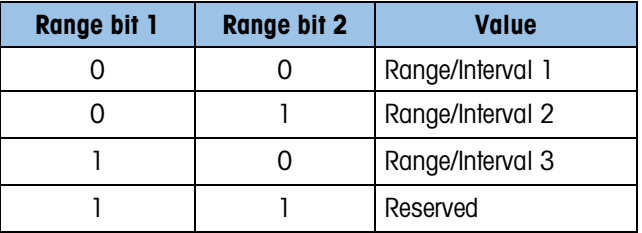

### 2.4. Alarm Status 2<sup>nd</sup> Group

These status bits are available when using either the SAI 2 block or 8 block formats. This information is not available if using the SAI 1 block format. Please note that this group is not sent by default. A status command that returns this group must be sent. See section 3 of this document for all status commands that return the Alarm Status 2<sup>nd</sup> Group. The 16 bits include the following information:

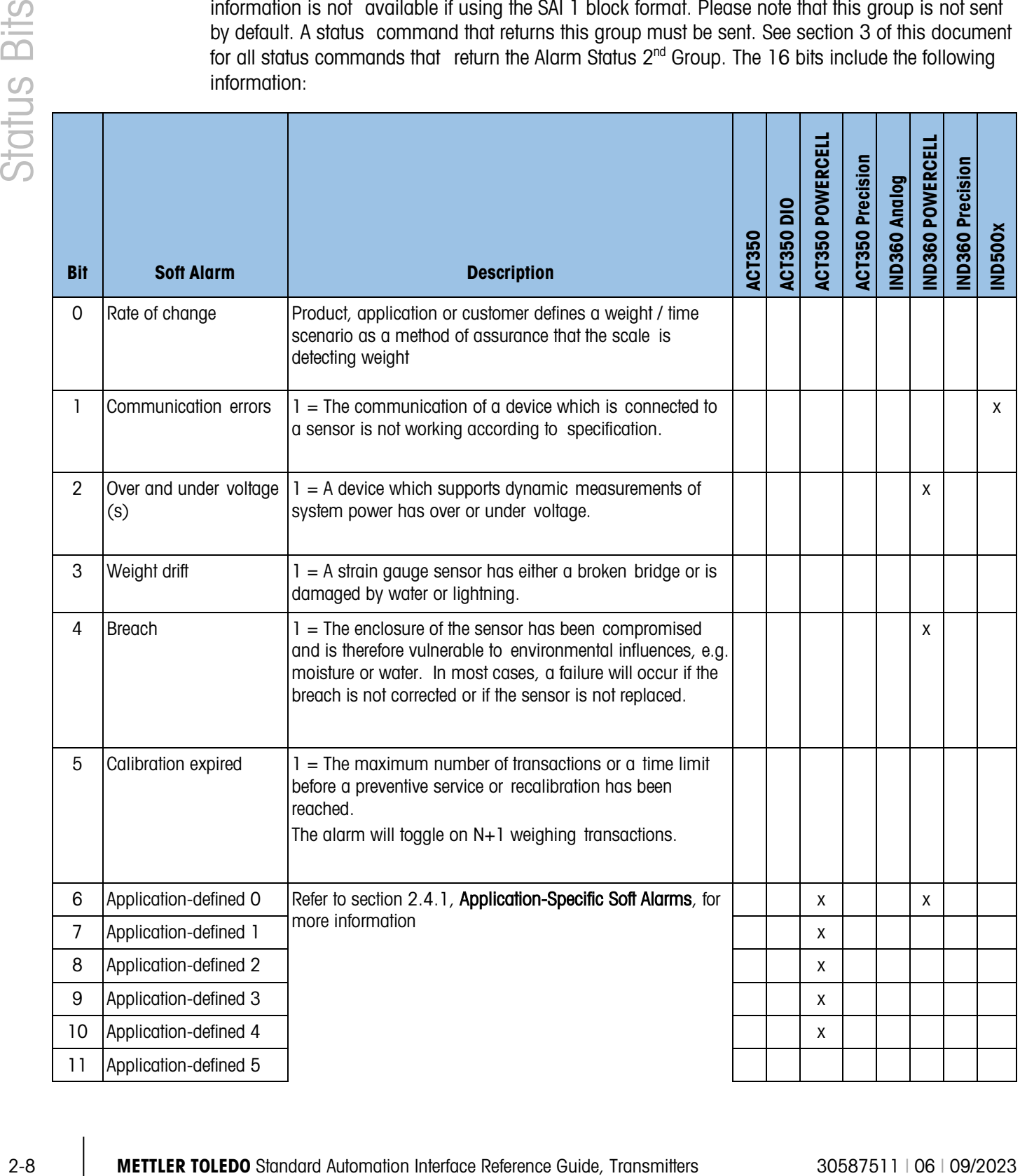

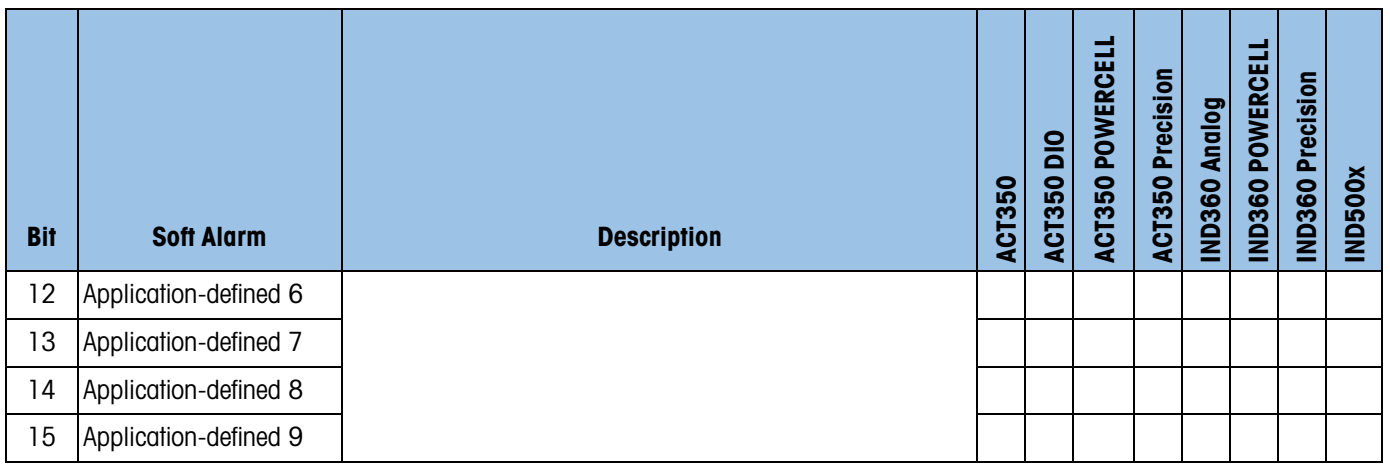

#### 2.4.1. Application-Specific Soft Alarms

<span id="page-15-0"></span>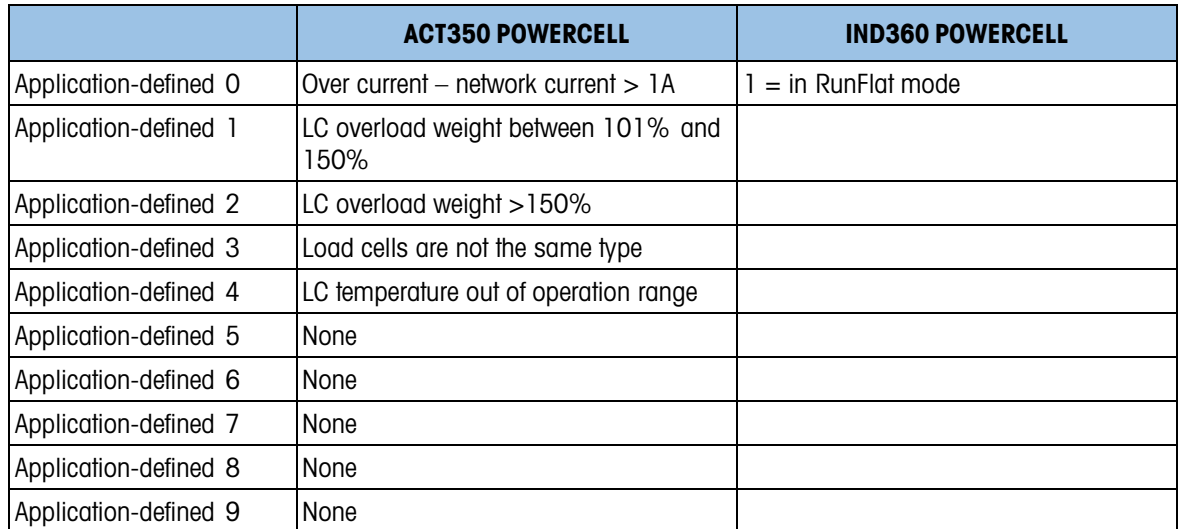

### 2.5. Target Status Group – IND500x

These status bits are target application bits sent when a status block command that contains this status word in its combination is sent in the Write Status command word.

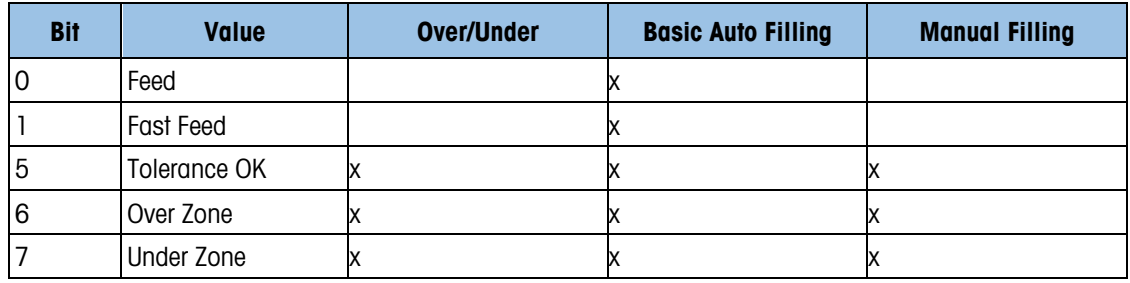

### 2.6. Load Cell Groups

The load cell group status bits are used to display critical errors for individual attached devices such as POWERCELL load cells. Load cell group 2 is an extension of load cell group 1. These status bits are available when using either the SAI 2 block or 8 block formats. This information is not available if using the SAI 1 block format. Please note that this group is not sent by default. A status command that returns this group must be sent. See section 3 of this document for all status commands that return the Load Cell Groups. The 16 bits include the following information:

### 2.6.1. Load Cell Group 1

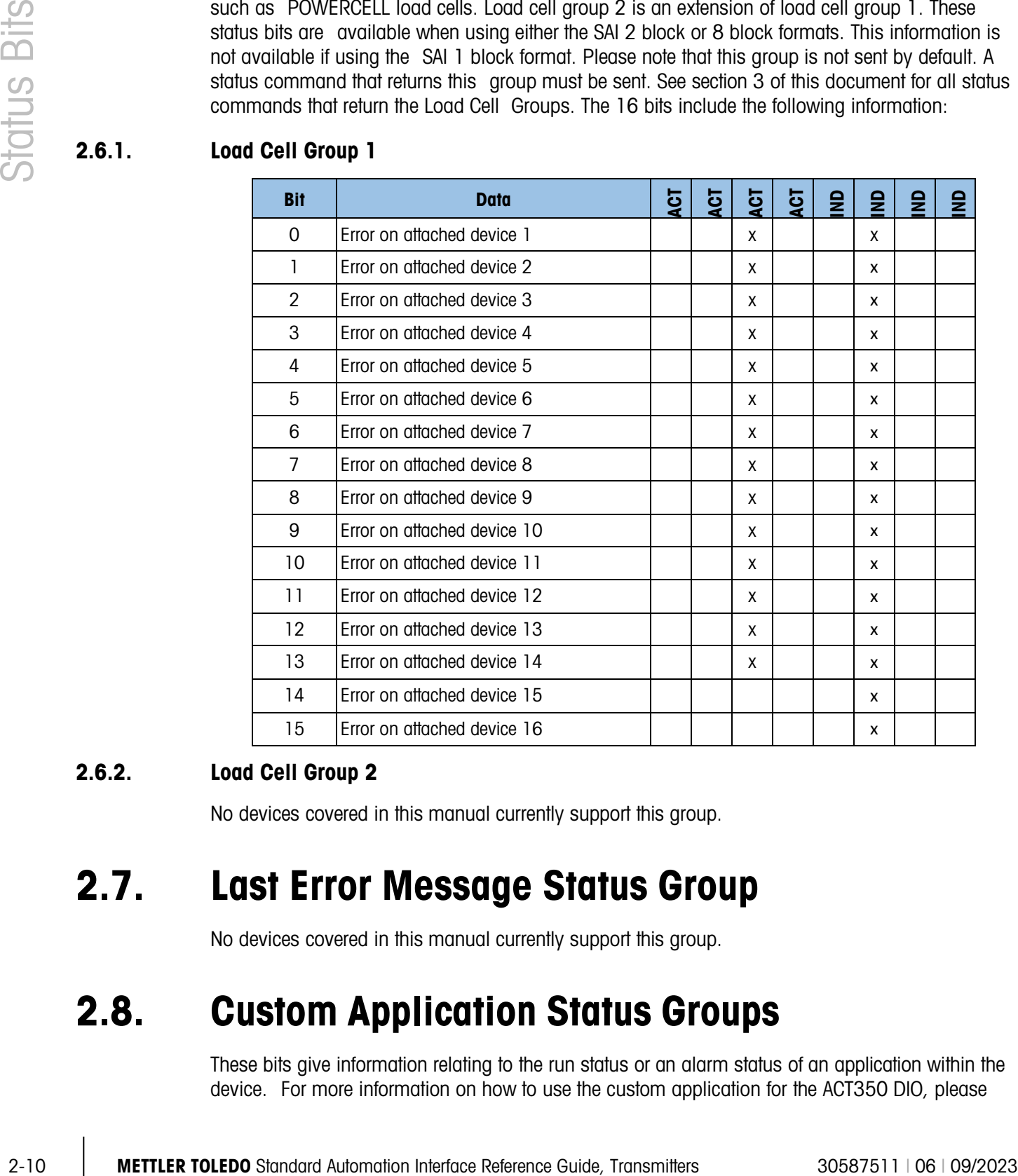

### 2.6.2. Load Cell Group 2

No devices covered in this manual currently support this group.

### 2.7. Last Error Message Status Group

No devices covered in this manual currently support this group.

### 2.8. Custom Application Status Groups

These bits give information relating to the run status or an alarm status of an application within the device. For more information on how to use the custom application for the ACT350 DIO, please

refer to the user manual for that product. For more information on how to use the custom applications for IND360, please see the specific application manual for IND360.

#### 2.8.1. Custom Application Status Group 1

These bits give information relating to the run status of an application within the device. For more information on how to use the custom application for the ACT350 DIO, please refer to the user manual for that product. For more information on how to use the custom applications for IND360, please see the specific application manual for IND360. These status bits are available when using either the SAI 2 block or 8 block formats. This information is not available if using the SAI 1 block format. Please note that this group is not sent by default. A status command that returns this group must be sent. See section 3 of this document for all status commands that return the Custom Application Status Group 1. The 16 bits include the following information:

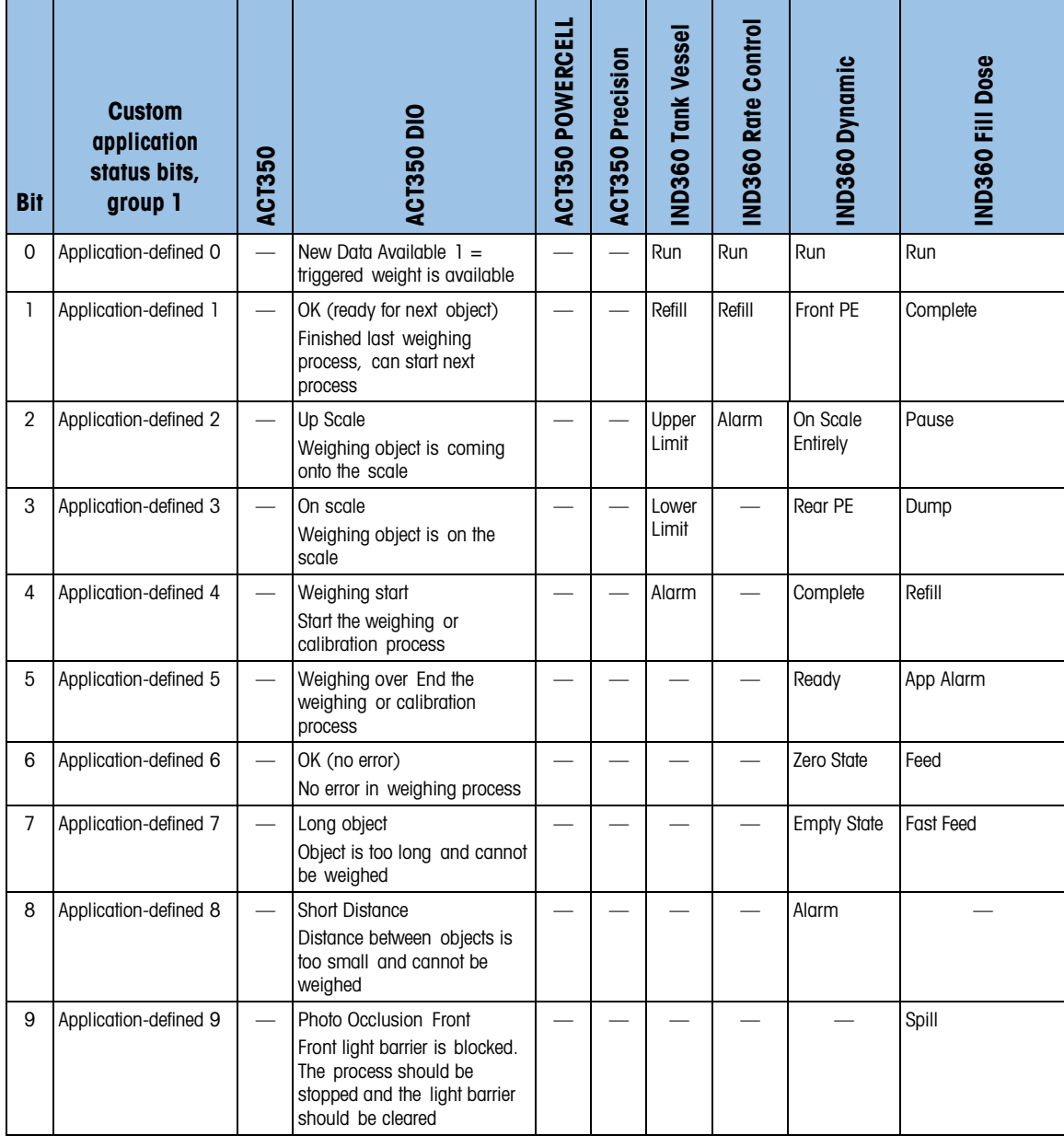

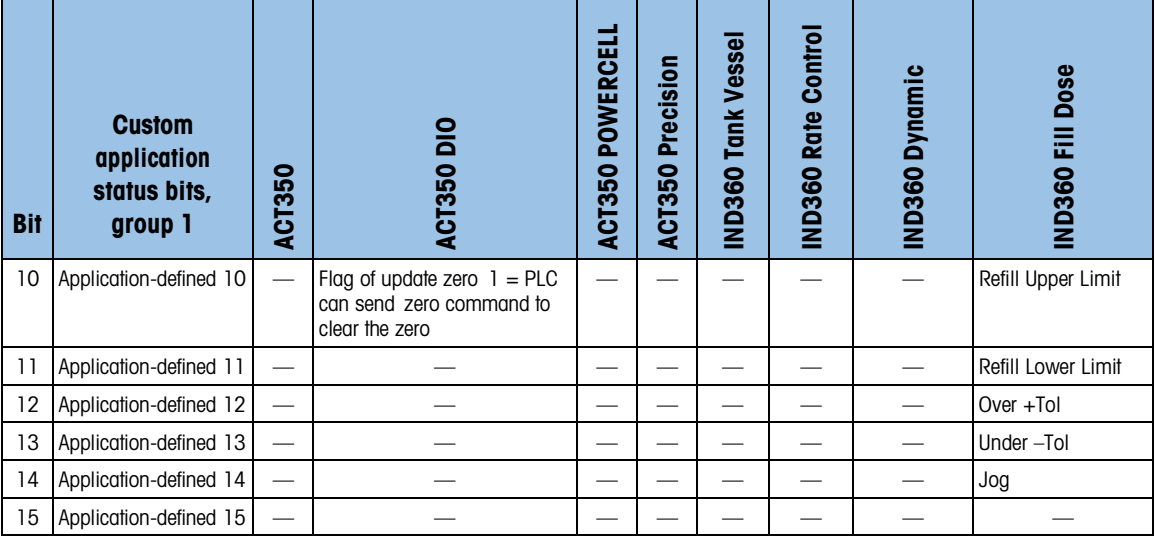

#### 2.8.1.1. For IND500x

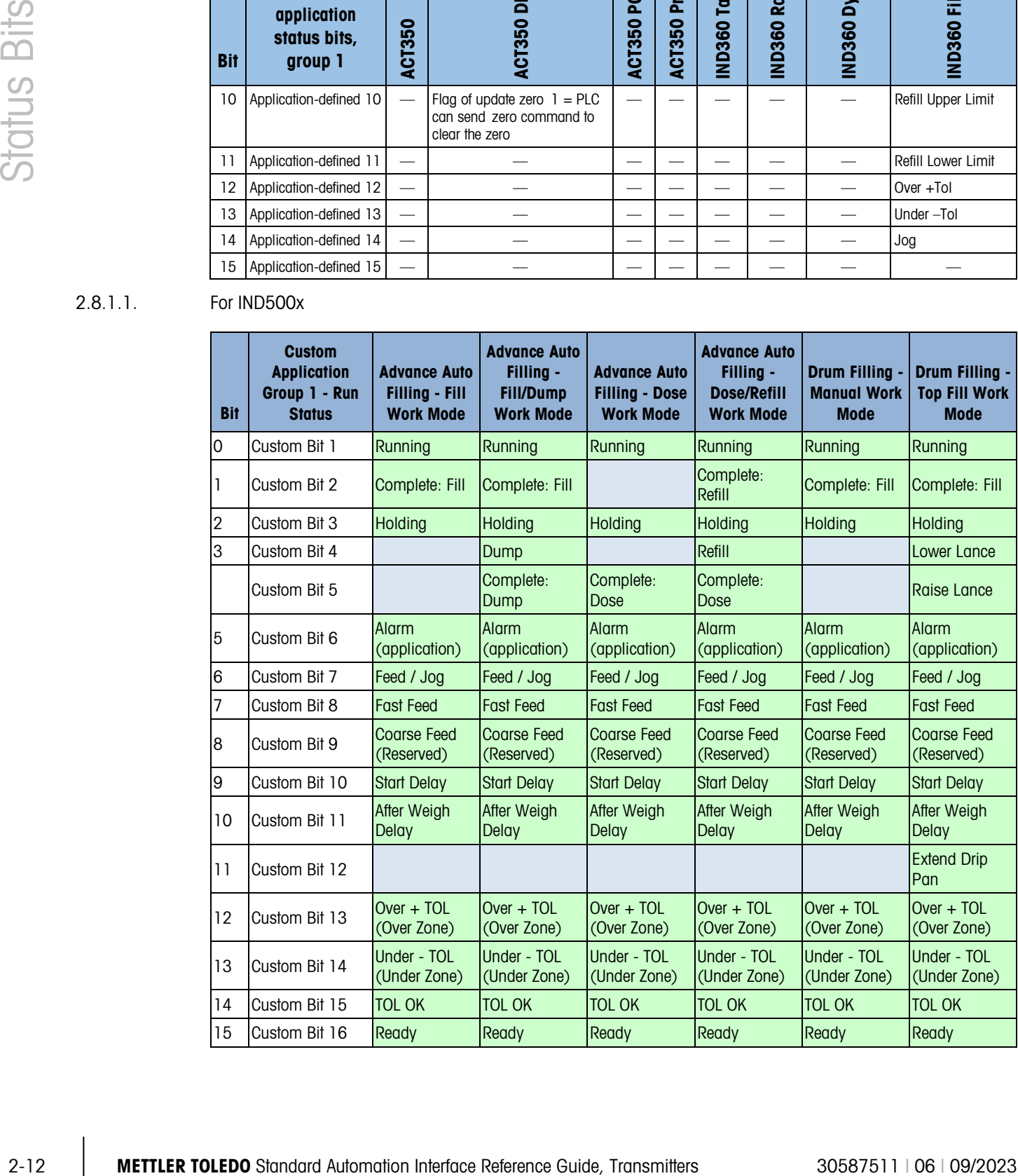

#### 2.8.2. Custom Application Status Group 2

These bits give information relating to the alarm status of an application within the device. For more information on how to use the custom applications for IND360, please see the specific application manual for IND360. These status bits are available when using either the SAI 2 block or 8 block formats. This information is not available if using the SAI 1 block format. Please note that this group is not sent by default. A status command that returns this group must be sent. Refer to section 3 of this document for all status commands that return the Custom Application Status Group 2. The 16 bits include the following information:

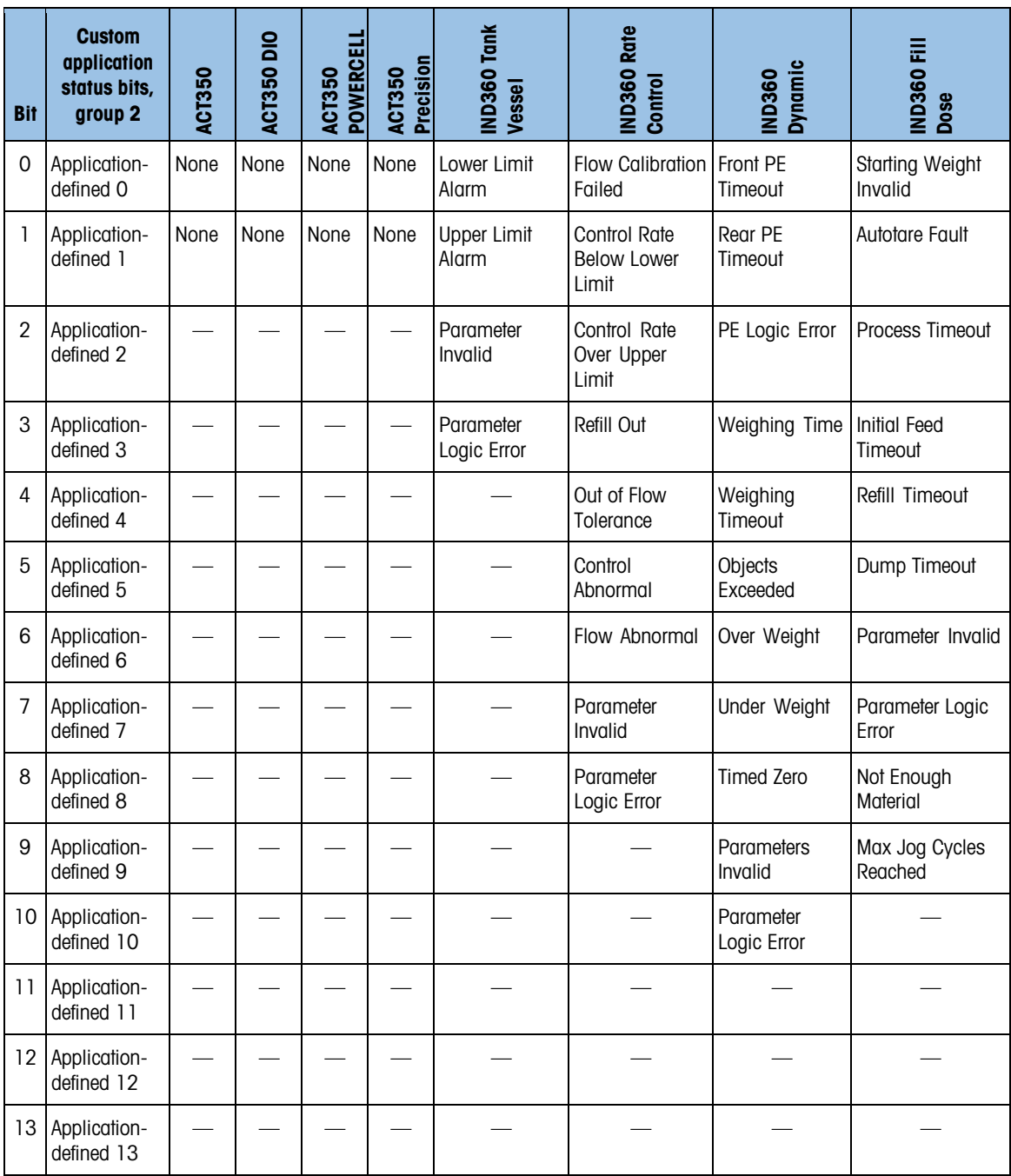

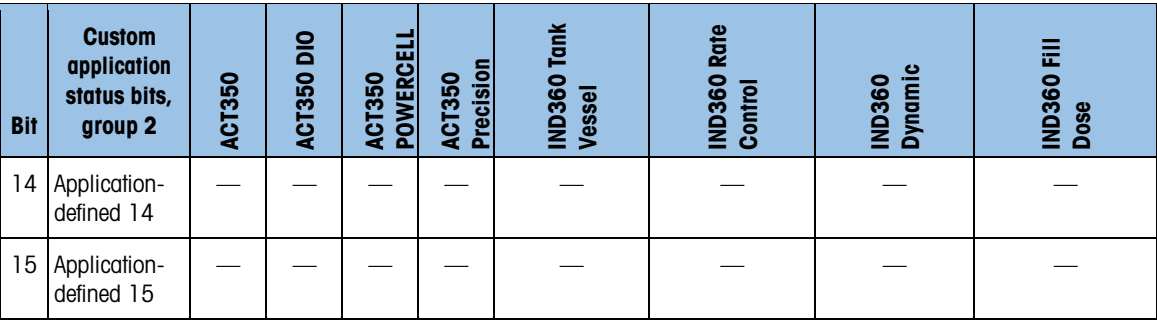

#### 2.8.2.1. For IND500x

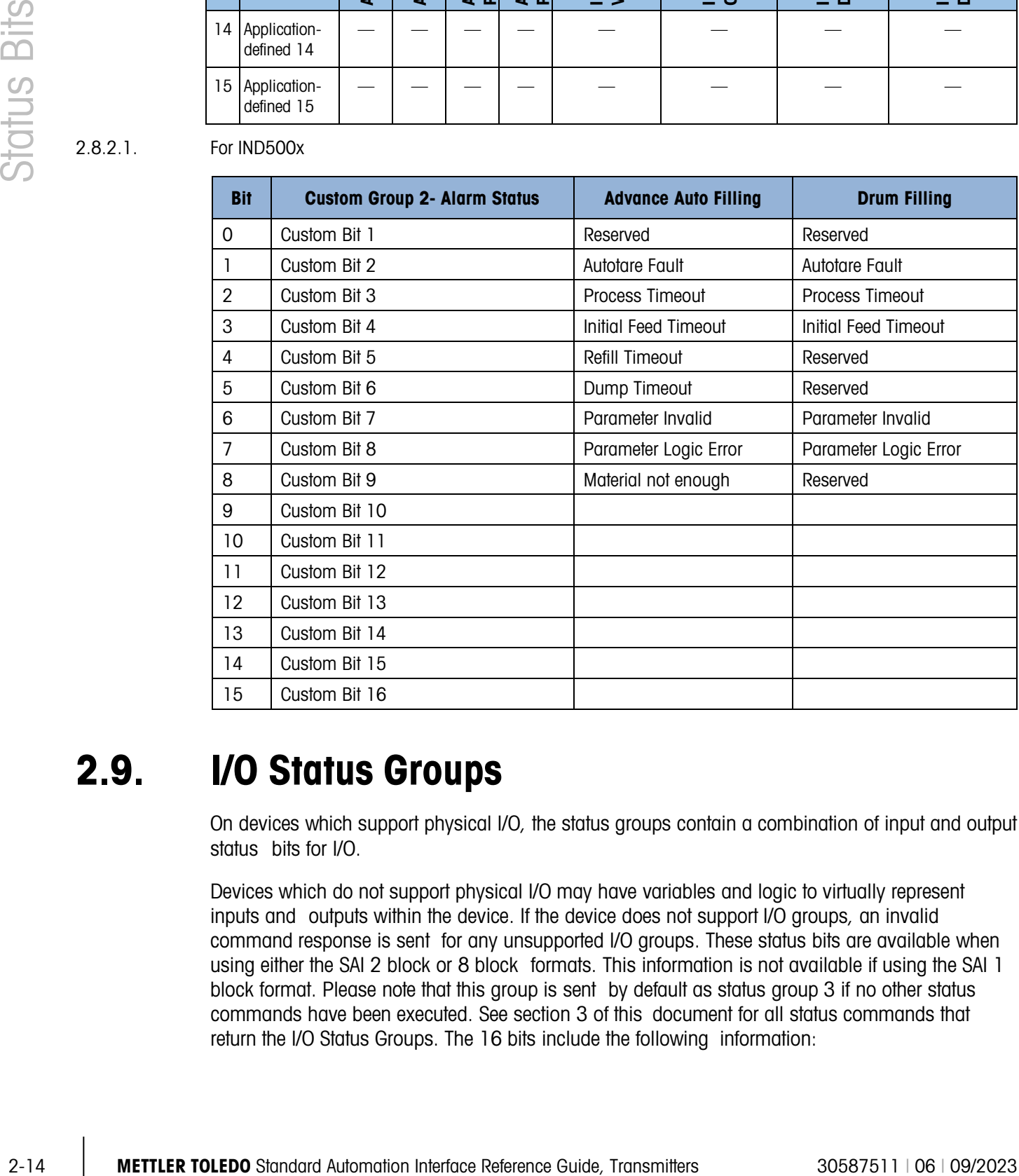

### 2.9. I/O Status Groups

On devices which support physical I/O, the status groups contain a combination of input and output status bits for I/O.

Devices which do not support physical I/O may have variables and logic to virtually represent inputs and outputs within the device. If the device does not support I/O groups, an invalid command response is sent for any unsupported I/O groups. These status bits are available when using either the SAI 2 block or 8 block formats. This information is not available if using the SAI 1 block format. Please note that this group is sent by default as status group 3 if no other status commands have been executed. See section 3 of this document for all status commands that return the I/O Status Groups. The 16 bits include the following information:

The input and output status bits reflect the state of the associated inputs and outputs,  $1 = on$ ,  $0 = off$ .

#### Group1

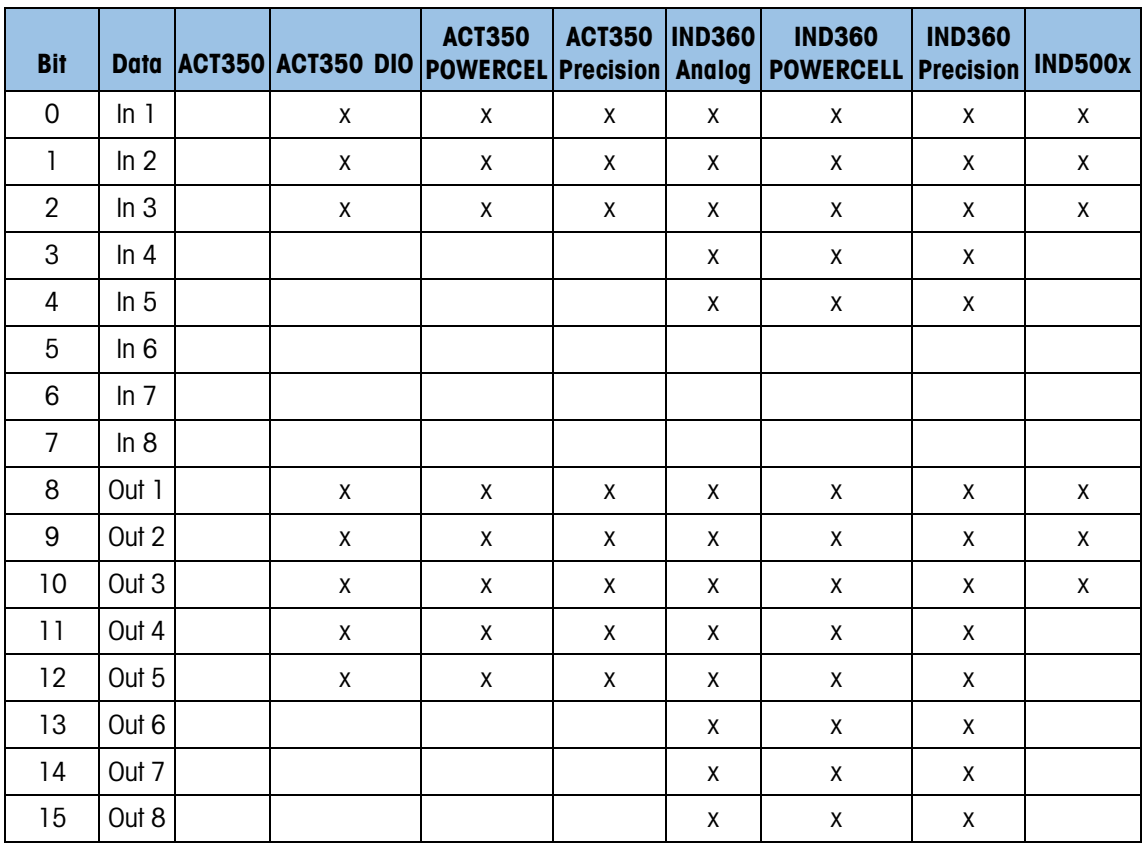

#### Group2

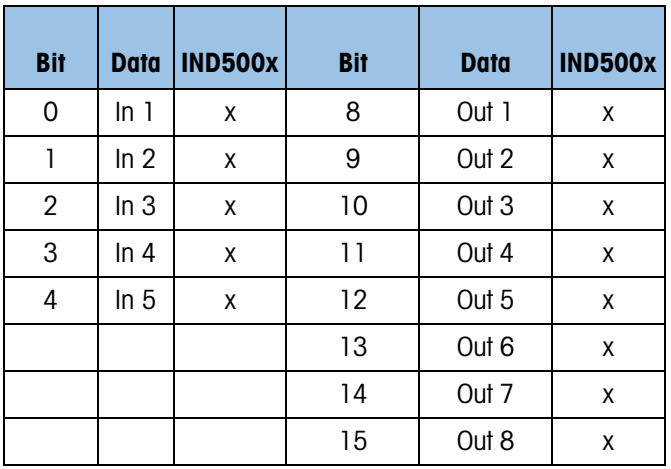

### 2.10. Comparator Status Groups

The Comparator status group bits indicate whether the corresponding comparator for the device is high or low. These status bits are available when using either the SAI 2 block or 8 block formats. This information is not available if using the SAI 1 block format. Please note that this group is not sent by default. A status command that returns this group must be sent. See section 3 of this document for all status commands that return the Comparator Status Groups. The 16 bits include the following information:

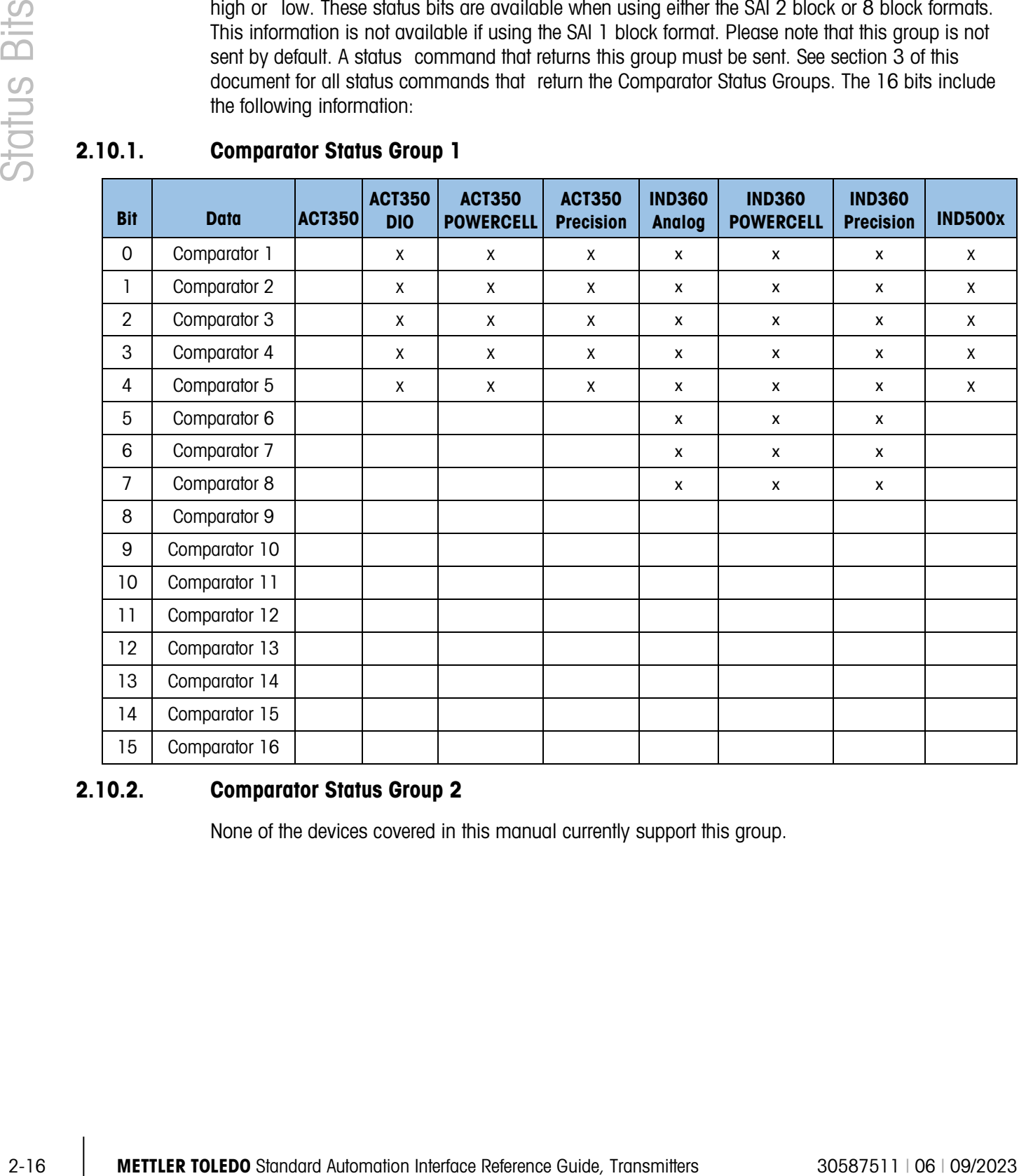

#### 2.10.1. Comparator Status Group 1

#### 2.10.2. Comparator Status Group 2

None of the devices covered in this manual currently support this group.

# **SAI Status Block Command** List

By default, Status Block Command = 0 when using SAI 2 block and 8 block formats. Status block commands are not available when SAI 1 block format is used. If Status Block information other than the default information is required, simply issue the command from the table below that returns the necessary data. The most recently executed Status Block Command executed can be confirmed by checking the Status Block Response Value. The response value will either match the most recently executed command or will indicate an error executing the command if bit 15 of the response is high.

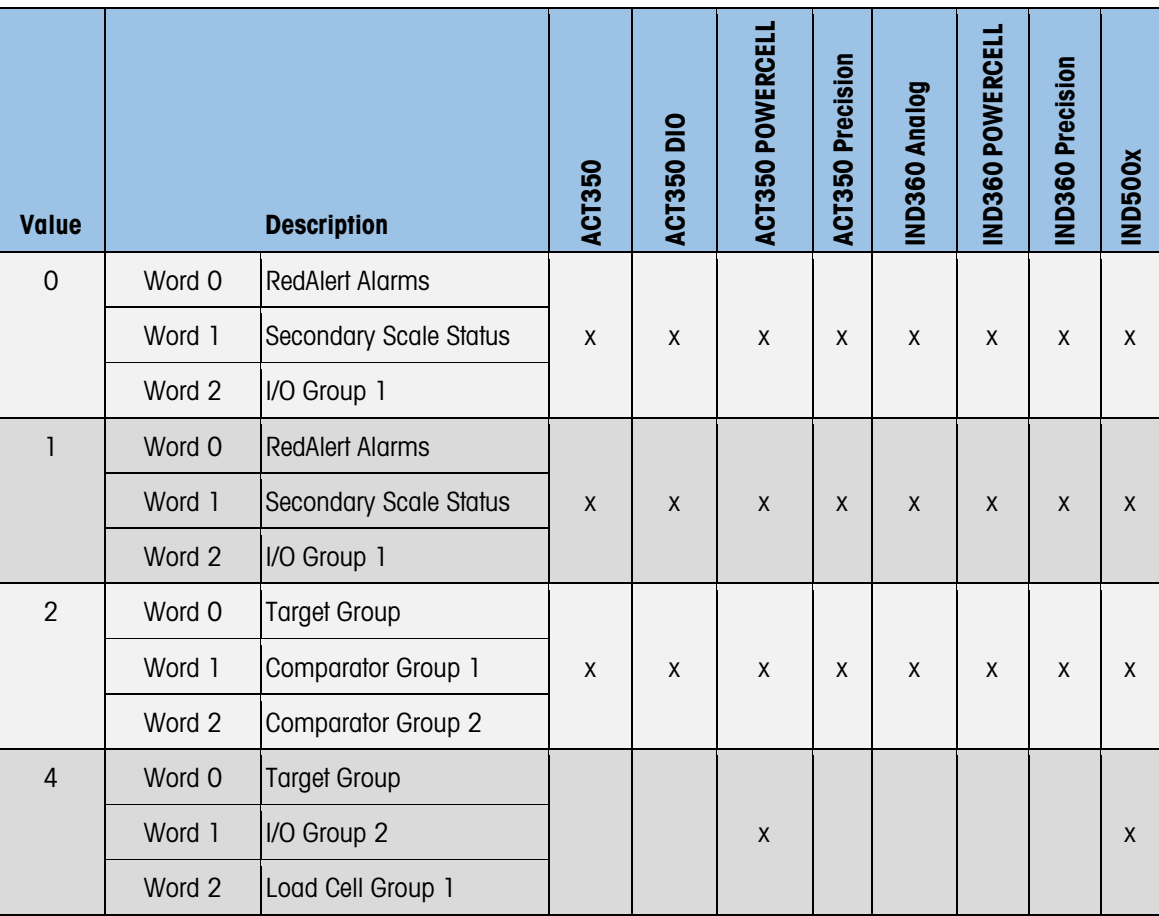

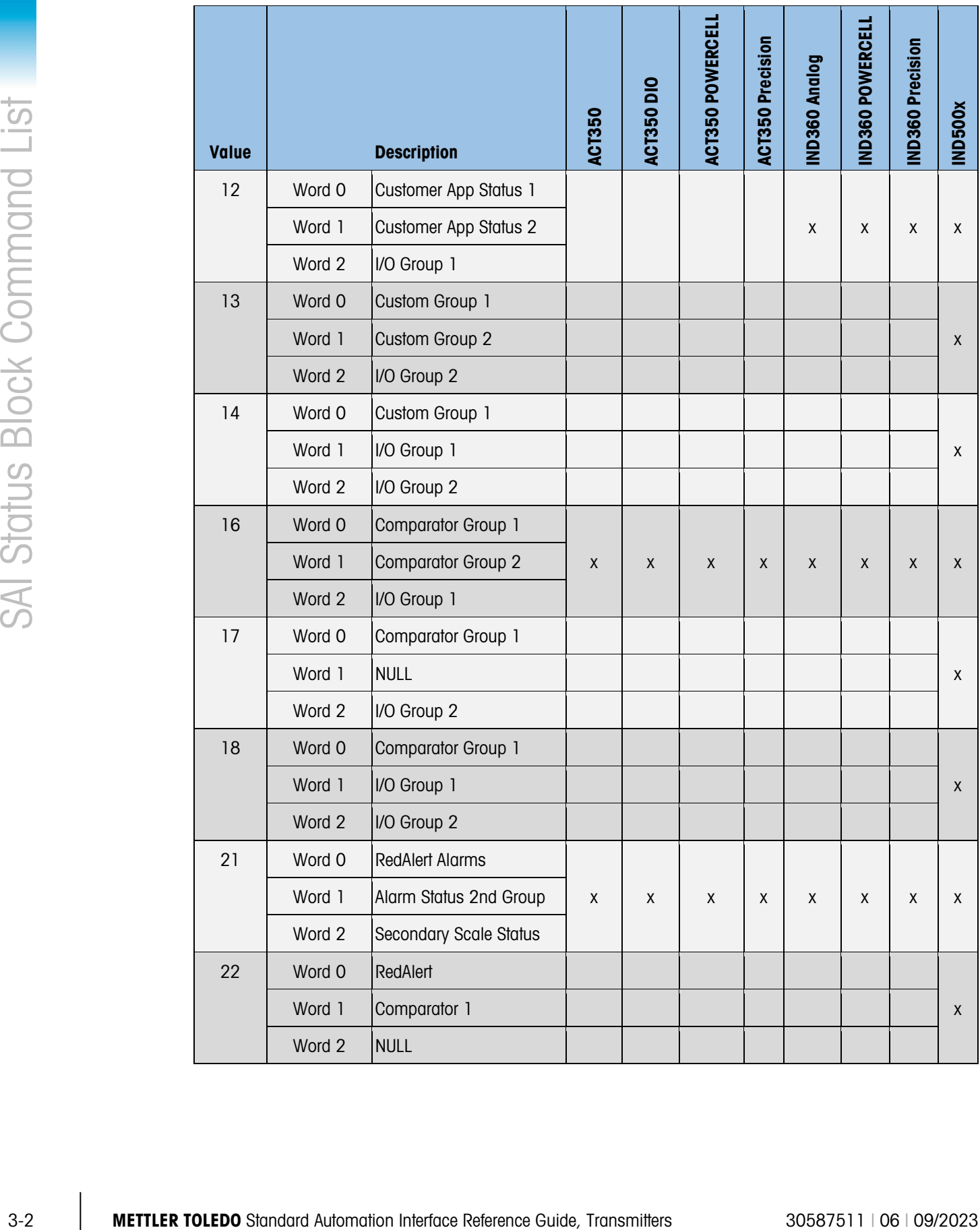

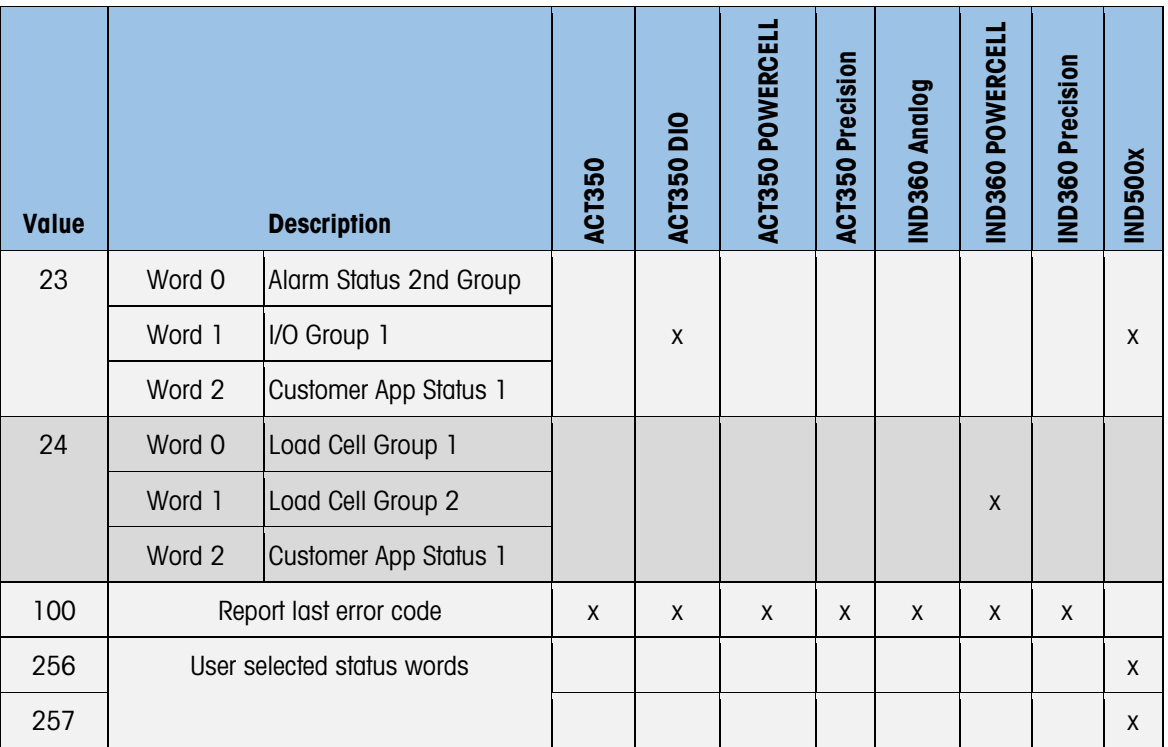

## 4 Cyclic Command List for Measuring Block

The chart below shows which floating-point cyclic commands are supported by specific devices. In the case of IND360, some cyclic commands are available for specific applications, but not the base unit. These commands have been separated into the tables found in Sections [4.1](#page-32-0) to [4.4.](#page-37-0)

To issue a cyclic read command, set the Measuring block command equal to the command found in the read column of the table below. Verify the command was executed successfully by monitoring the response value of the Measuring block. If the command was executed successfully, the response value = the command. The result of the read command will be available in the Measuring block measuring value. If not executed successfully, bit 15 of the response value will be high. A cyclic read command will continue to update the value being read until a different Measuring block command is sent.

To issue a cyclic write command, enter the value to be written in the Measuring block command value and then set the Measuring block command equal to the command found in the write column of the table below. Verify the command was executed successfully by monitoring the response value of the Measuring block. If the command was executed successfully, the response value = the command value. If not executed successfully, bit 15 of the response value will be high. A cyclic write command will execute one time.

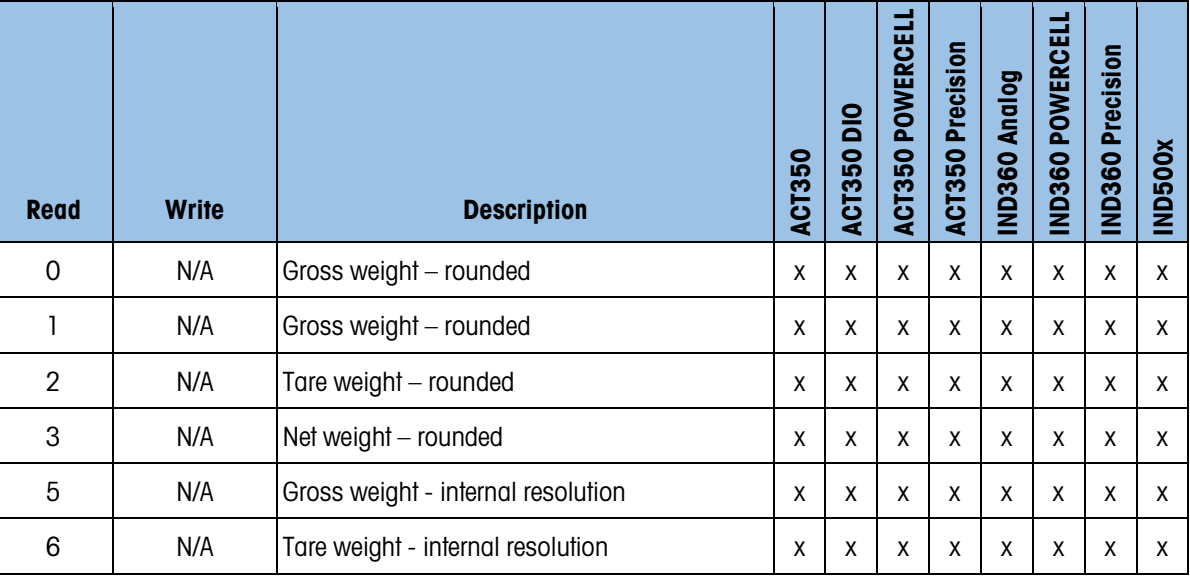

Please note that a cyclic command cannot be executed twice in a row. If required, send a "no-op" (command = 2000) command between the first and second instances of the command.

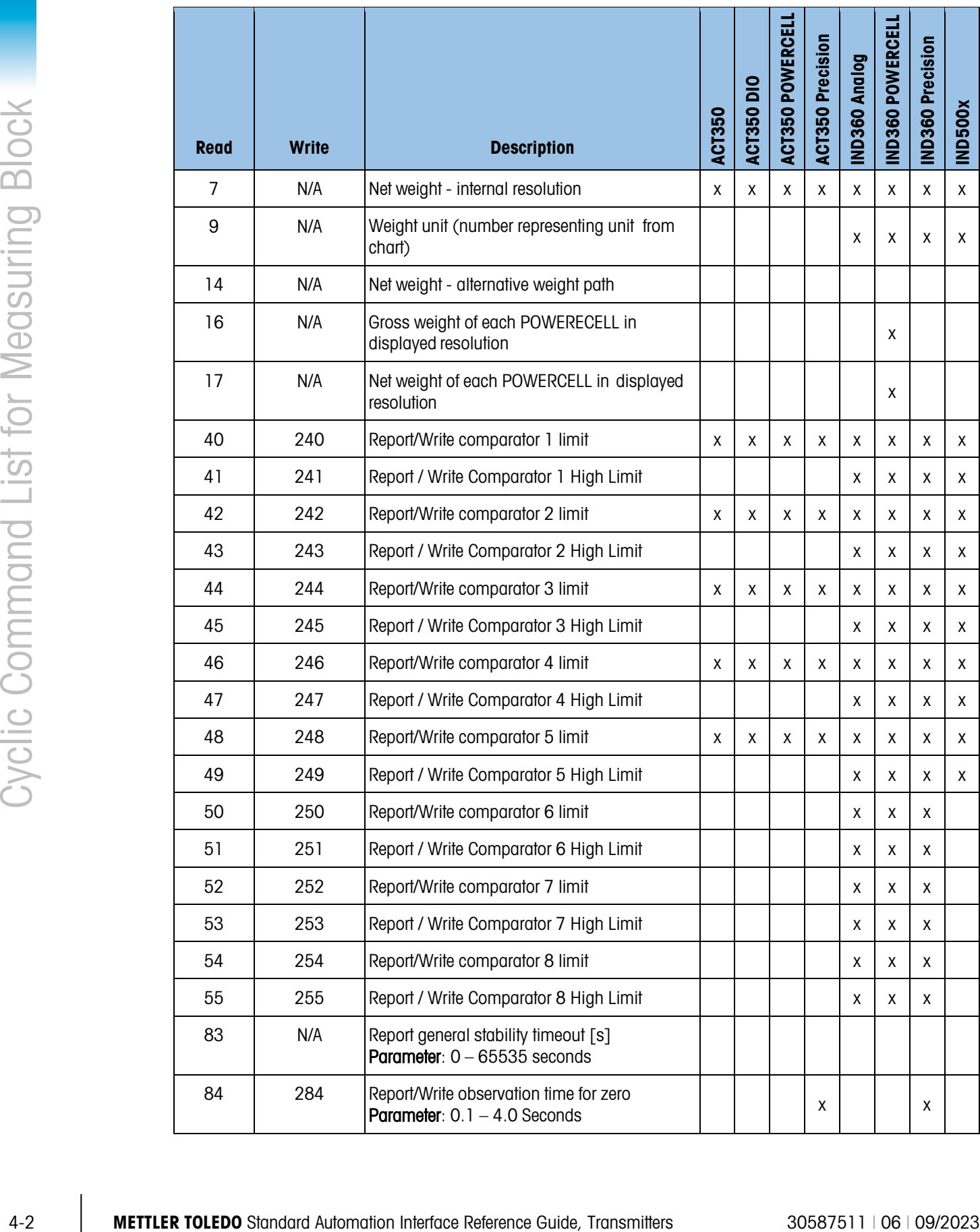

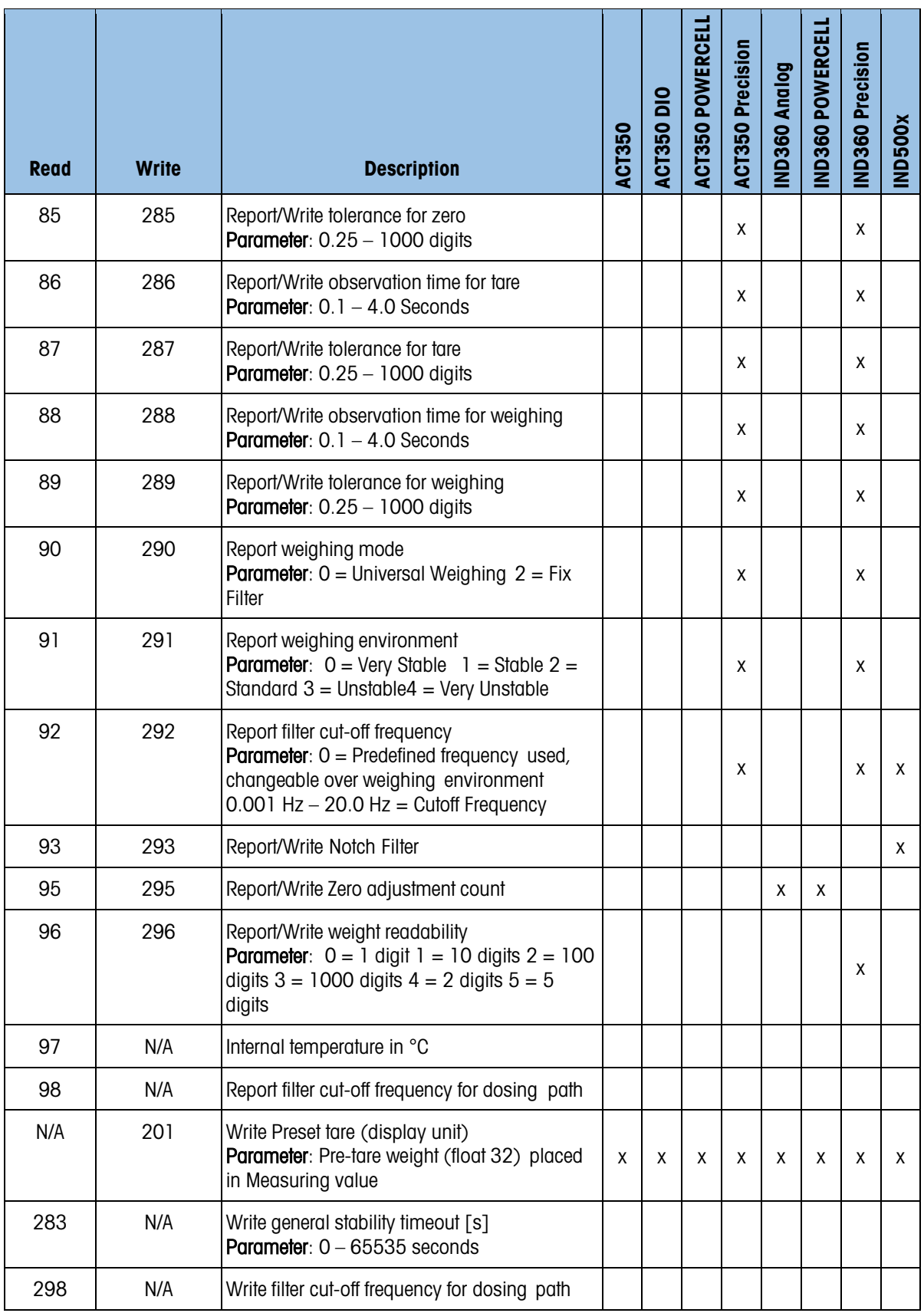

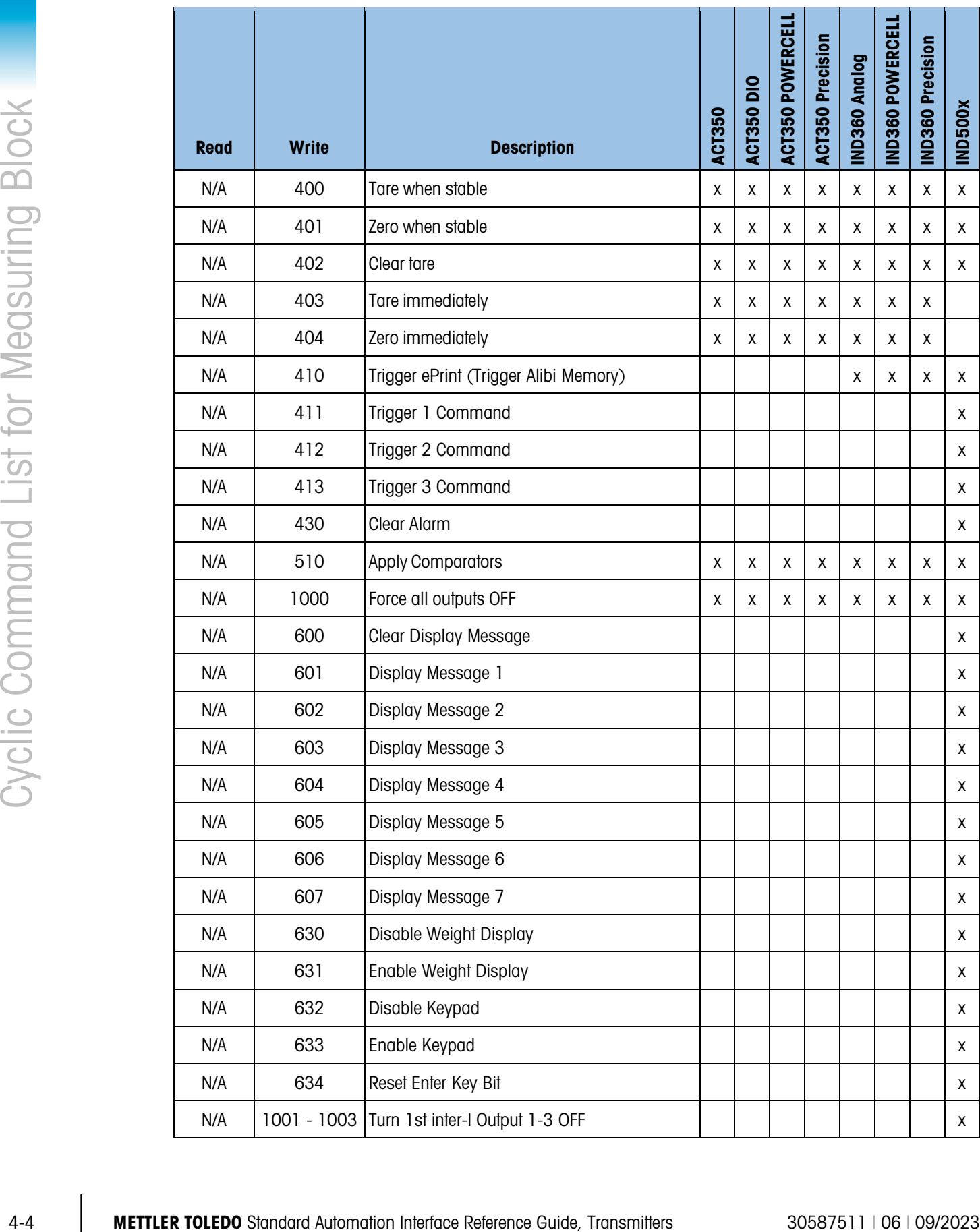

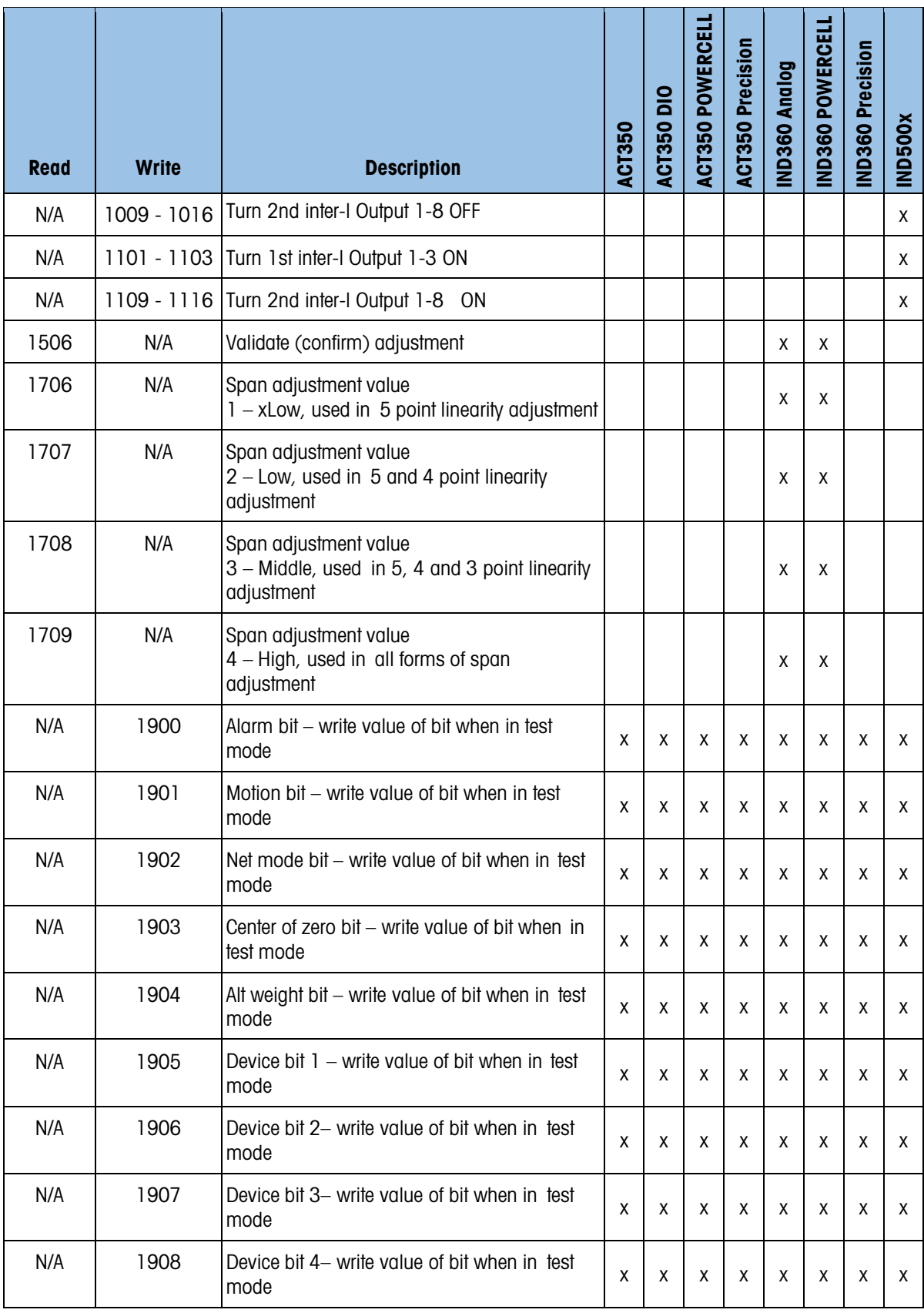

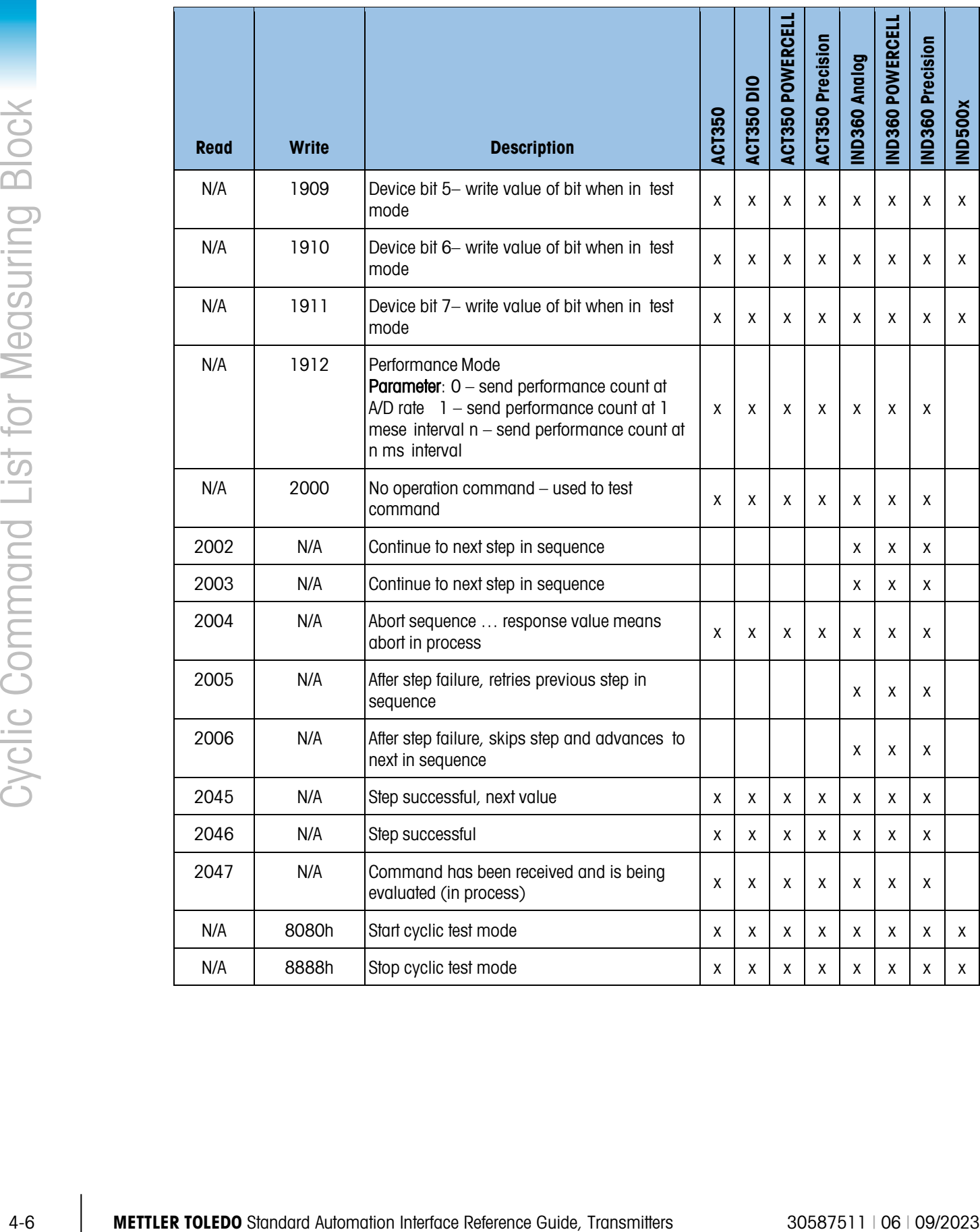

### 4.1. Cyclic Commands – IND360 Dynamic Application

<span id="page-32-0"></span>The cyclic commands listed below are for use with the IND360 Dynamic application. Please note that these same commands will not necessarily be supported or may work differently if used with anything other than the IND360 Dynamic application. Please see the section specific to the application installed on your device if using something other than the IND360 Dynamic application. More details about the IND360 Dynamic Application can be found in the IND360 Dynamic Application Manual.

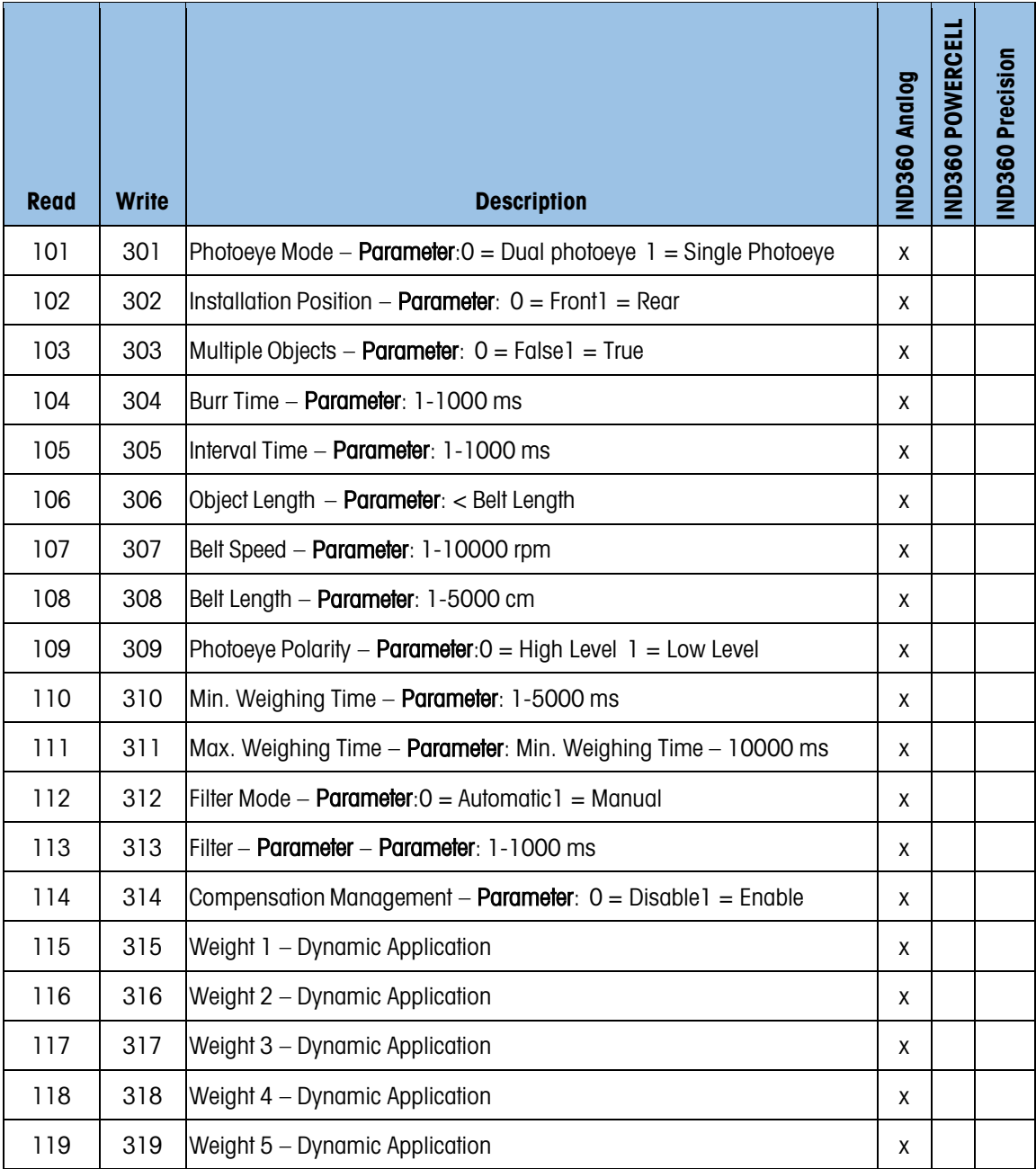

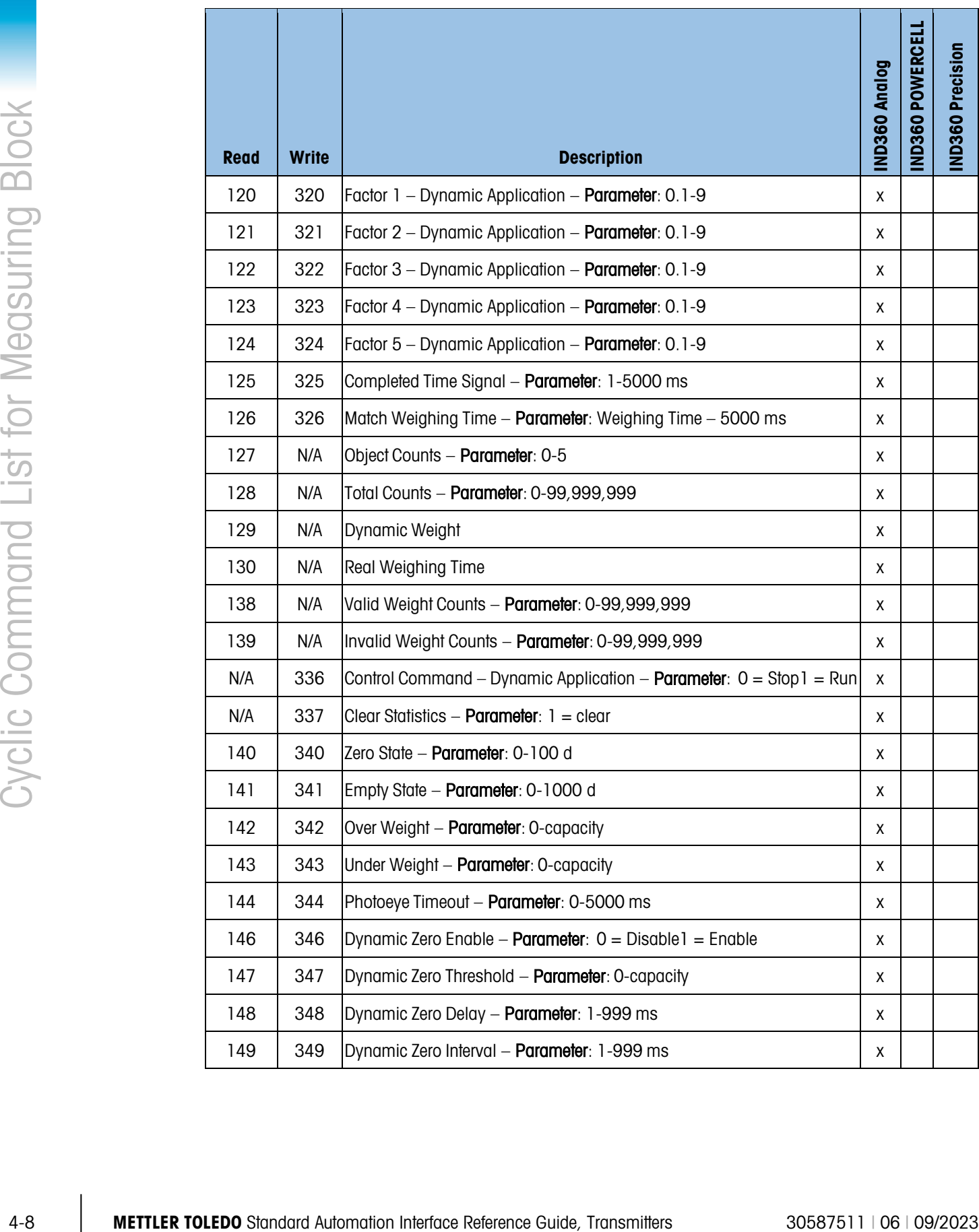

### 4.2. Cyclic Commands – IND360 Tank Vessel Application

The cyclic commands listed below are for use with the IND360 Tank Vessel application. Please note that these same commands will not necessarily be supported or may work differently if used with anything other than the IND360 Tank Vessel application. Please see the section specific to the application installed on your device if using something other than the IND360 Tank Vessel application. More details about the IND360 Tank Vessel Application can be found in the IND360 Tank Vessel Application Manual.

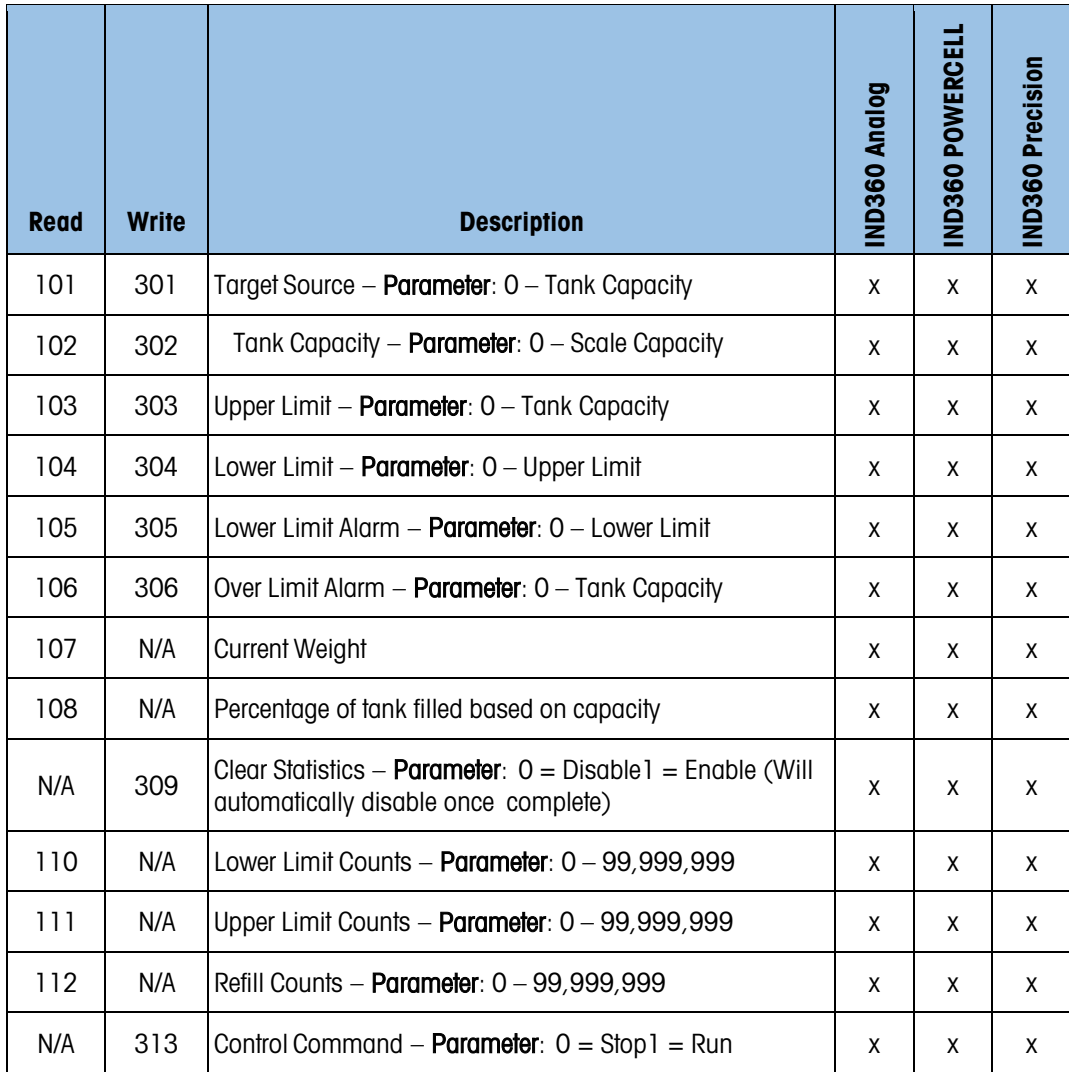

### 4.3. Cyclic Commands – IND360 Fill Dose Application

The cyclic commands listed below are for use with the IND360 Fill Dose application. Please note that these same commands will not necessarily be supported or may work differently if used with anything other than the IND360 Fill Dose application. Please see the section specific to the application installed on your device if using something other than the IND360 Fill Dose application. More details about the IND360 Fill Dose Application can be found in the IND360 Fill Dose Application Manual.

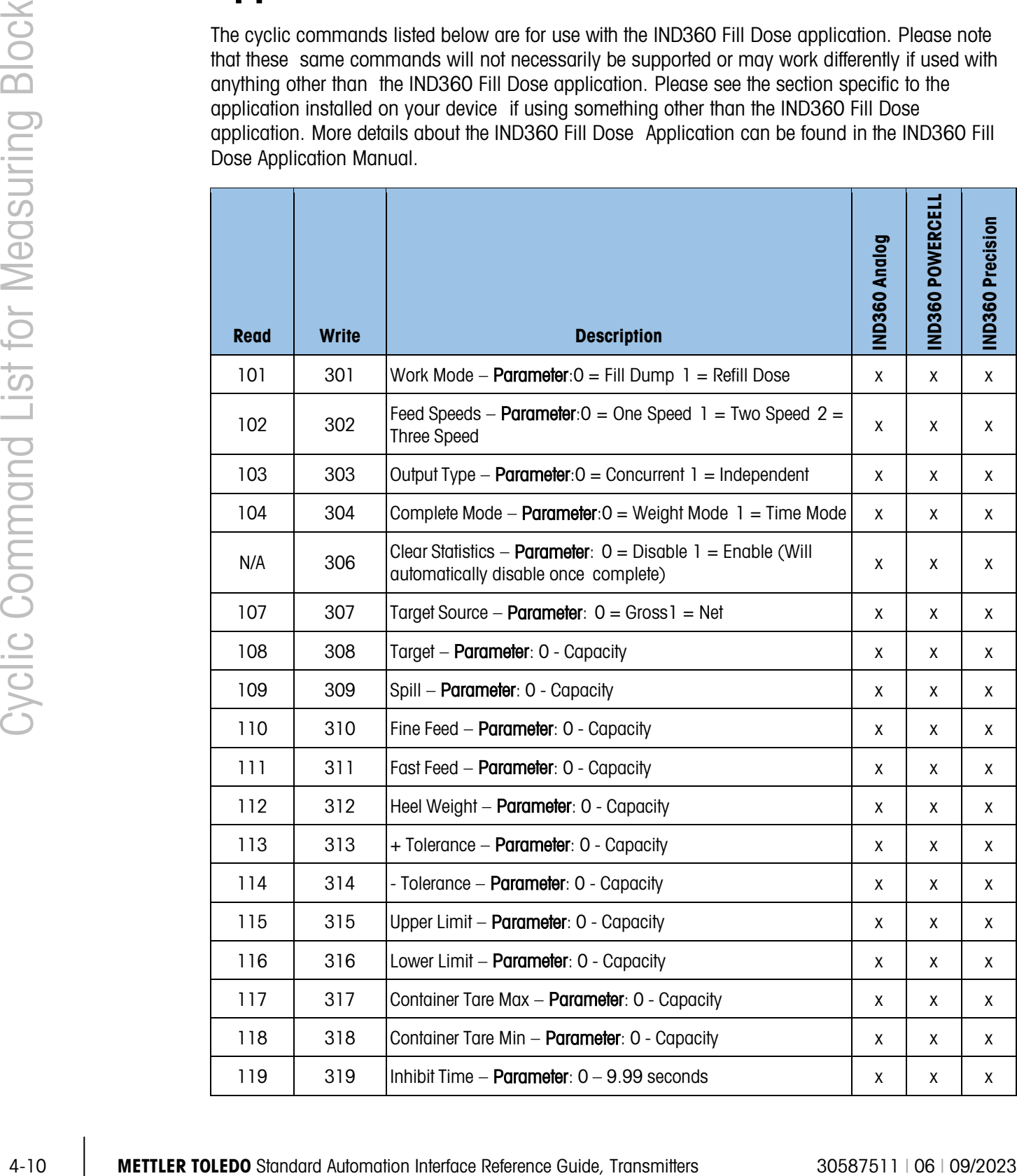
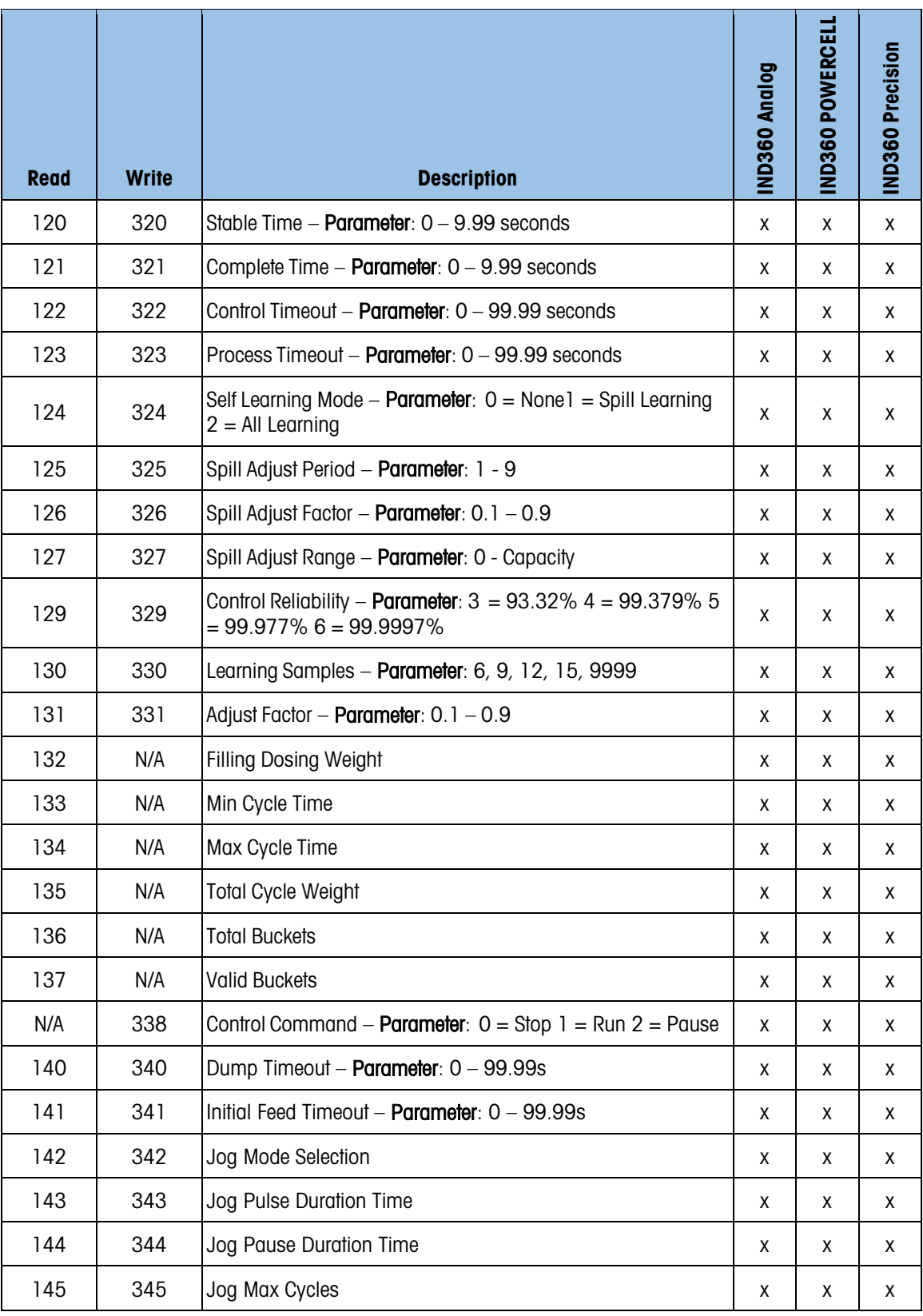

# 4.4. Cyclic Commands – IND360 Rate Control Application

The cyclic commands listed below are for use with the IND360 Rate Control application. Please note that these same commands will not necessarily be supported or may work differently if used with anything other than the IND360 Rate Control application. Please see the section specific to the application installed on your device if using something other than the IND360 Rate Control application. More details about the IND360 Rate Control Application can be found in the IND360 Rate Control Application Manual.

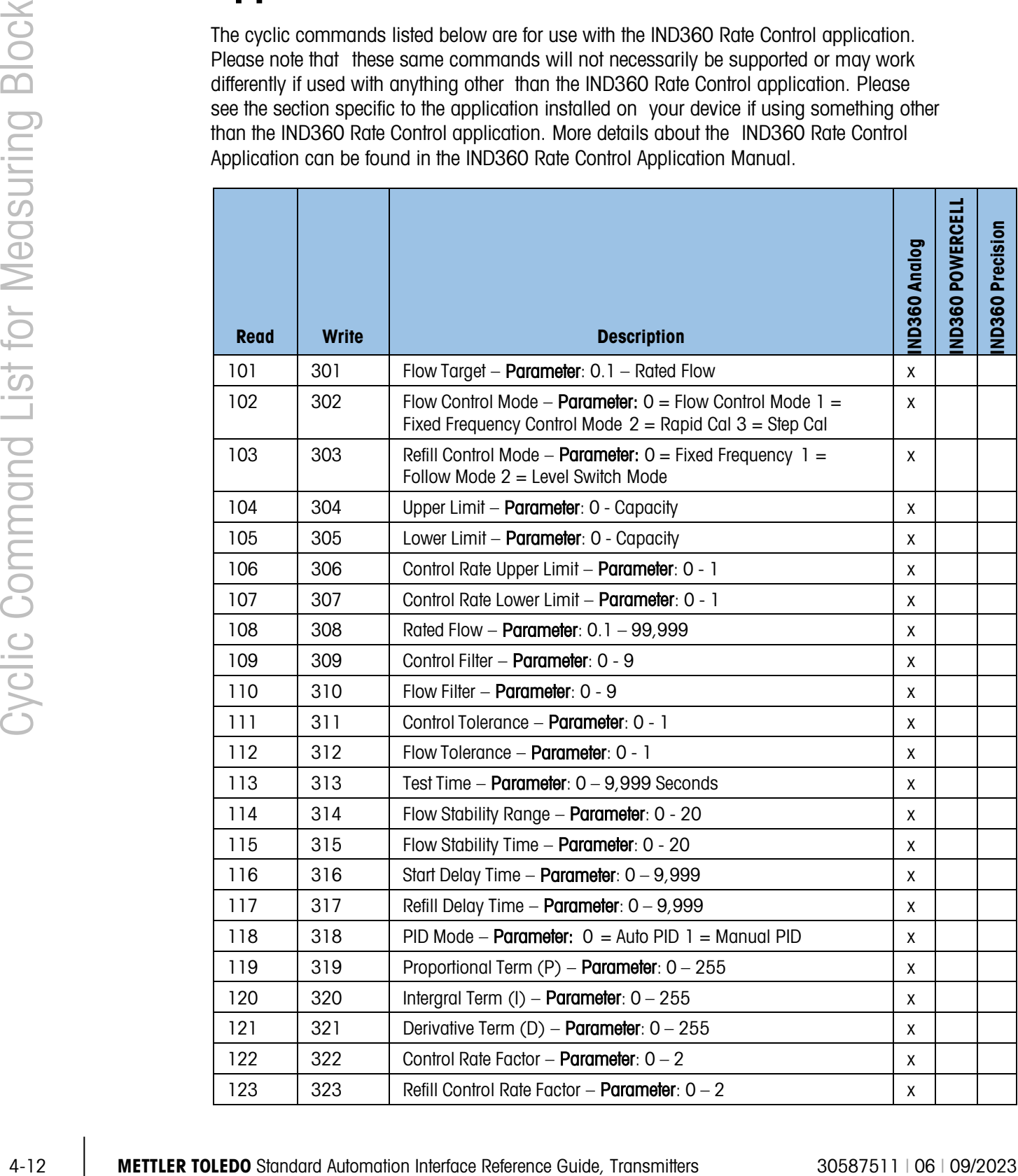

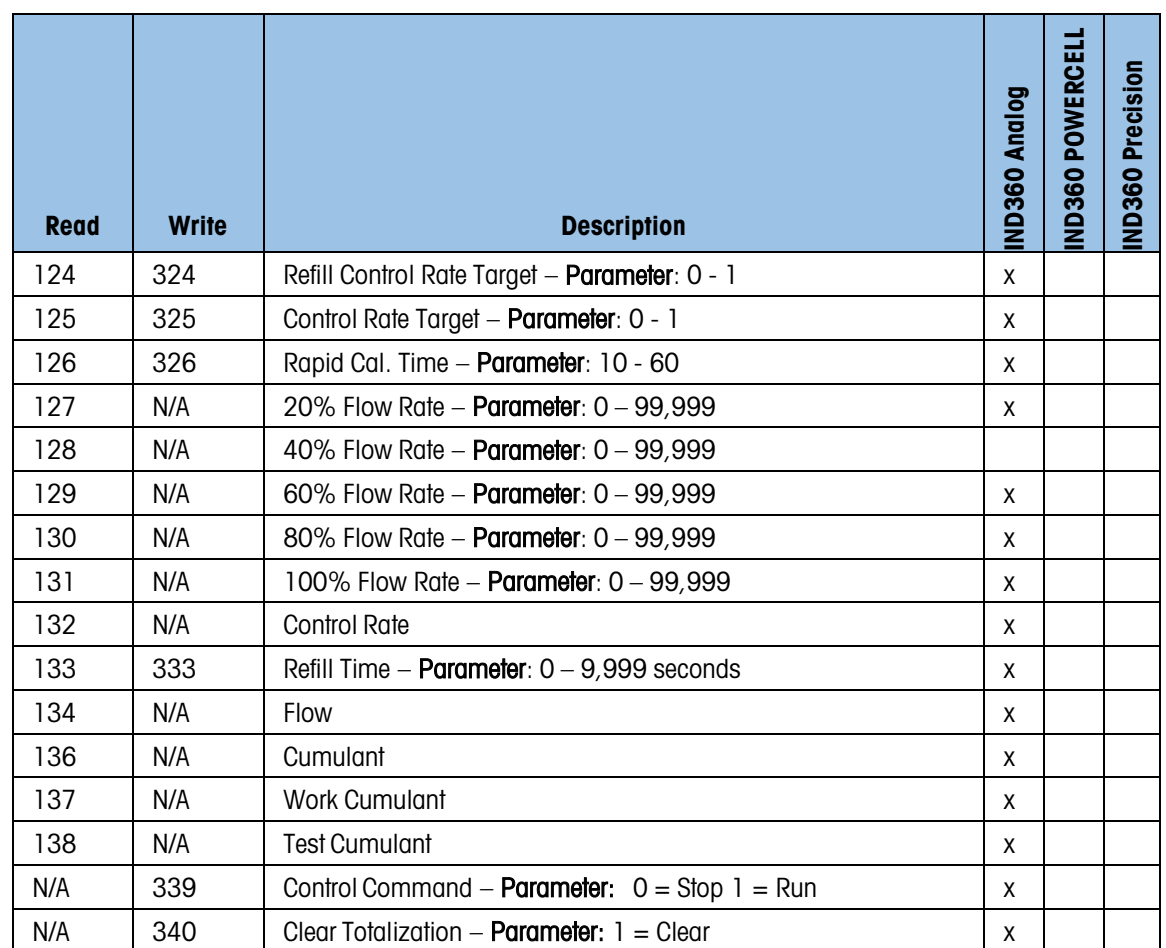

## 4.5. Cyclic Commands – IND500x Basic Auto-filling Application

The cyclic commands listed below are for use with the IND500x Basic Auto-filling application. Please note that these same commands will not necessarily be supported or may work differently if used with anything other than the IND500x Basic Auto-filling application. Please see the section specific to the application installed on your device if using something other than the IND500x Basic Auto-filling application. More details about the application can be found in the IND500x Manual.

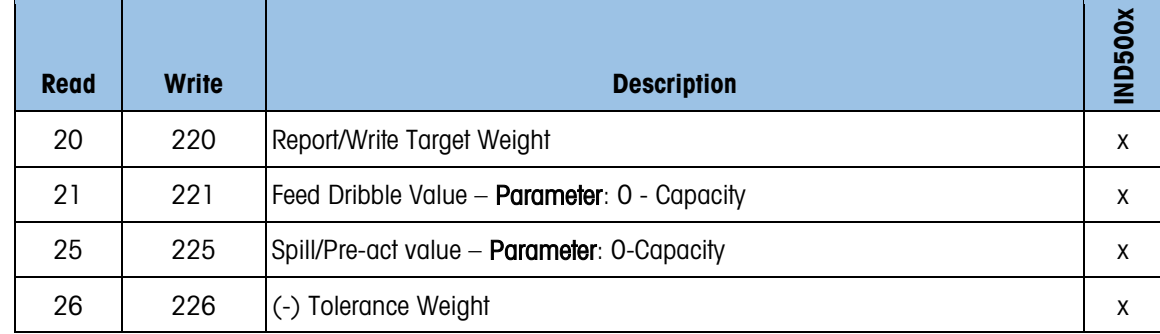

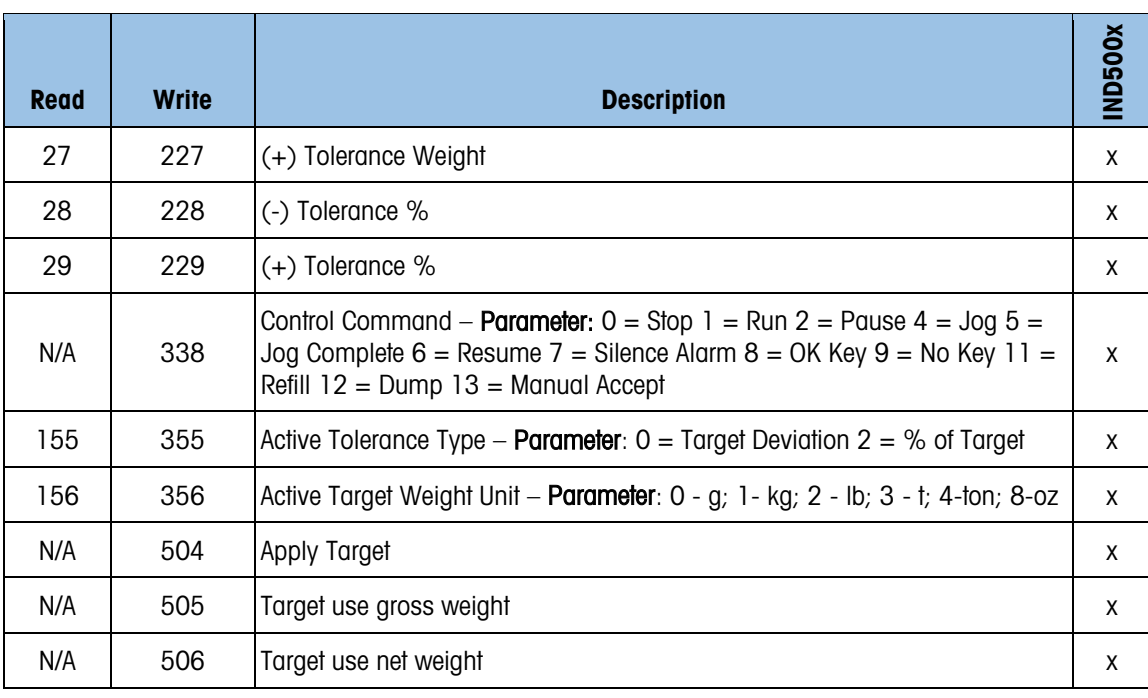

## 4.6. Cyclic Commands – IND500x Advanced Autofilling Application

The cyclic commands listed below are for use with the IND500x Advanced Auto-filling application. Please note that these same commands will not necessarily be supported or may work differently if used with anything other than the IND500x Advanced Auto-filling application. Please see the section specific to the application installed on your device if using something other than the IND500x Advanced Auto-filling application. More details about the application can be found in the IND500x Manual.

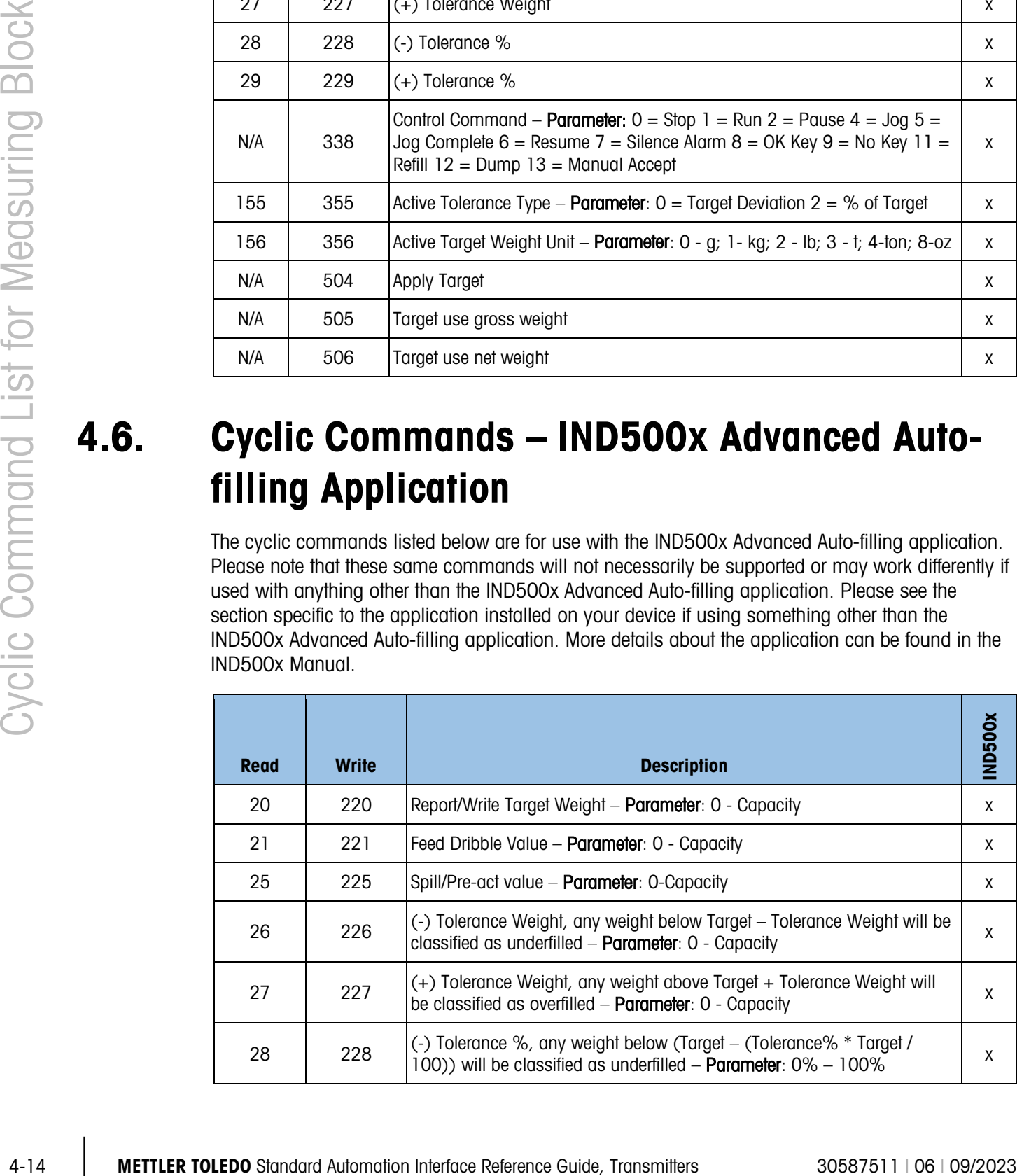

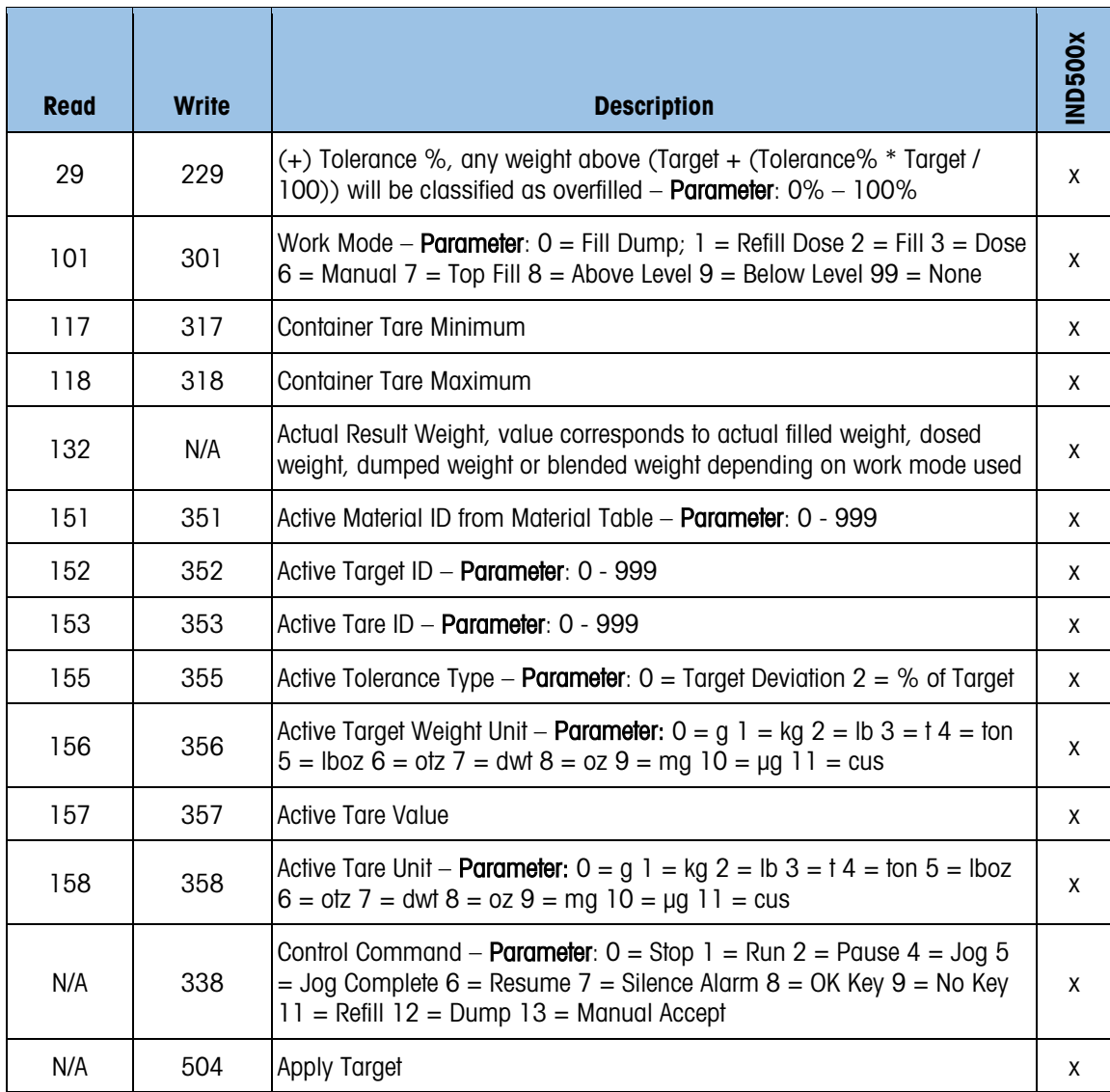

## 4.7. Cyclic Commands – IND500x Drum Filling Application

The cyclic commands listed below are for use with the IND500x Drum Filling application. Please note that these same commands will not necessarily be supported or may work differently if used with anything other than the IND500x Drum Filling application. Please see the section specific to

the application installed on your device if using something other than the IND500x Drum Filling application. More details about the application can be found in the IND500x Manual.

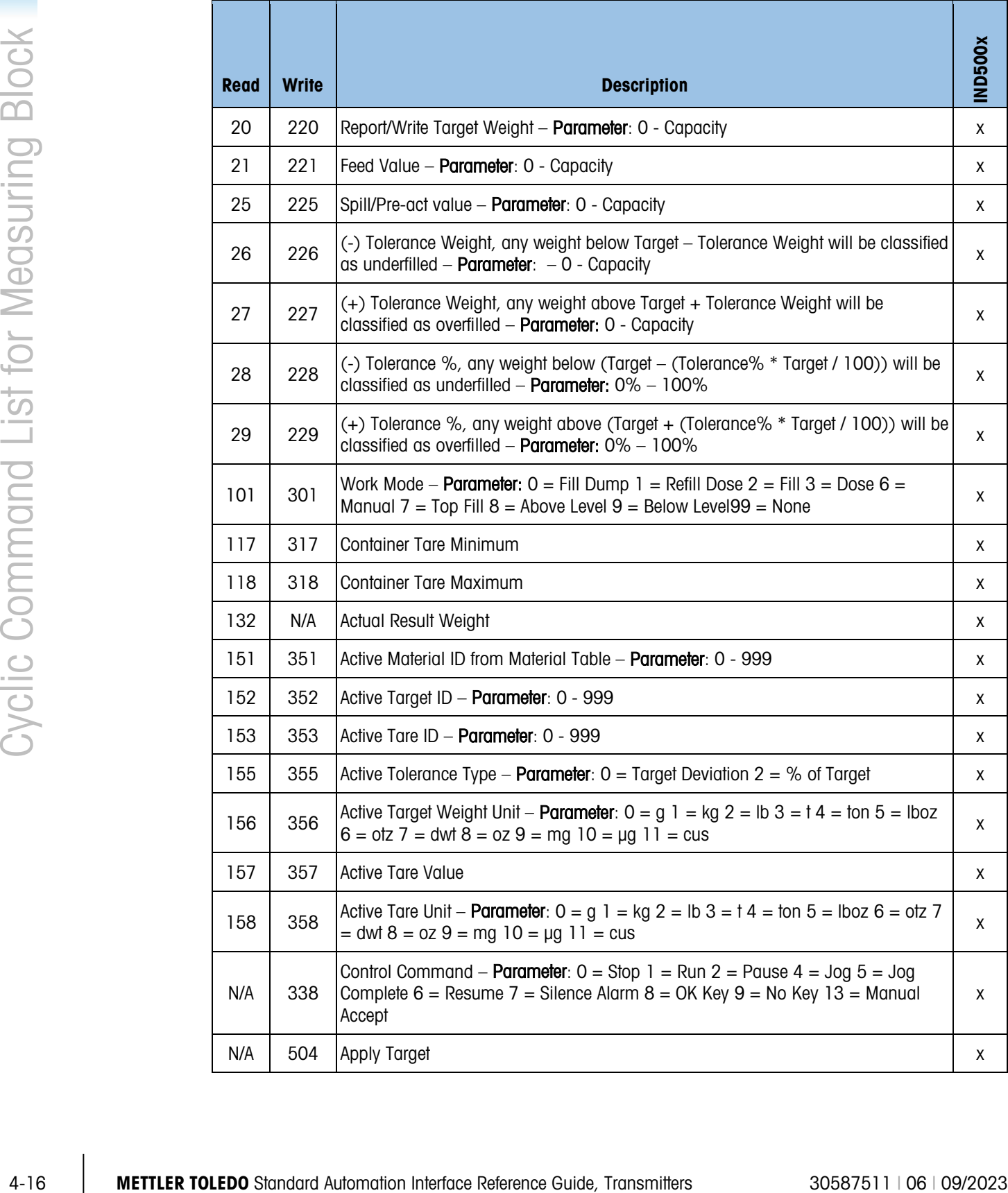

# 4.8. Cyclic Commands – IND500x Over Under Application

The cyclic commands listed below are for use with the IND500x Over/Under application. Please note that these same commands will not necessarily be supported or may work differently if used with anything other than the IND500x Over/Under application. Please see the section specific to the application installed on your device if using something other than the IND500x Over/Under application. More details about the application can be found in the IND500x Manual.

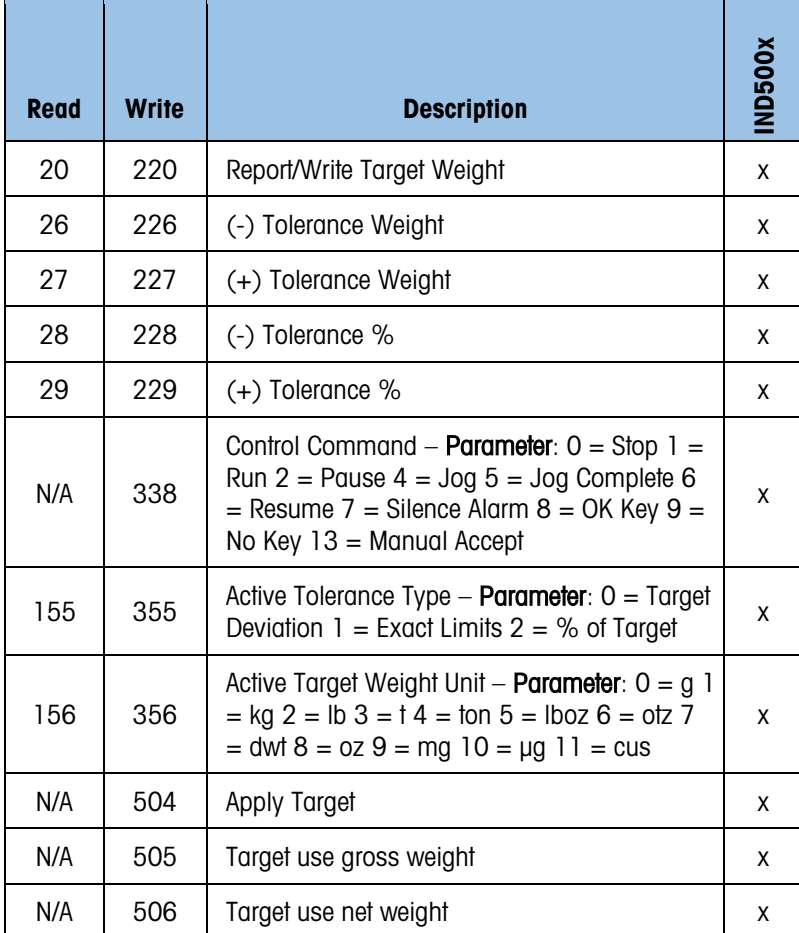

## 4.9. Cyclic Commands – IND500x Manual Filling Application

The cyclic commands listed below are for use with the IND500x Over/Under application. Please note that these same commands will not necessarily be supported or may work differently if used with anything other than the IND500x Manual Filling application. Please see the section specific to the application installed on your device if using something other than the IND500x Manual Filling application. More details about the application can be found in the IND500x Manual.

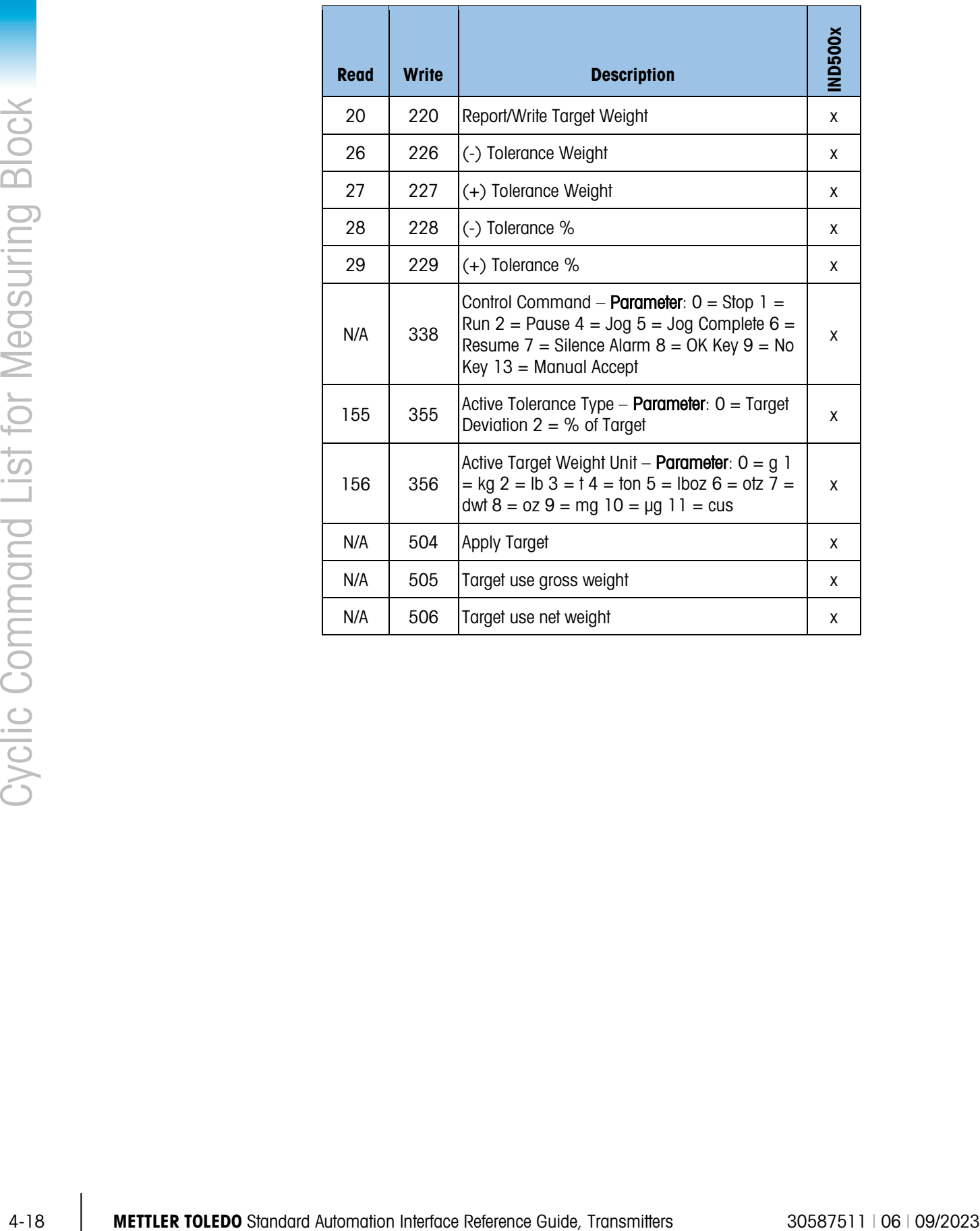

# 5 Acyclic Command List

The chart below shows acyclic commands that can be sent and which devices support specific commands. In the case of IND360, some commands are supported only for versions of the device with applications built-in and not the base versions. These application-specific acyclic commands have been separated into the tables found in Sections [5.1](#page-56-0) to [5.4.](#page-72-0)

To send an acyclic command, use the information for the command corresponding to your automation protocol (EtherNet/IP, PROFIBUS DP, PROFINET, EtherCAT, CC-Link IE Field Basic). All devices covered by this manual provide sample code and detailed engineering notes for each automation protocol with examples of acyclic commands. Sample code and engineering notes can be found on [www.mt.com o](http://www.mt.com/)n your device's downloads page.

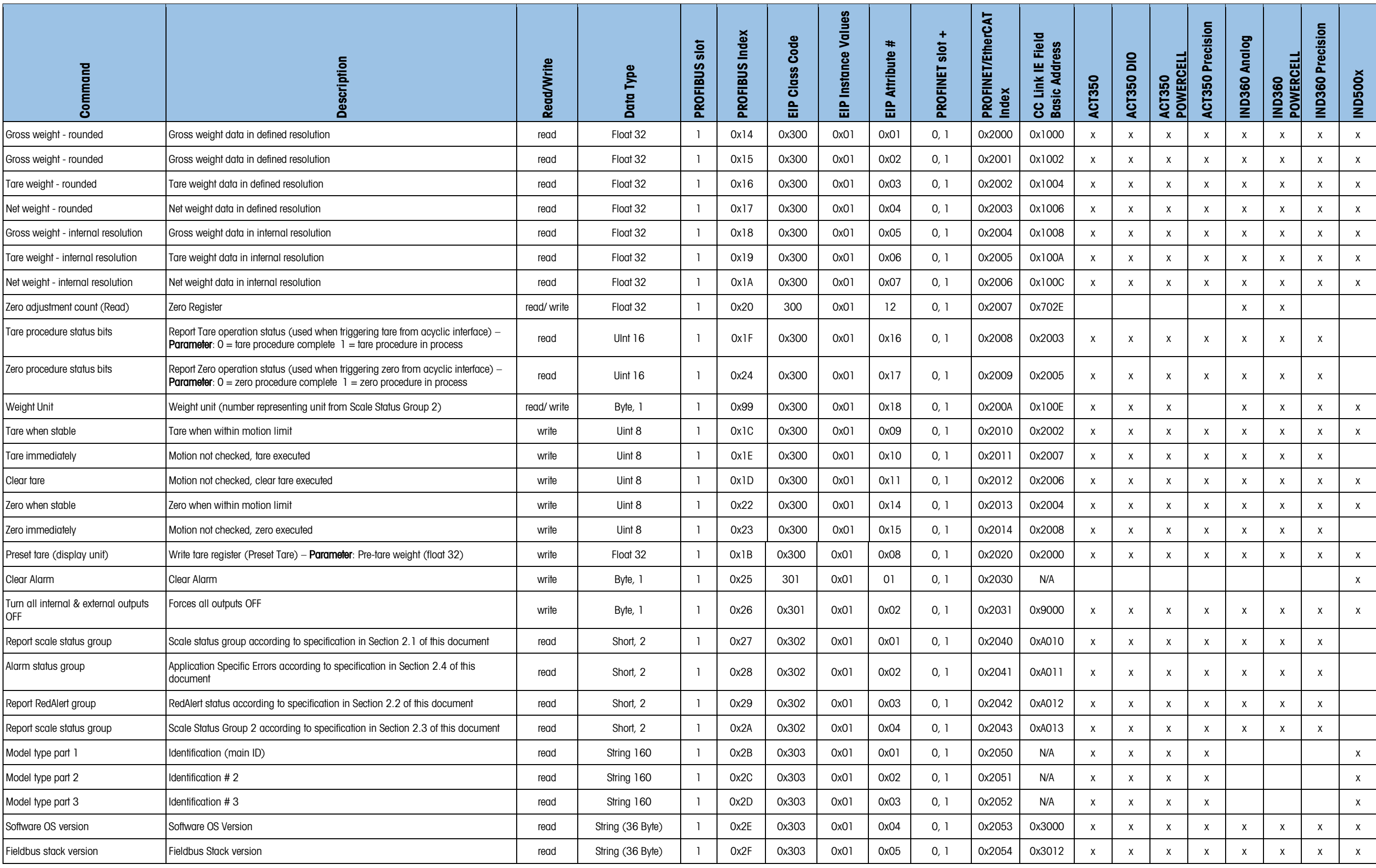

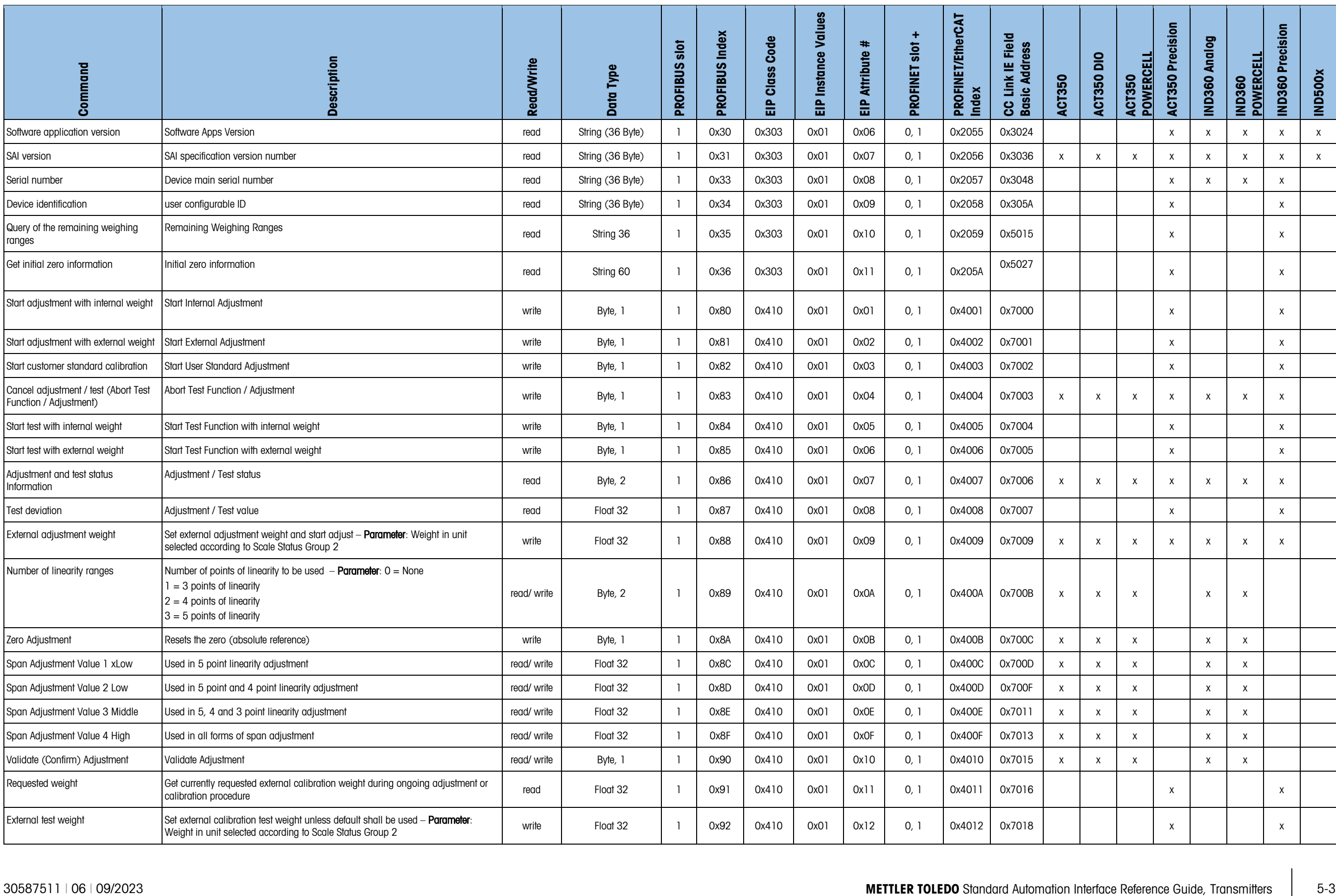

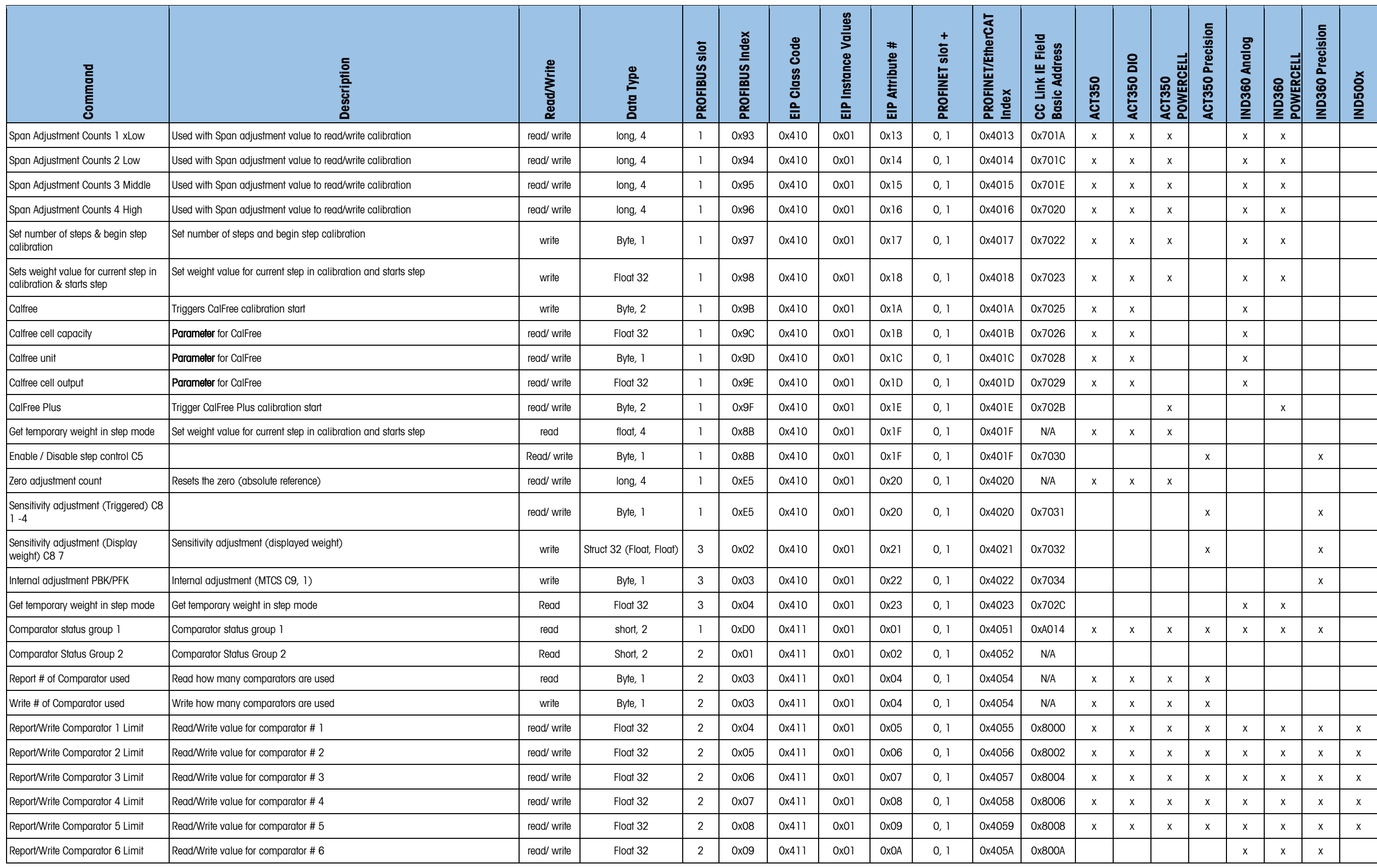

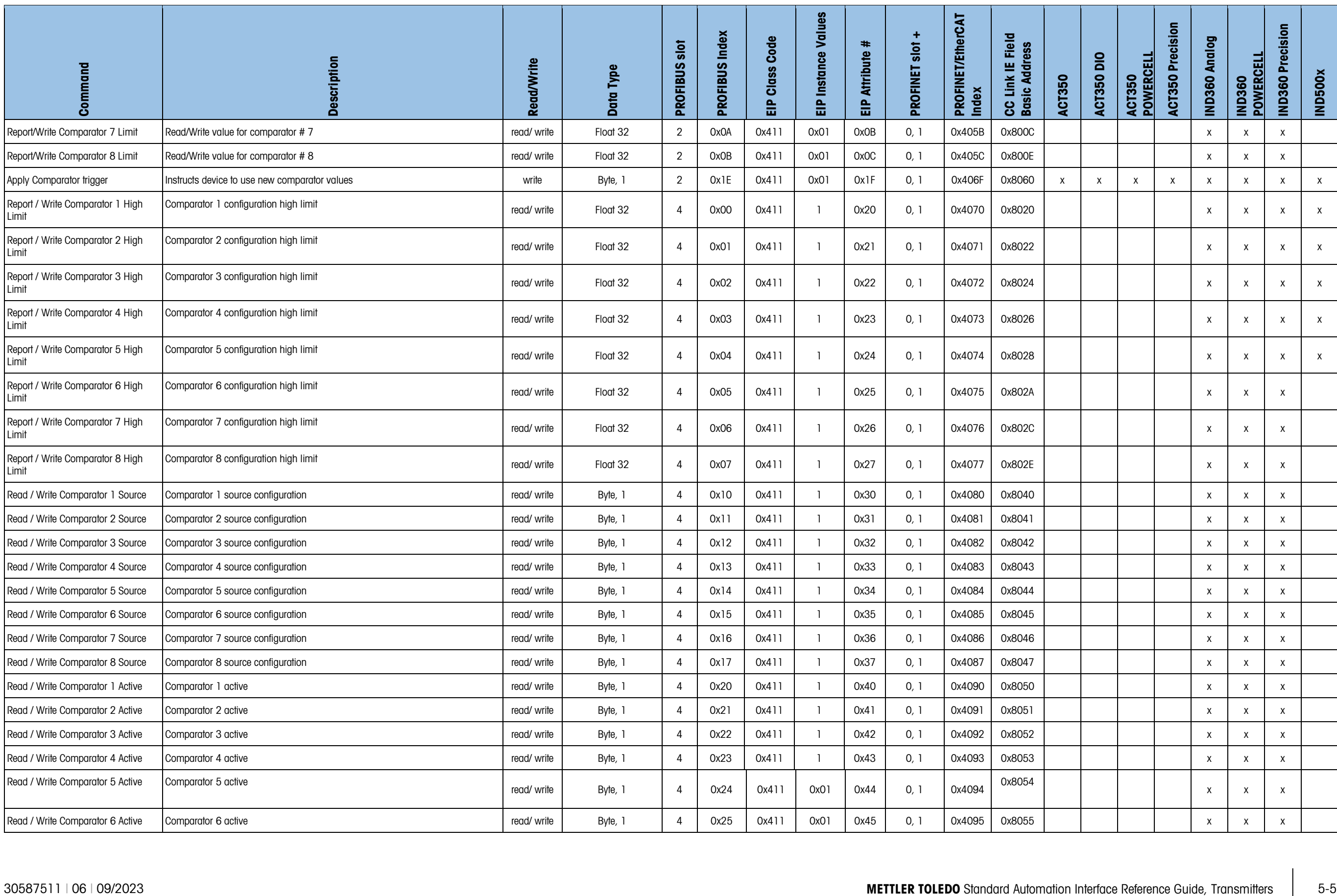

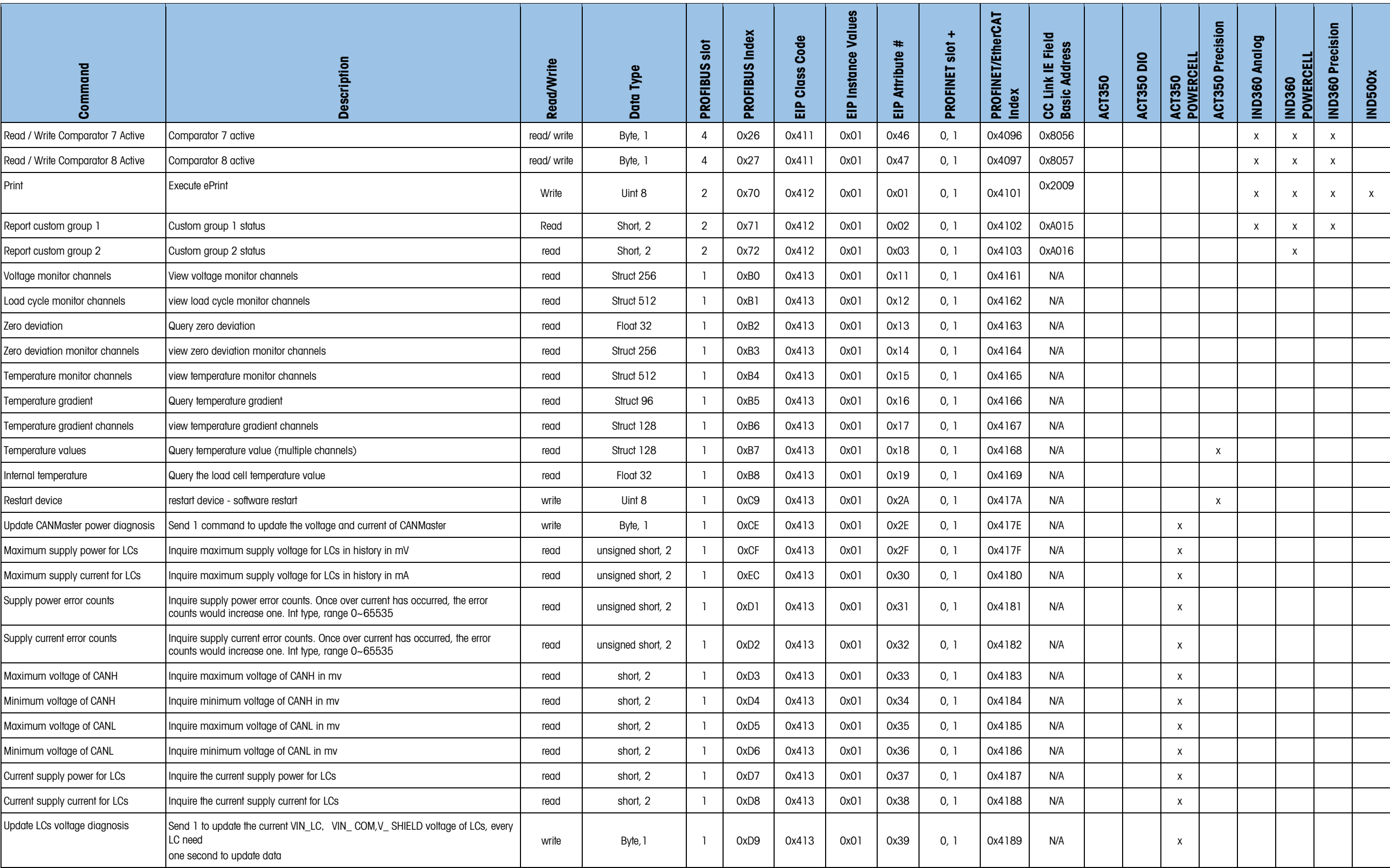

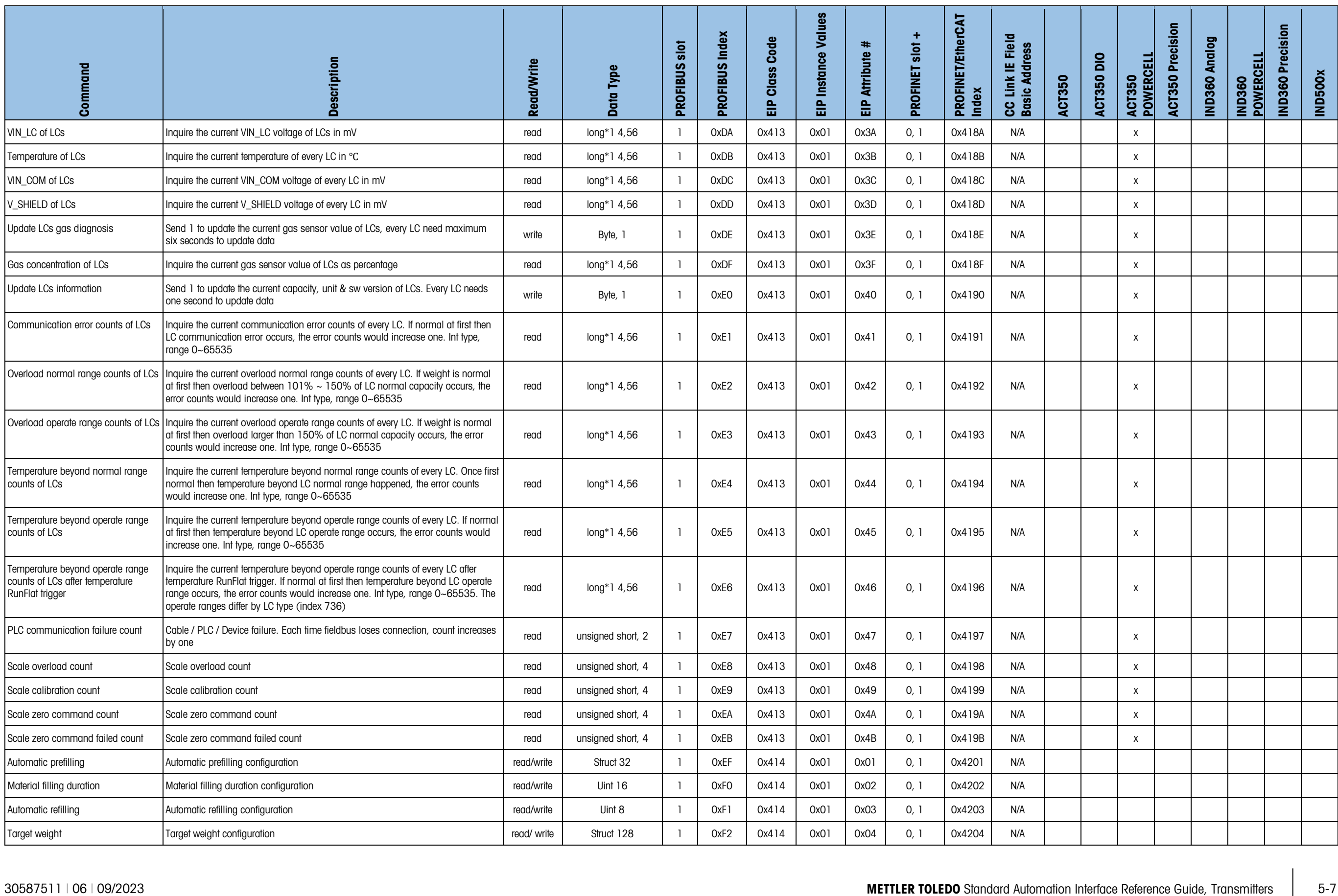

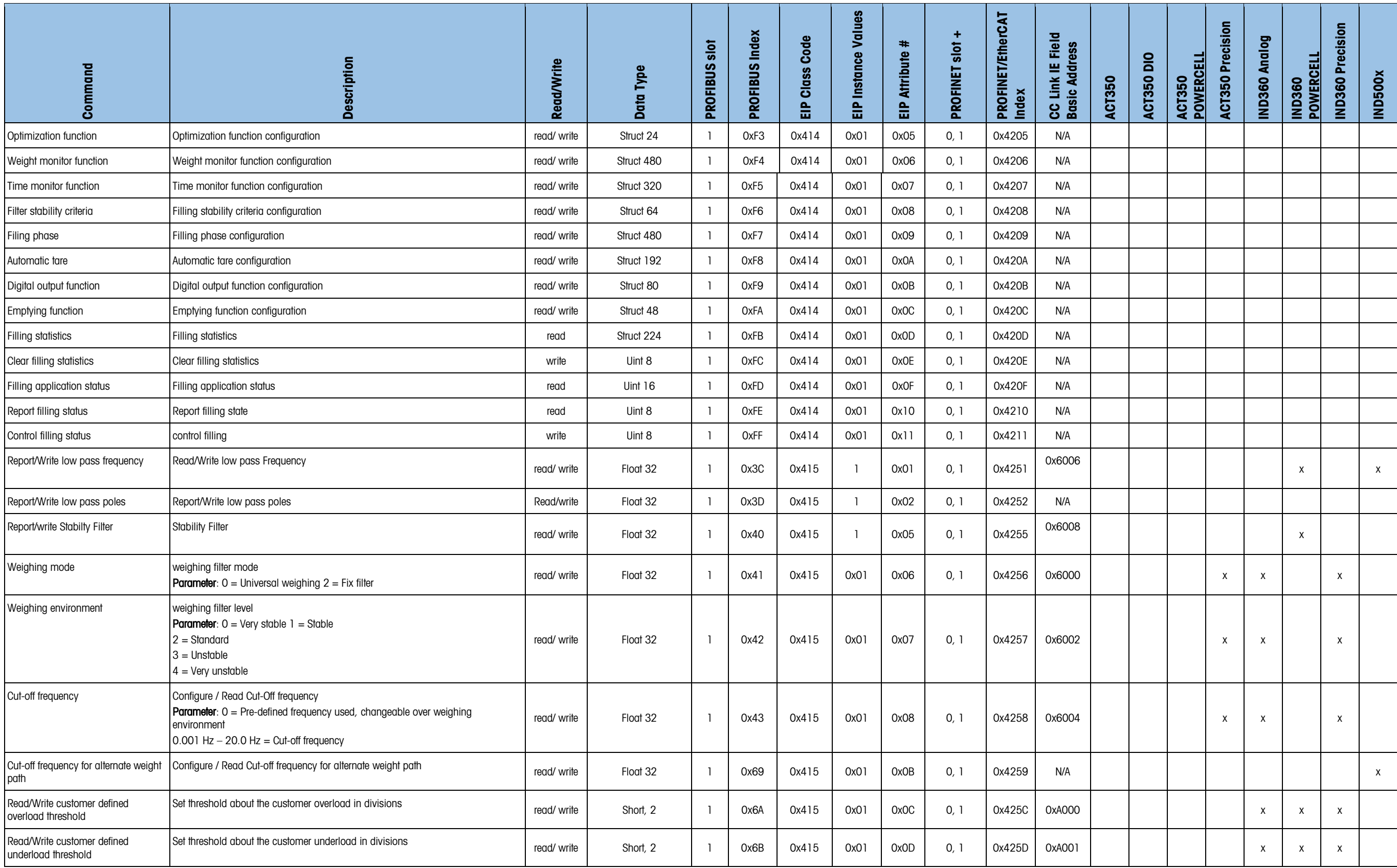

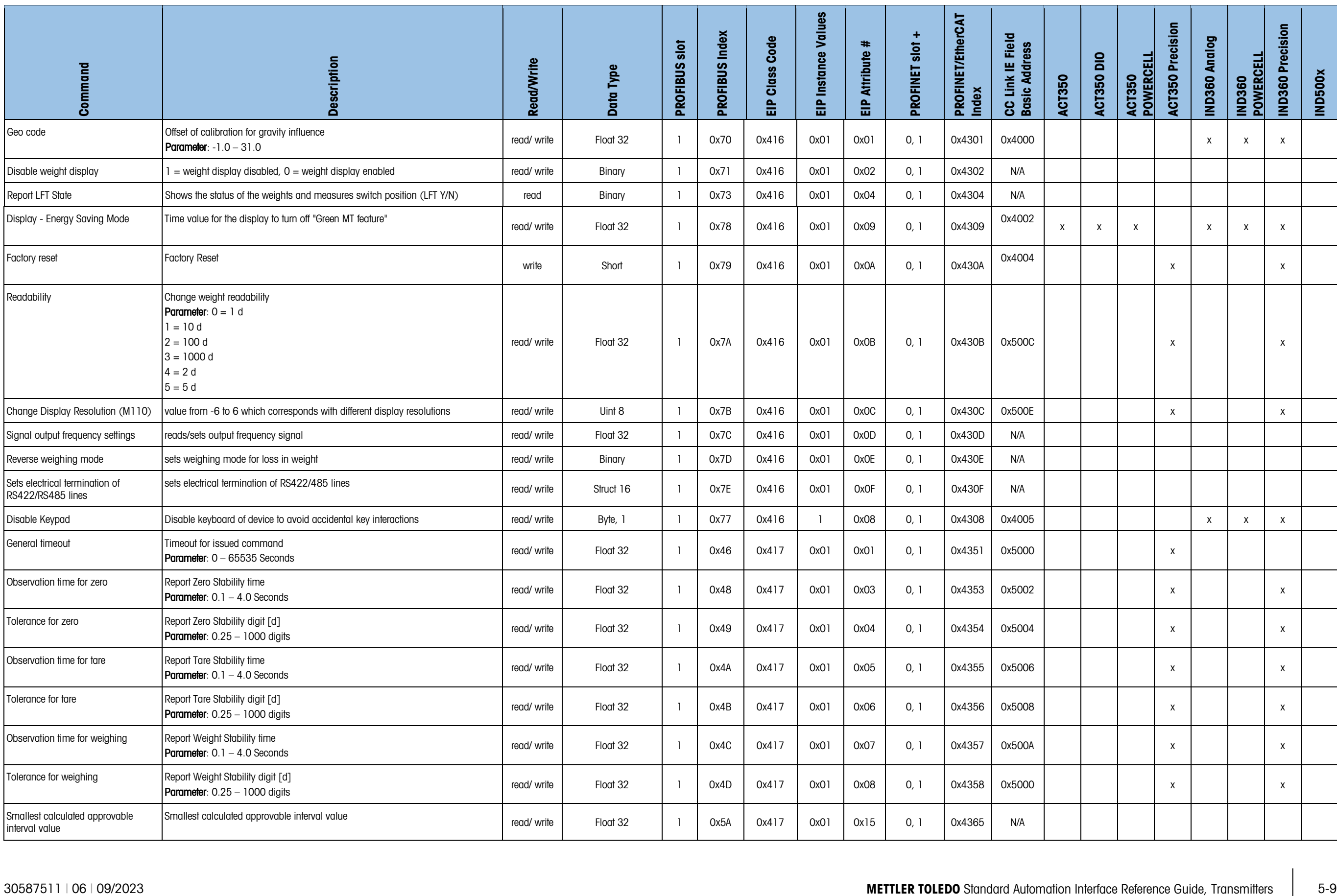

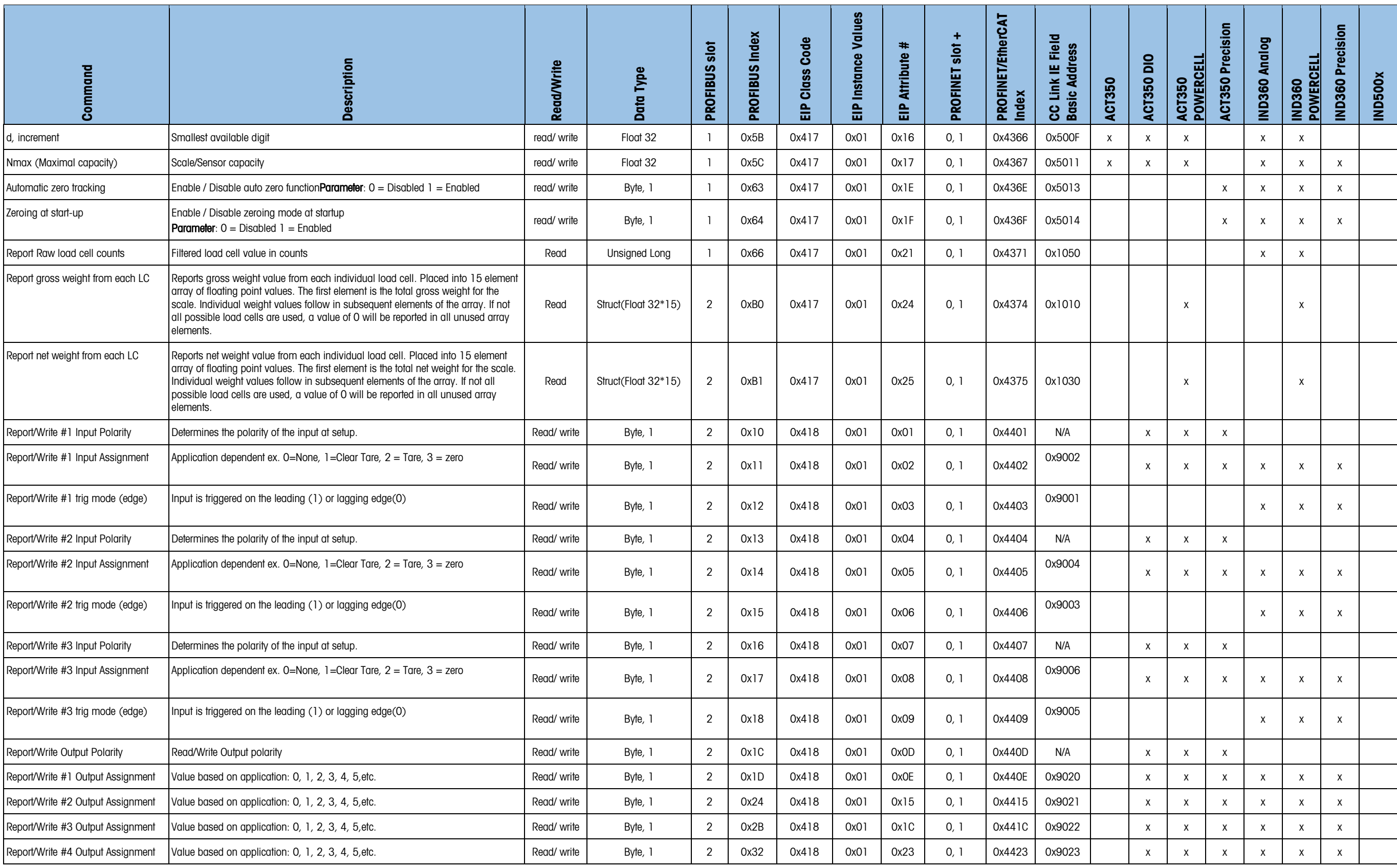

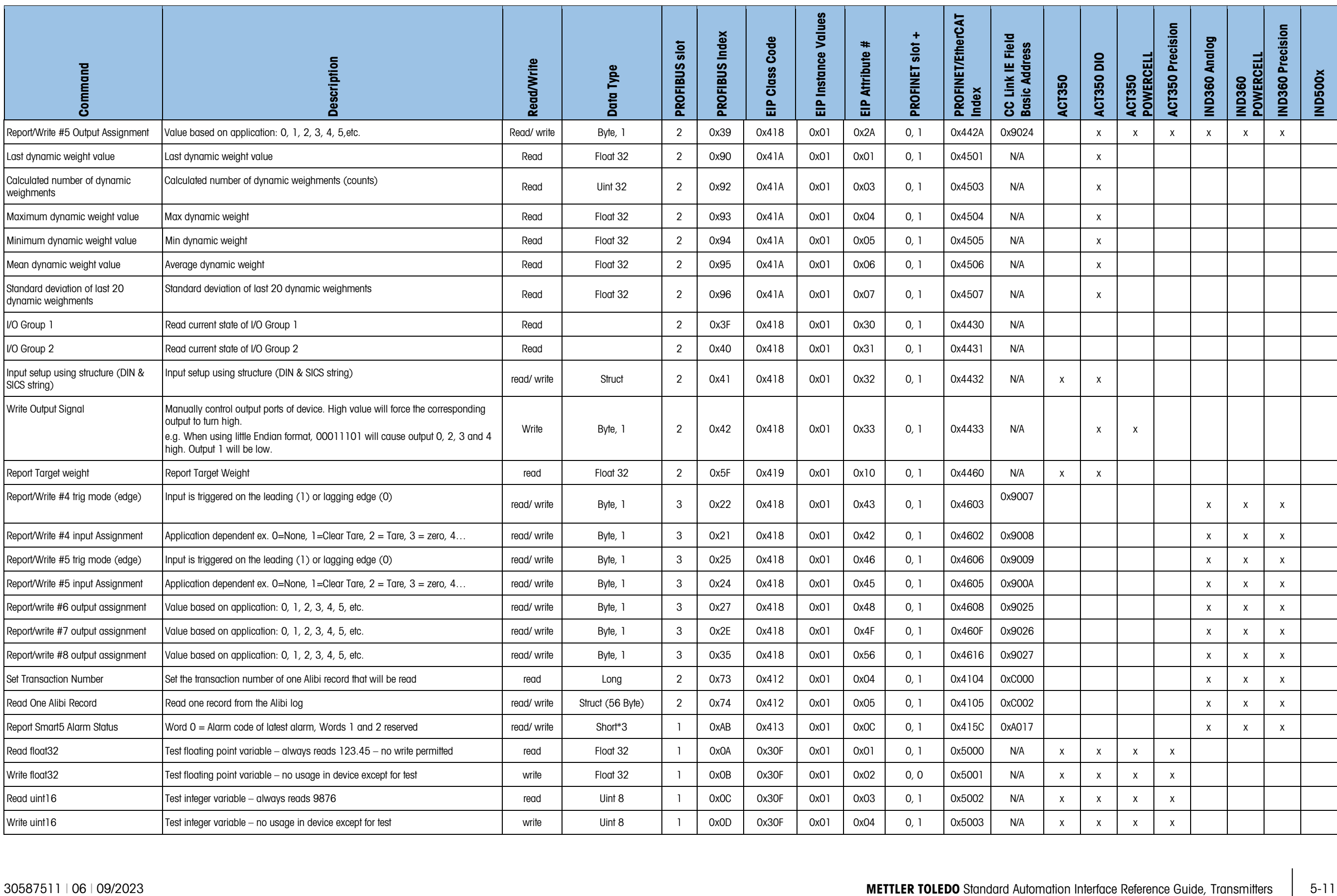

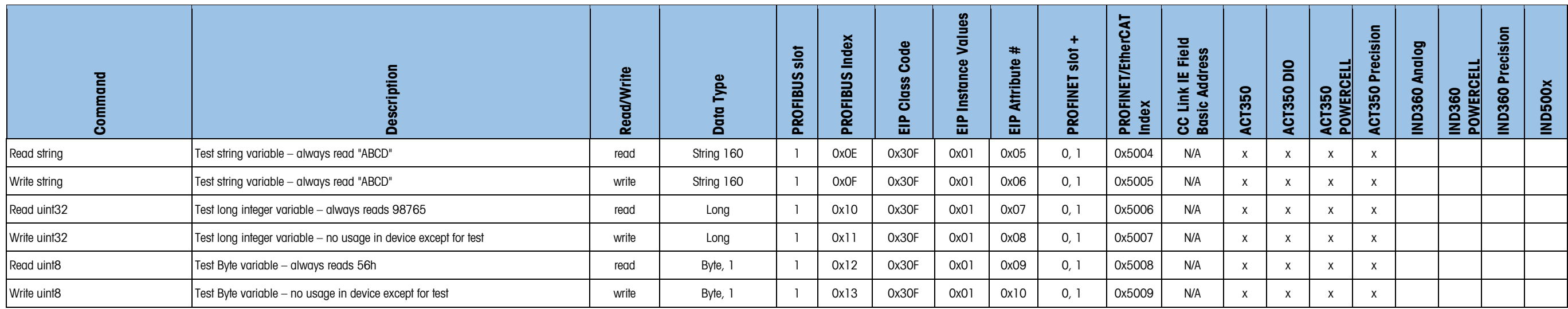

## 5.1. Acyclic Commands – IND360 Dynamic Application

The acyclic commands listed below are for use with the IND360 Dynamic application. Please note that these same commands will not necessarily be supported or may work differently if used with anything other than the IND360 Dynamic application. Please refer to the section specific to the application installed on your device if using something other than the IND360 Dynamic application. More details about the IND360 Dynamic Application can be found in the IND360 Dynamic Application Manual.

<span id="page-56-0"></span>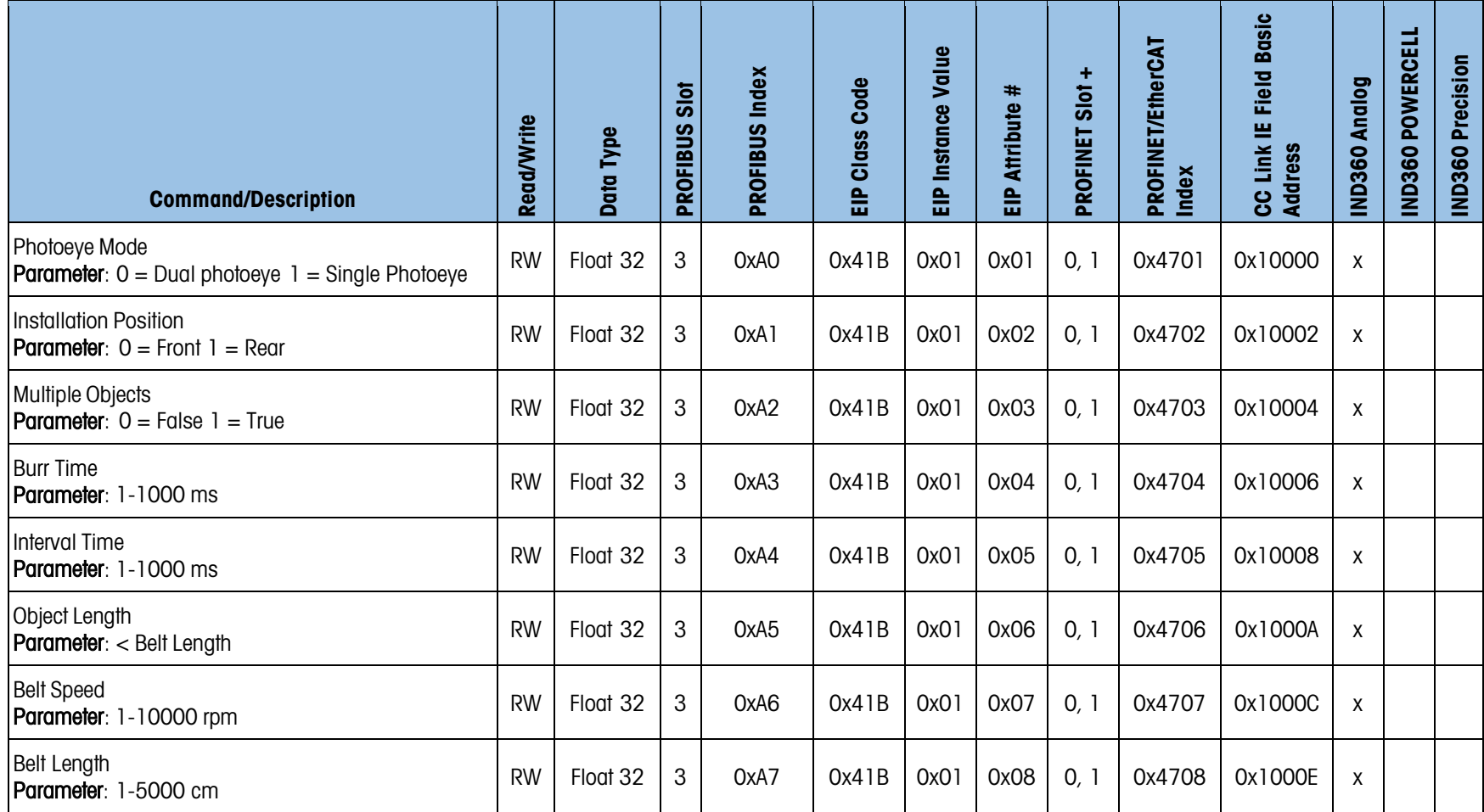

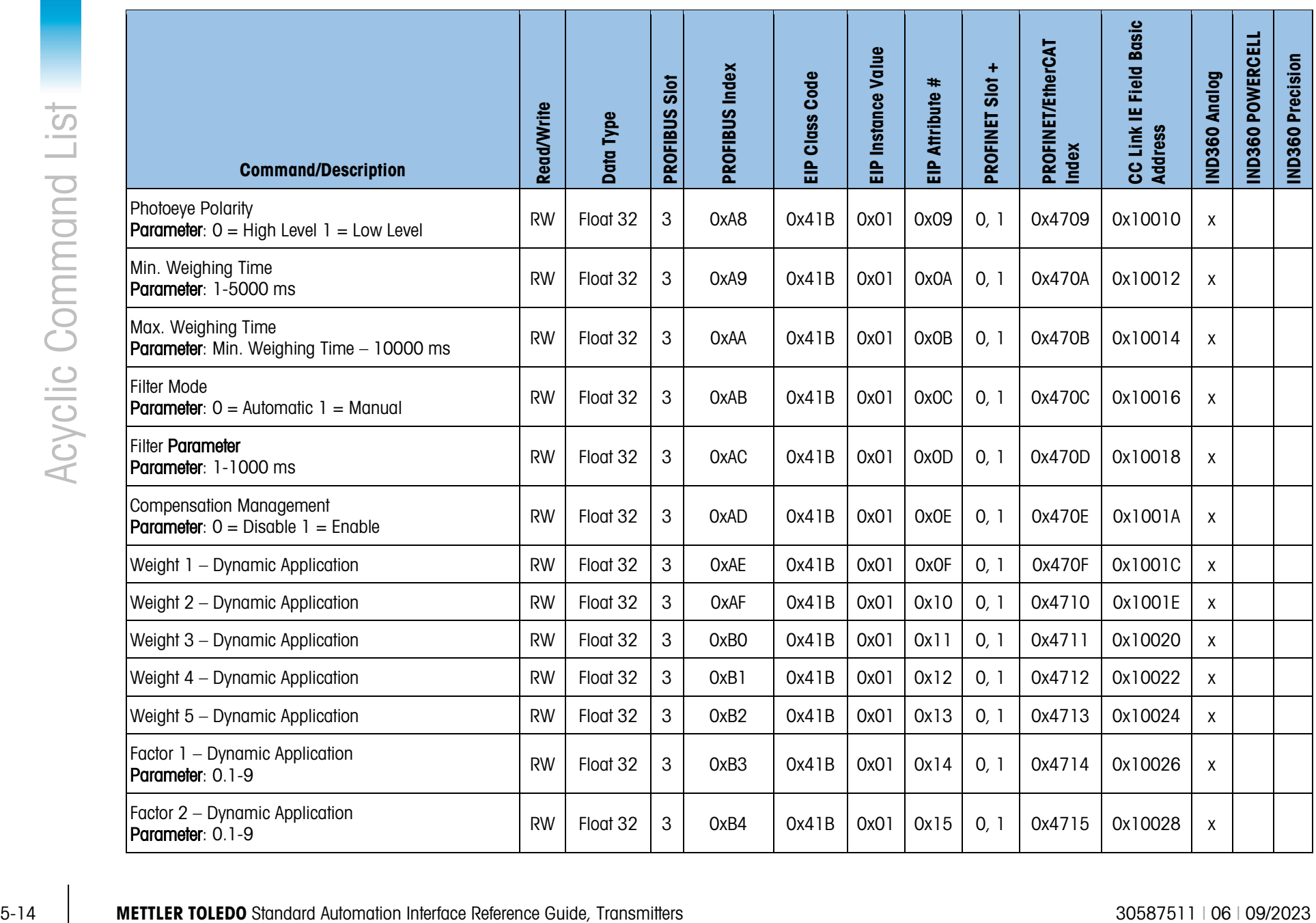

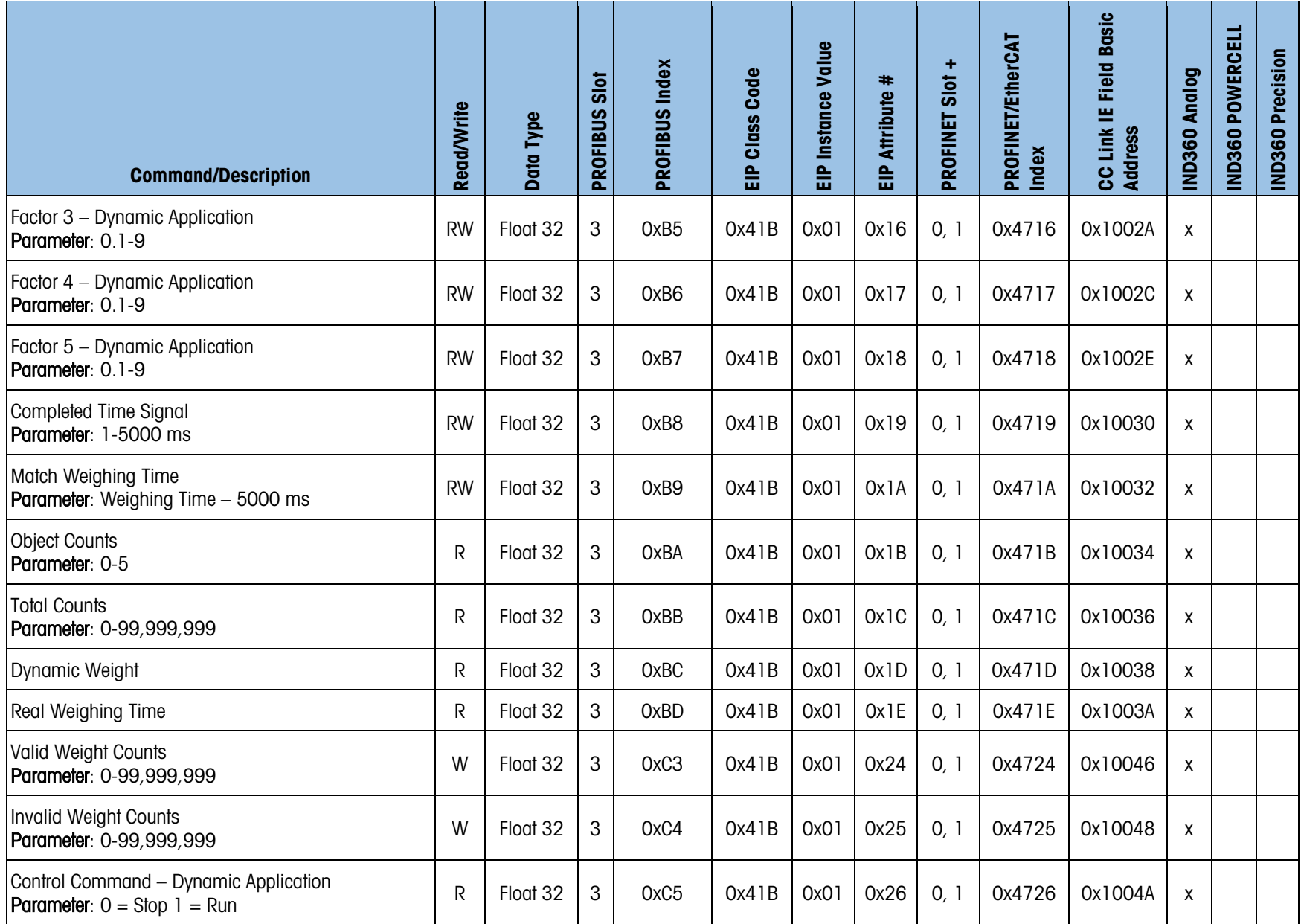

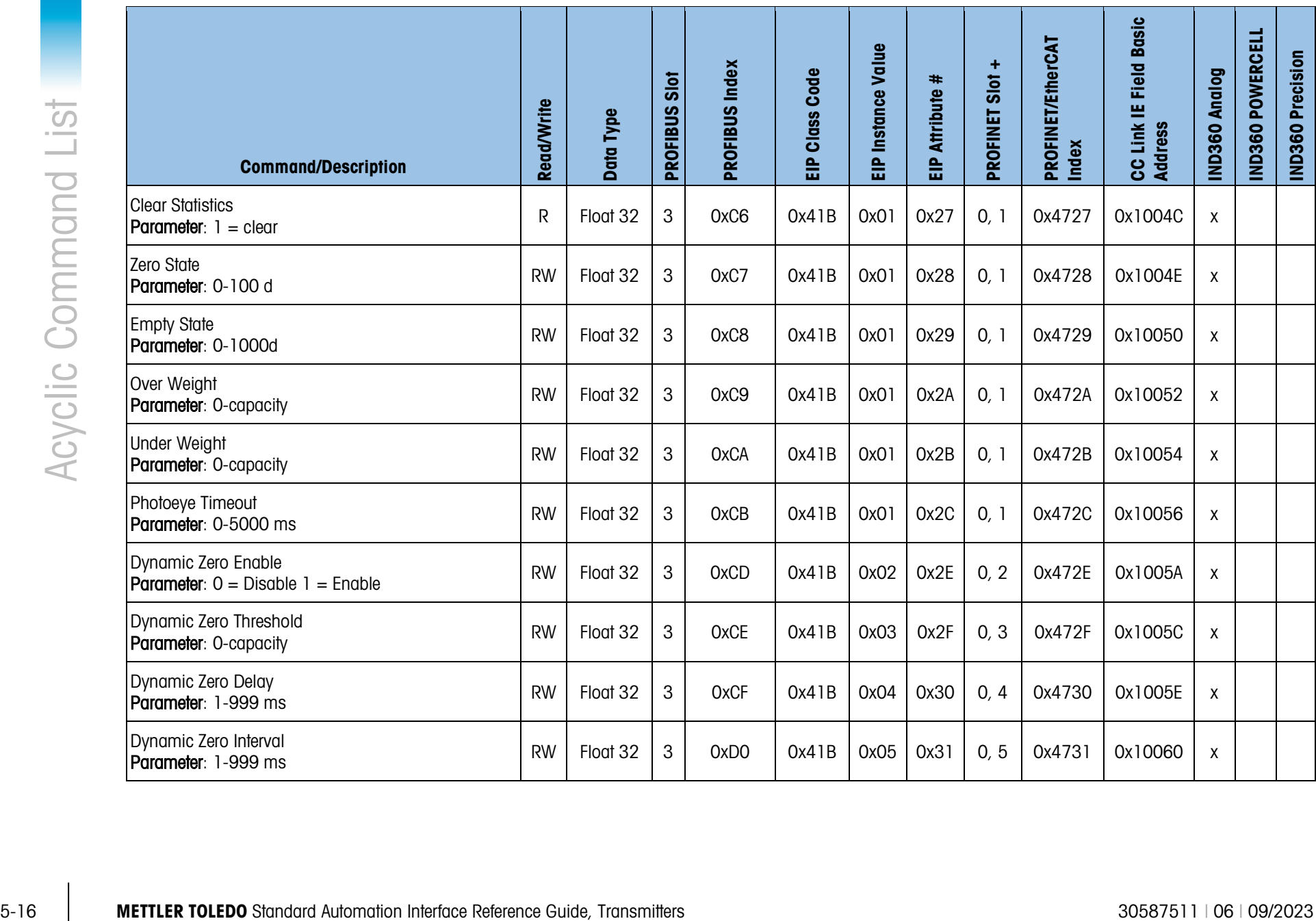

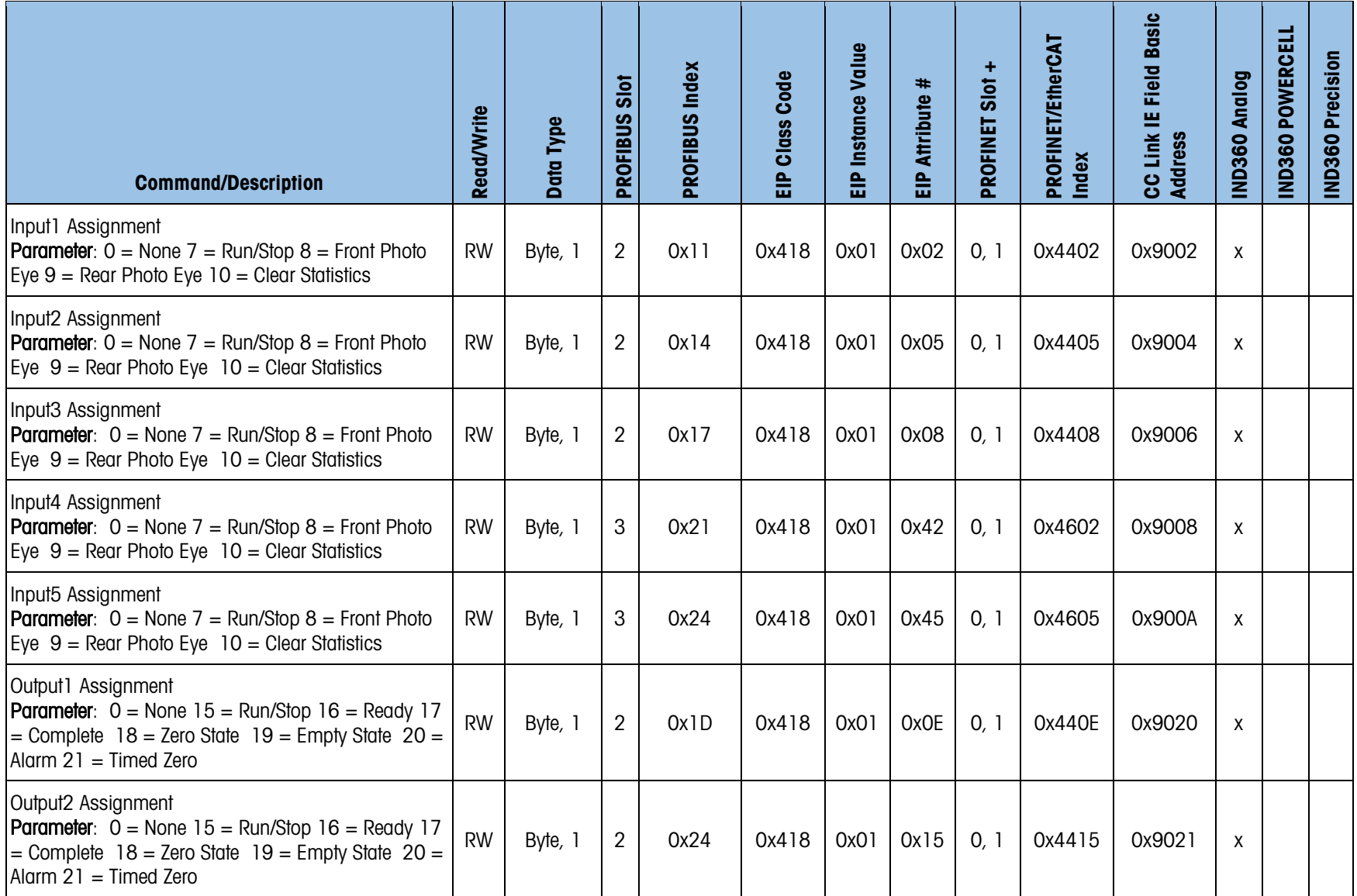

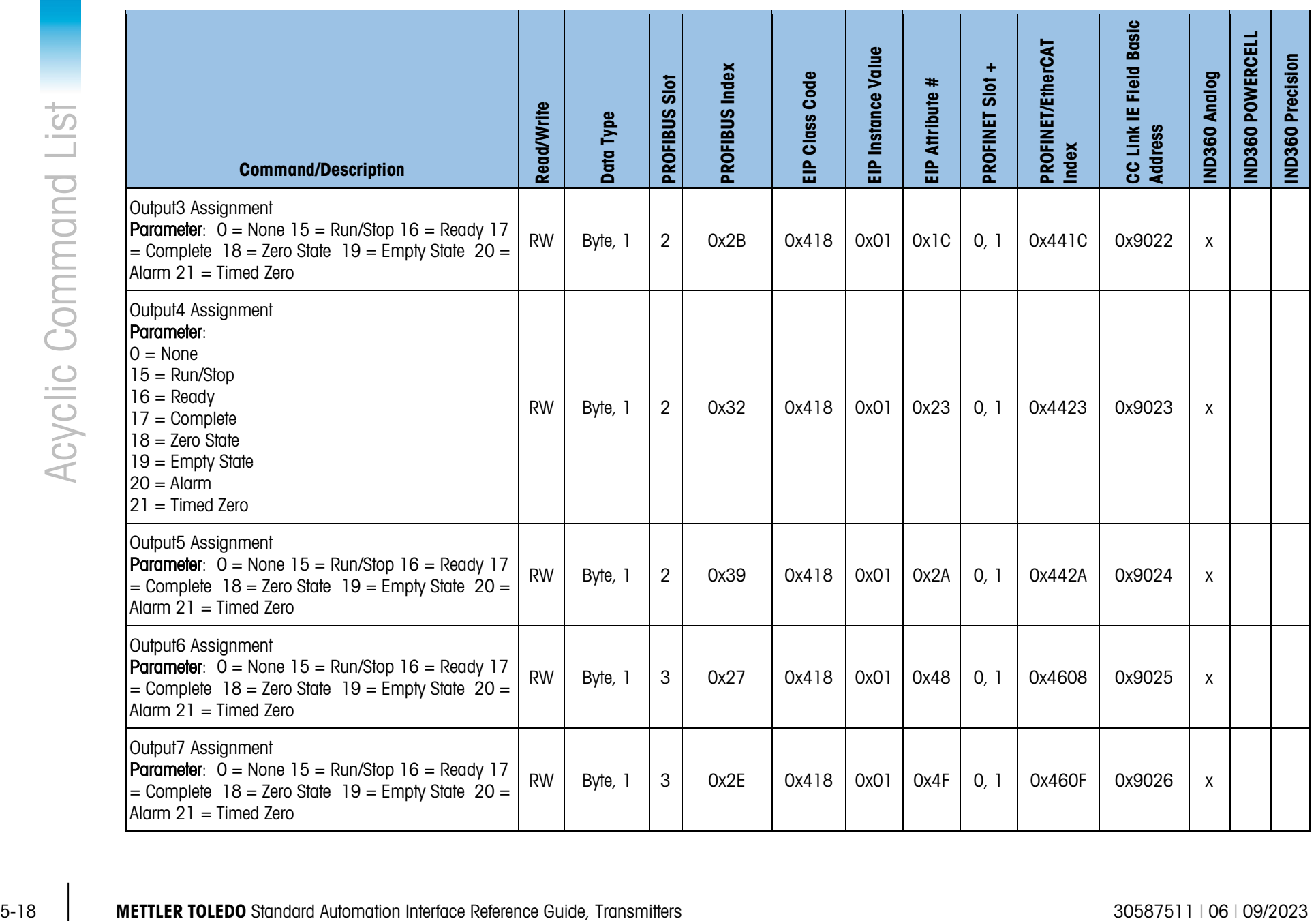

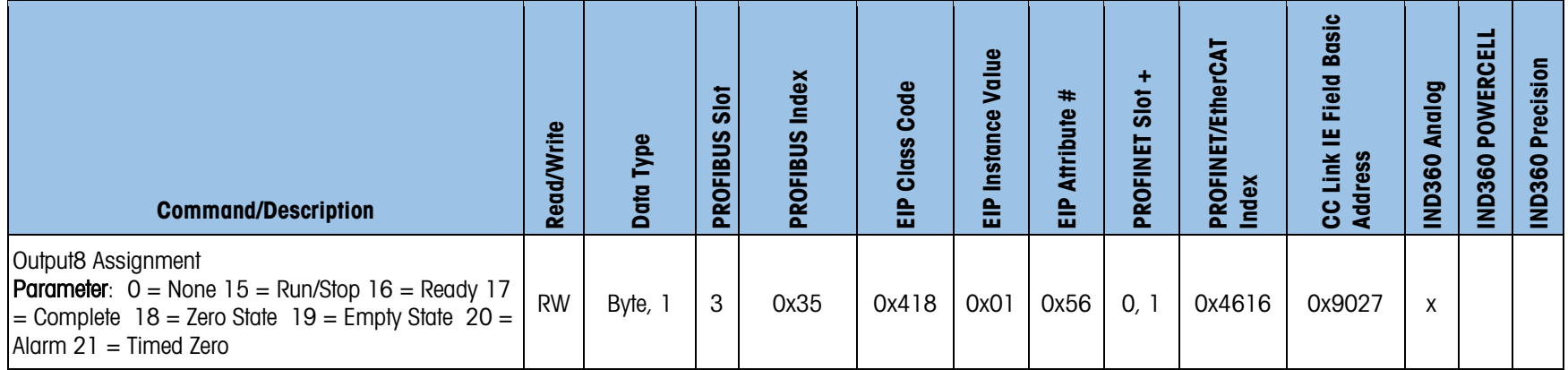

## 5.2. Acyclic Commands – IND360 Tank Vessel Application

The acyclic commands listed below are for use with the IND360 Tank Vessel application. Please note that these same commands will not necessarily be supported or may work differently if used with anything other than the IND360 Tank Vessel application. Please refer to the section specific to the application installed on your device if using something other than the IND360 Tank Vessel application. More details about the IND360 Tank Vessel Application can be found in the IND360 Tank Vessel Application Manual.

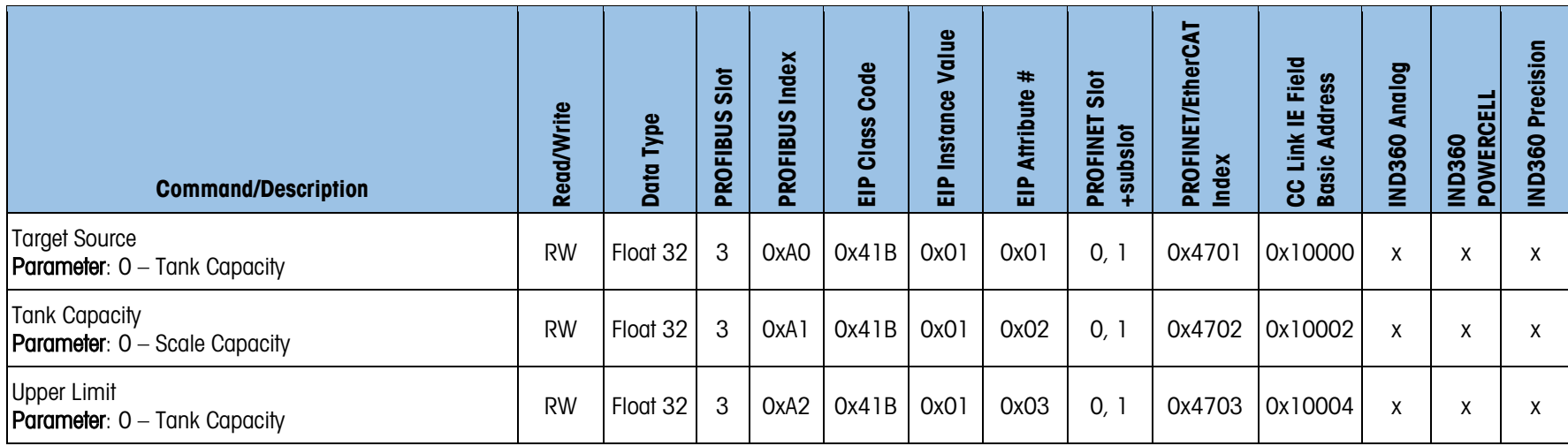

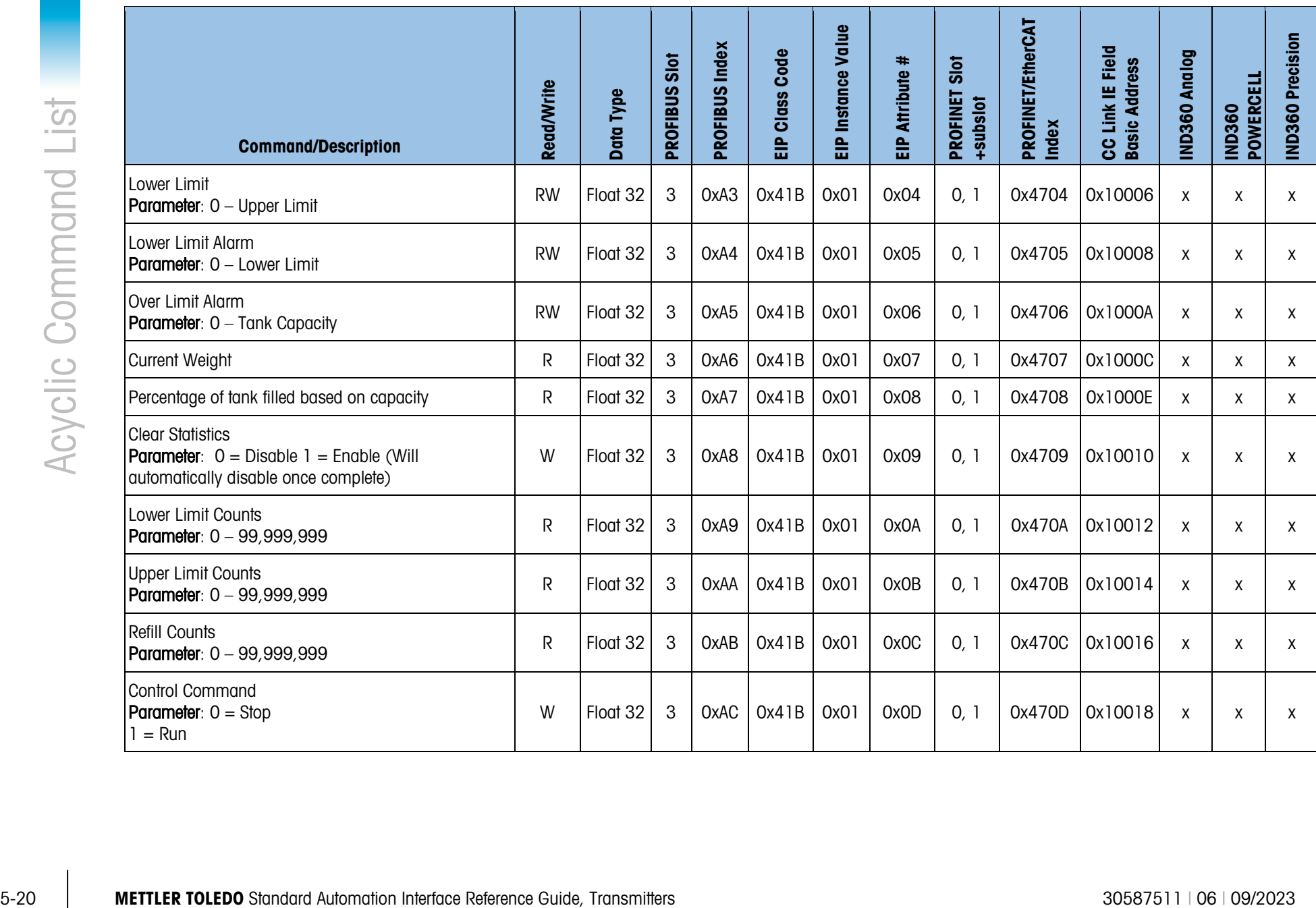

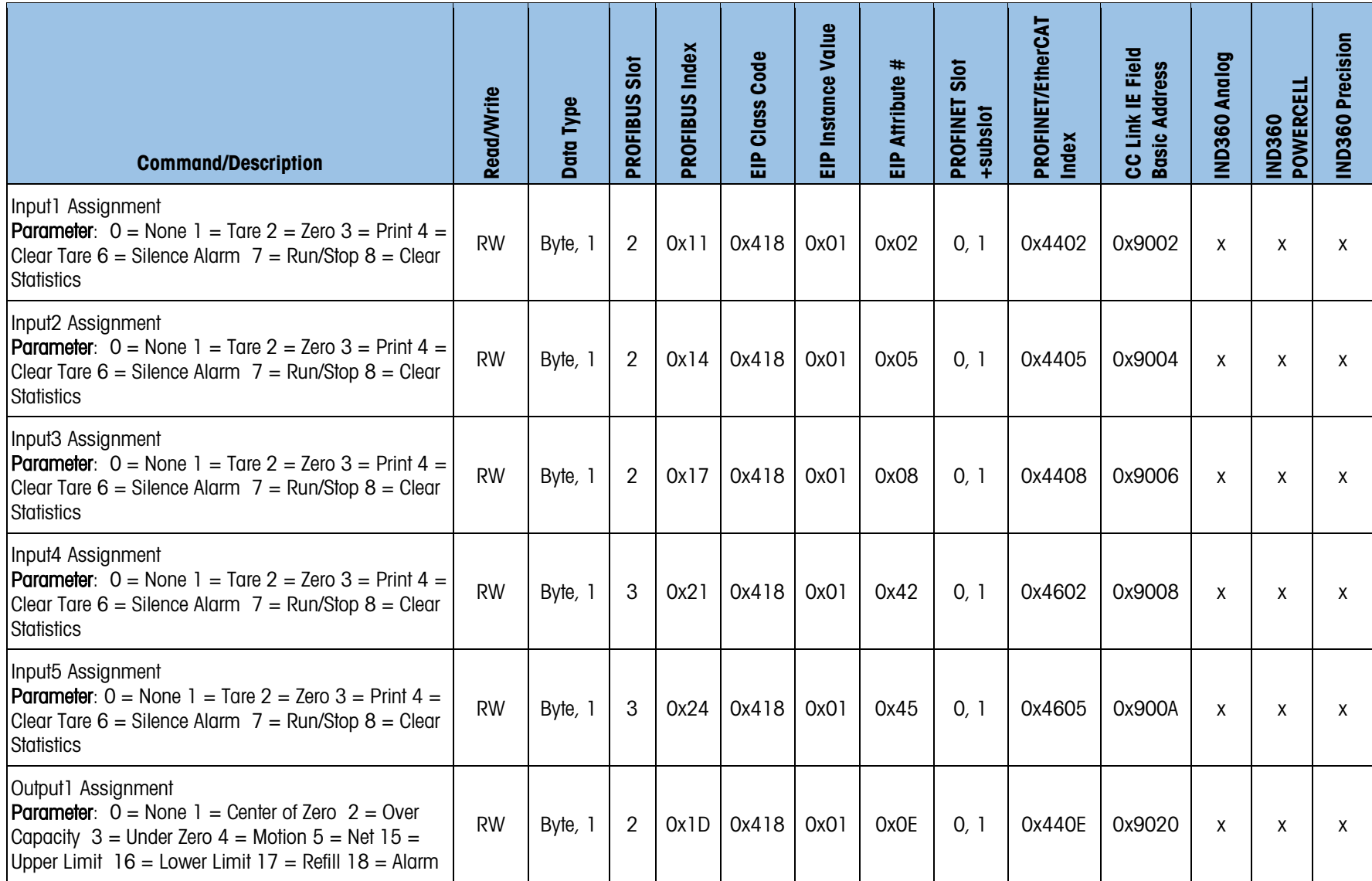

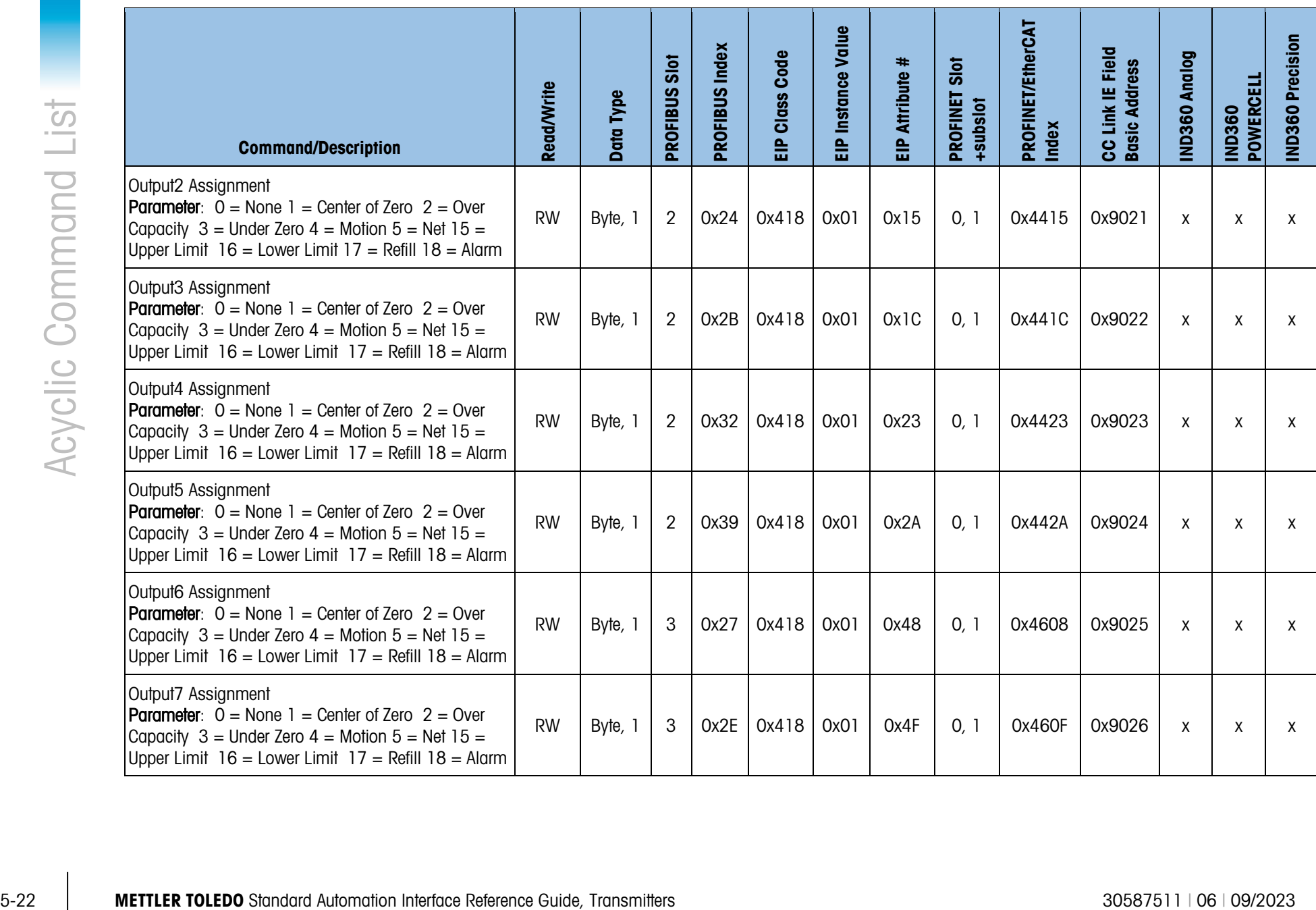

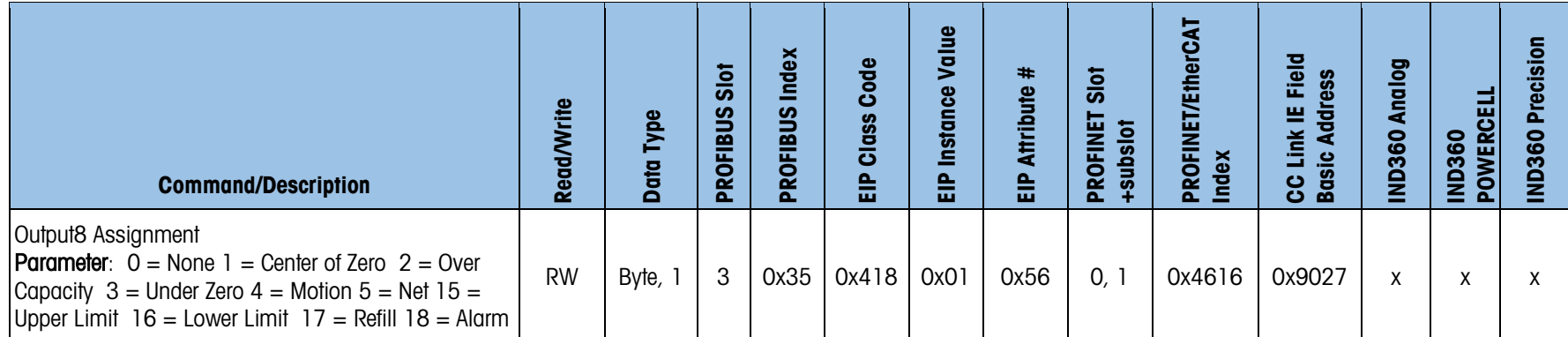

## 5.3. Acyclic Commands – IND360 Fill Dose Application

The acyclic commands listed below are for use with the IND360 Fill Dose application. Please note that these same commands will not necessarily be supported or may work differently if used with anything other than the IND360 Fill Dose application. Please refer to the section specific to the application installed on your device if using something other than the IND360 Fill Dose application. More details about the IND360 Fill Dose Application can be found in the IND360 Fill Dose Application Manual.

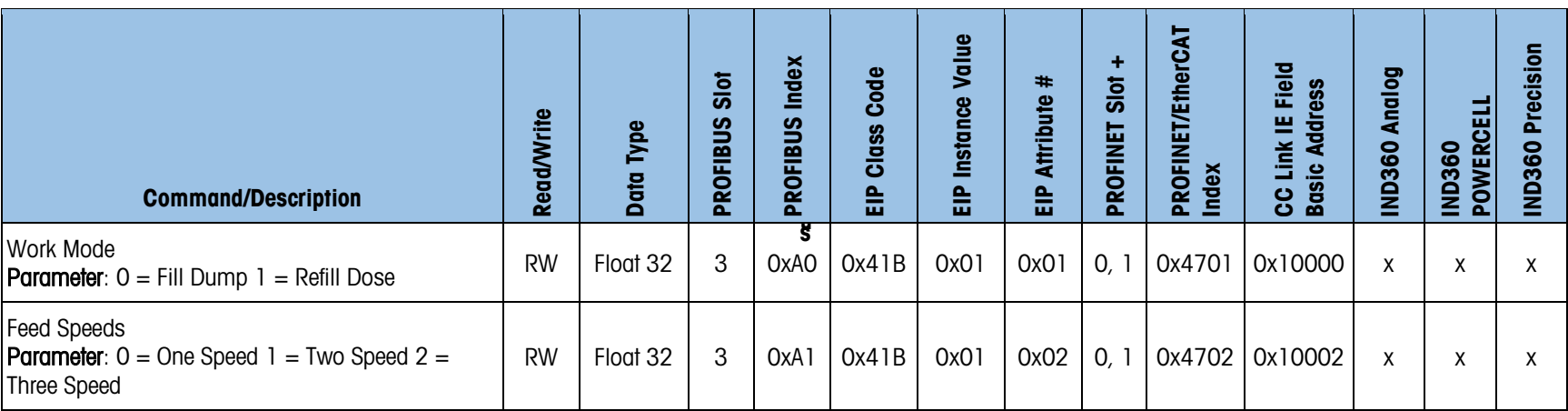

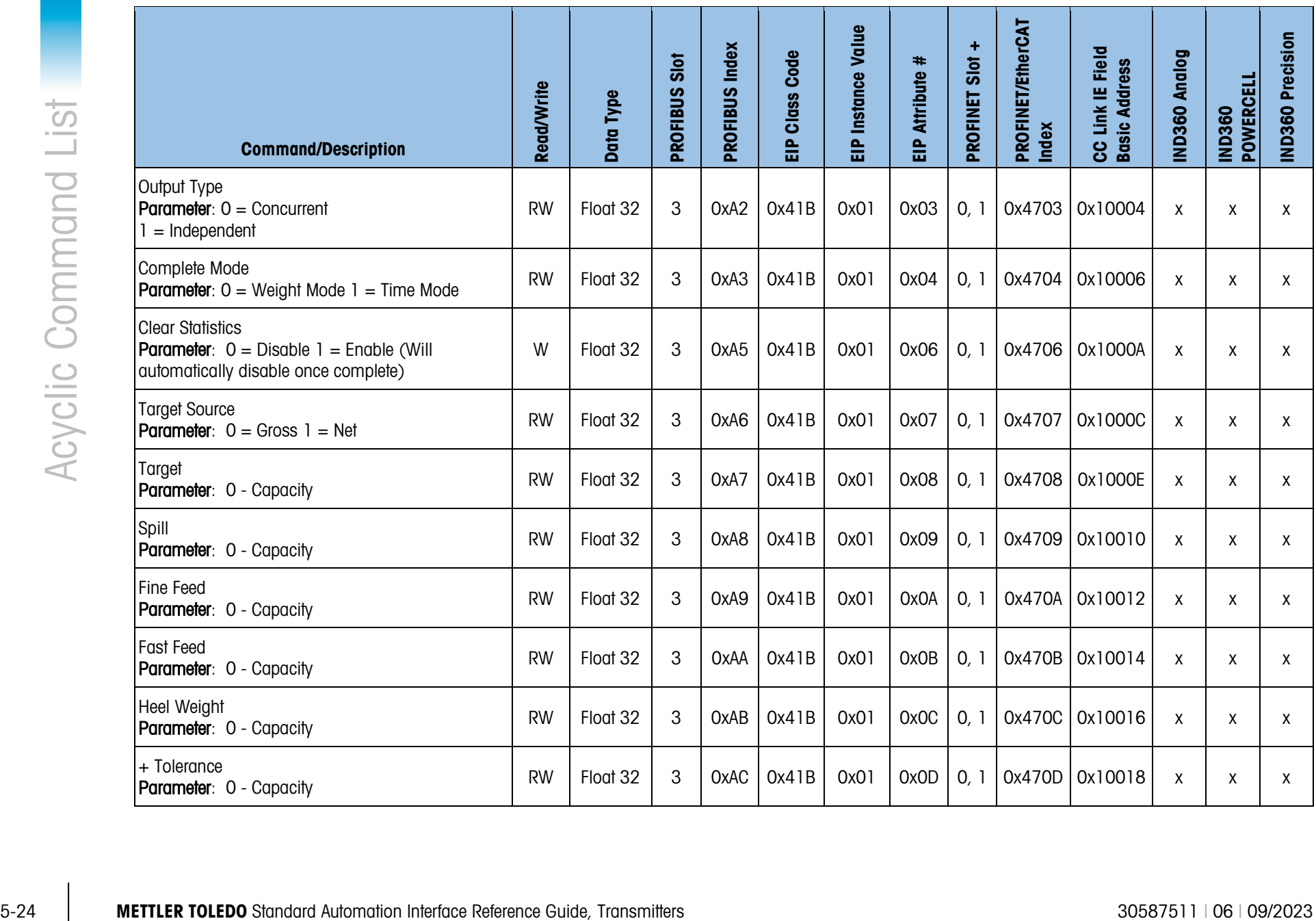

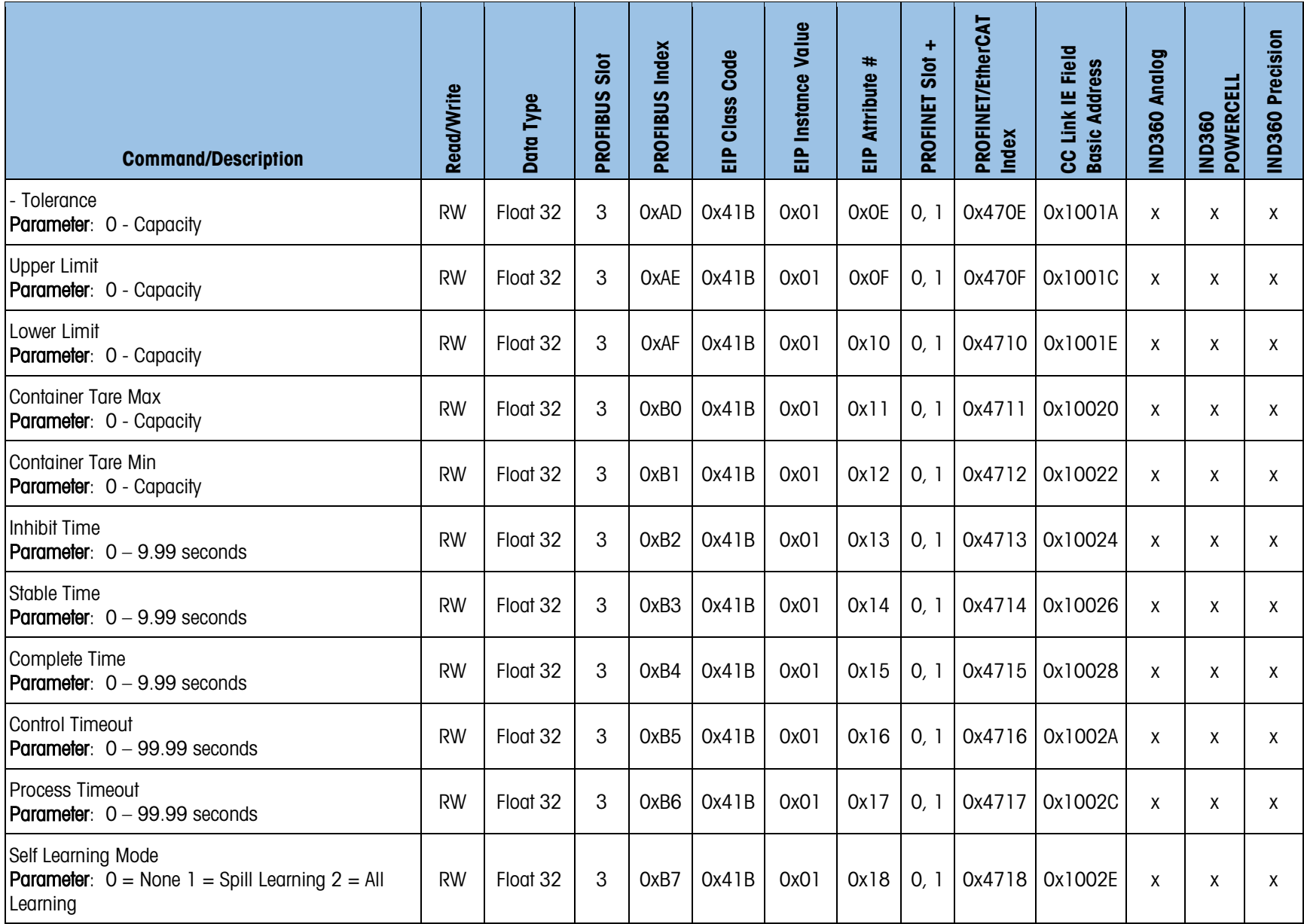

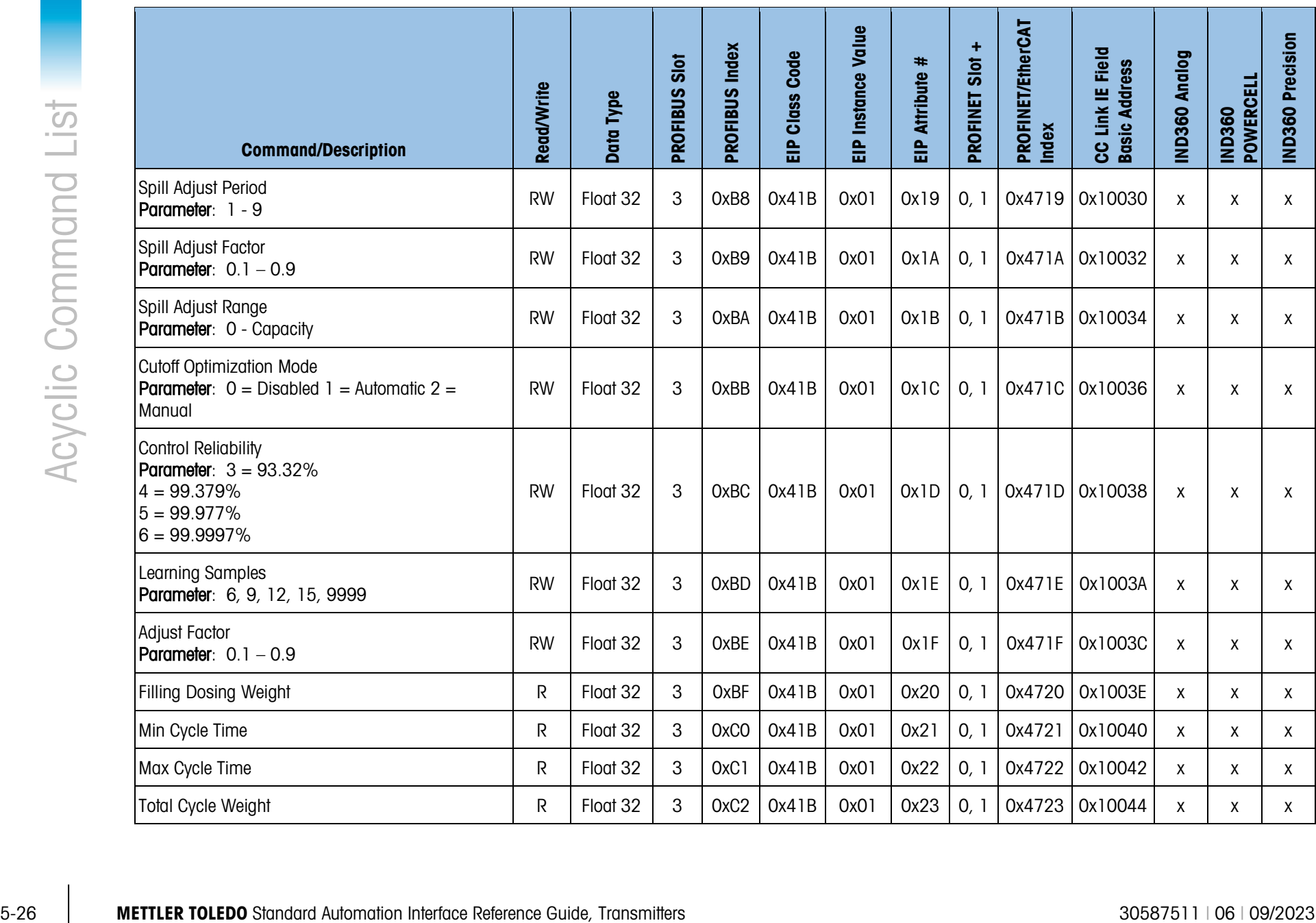

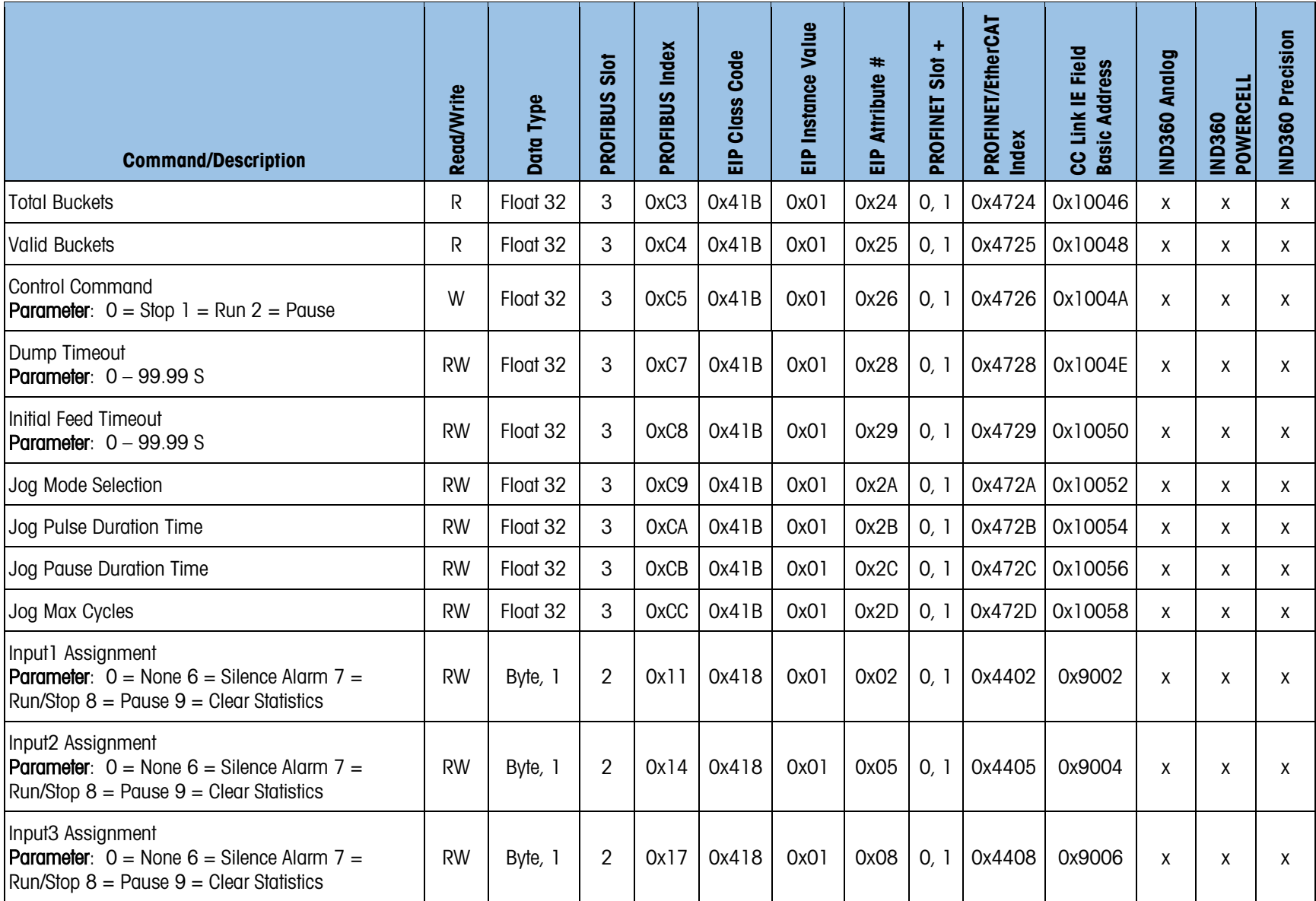

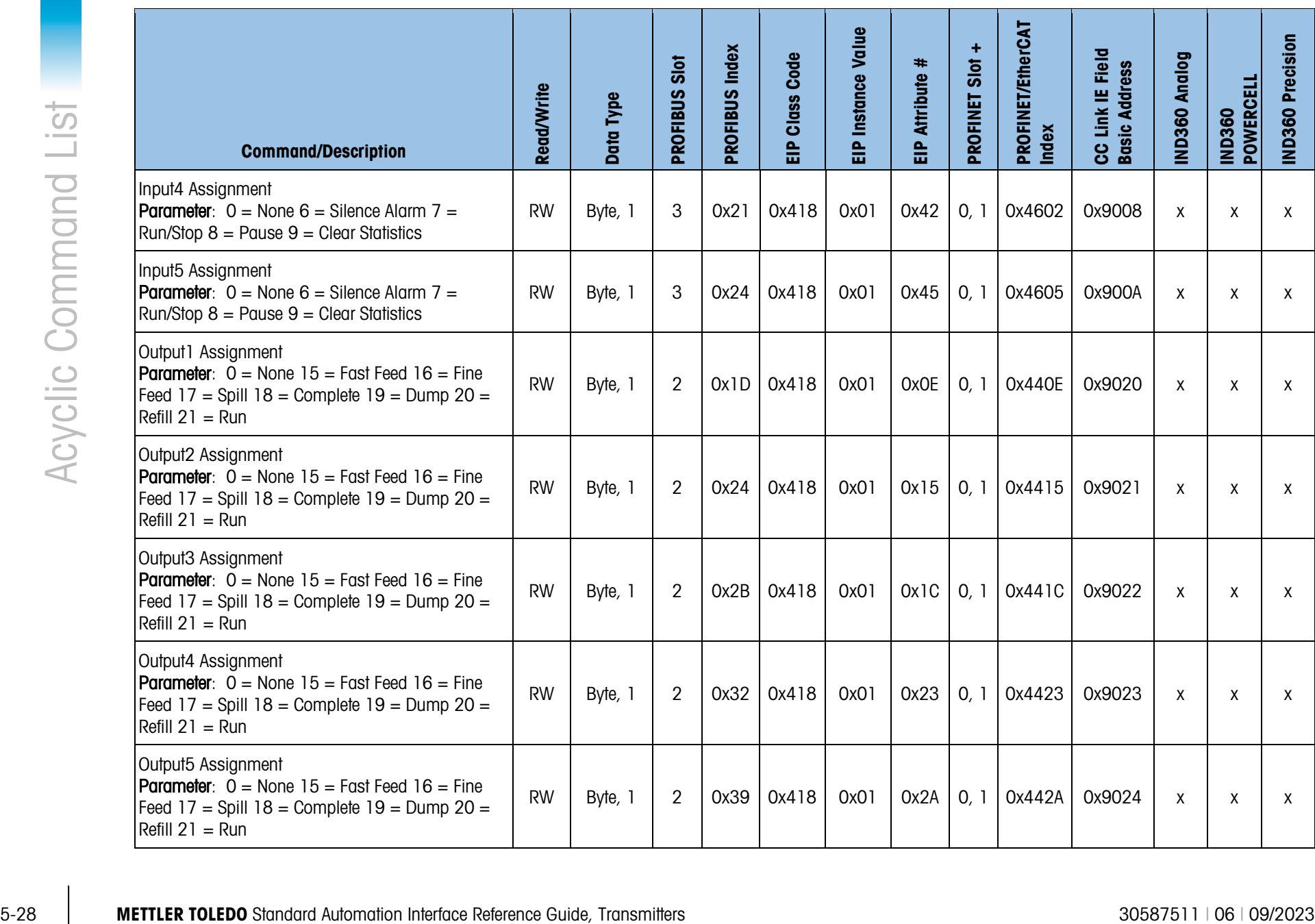
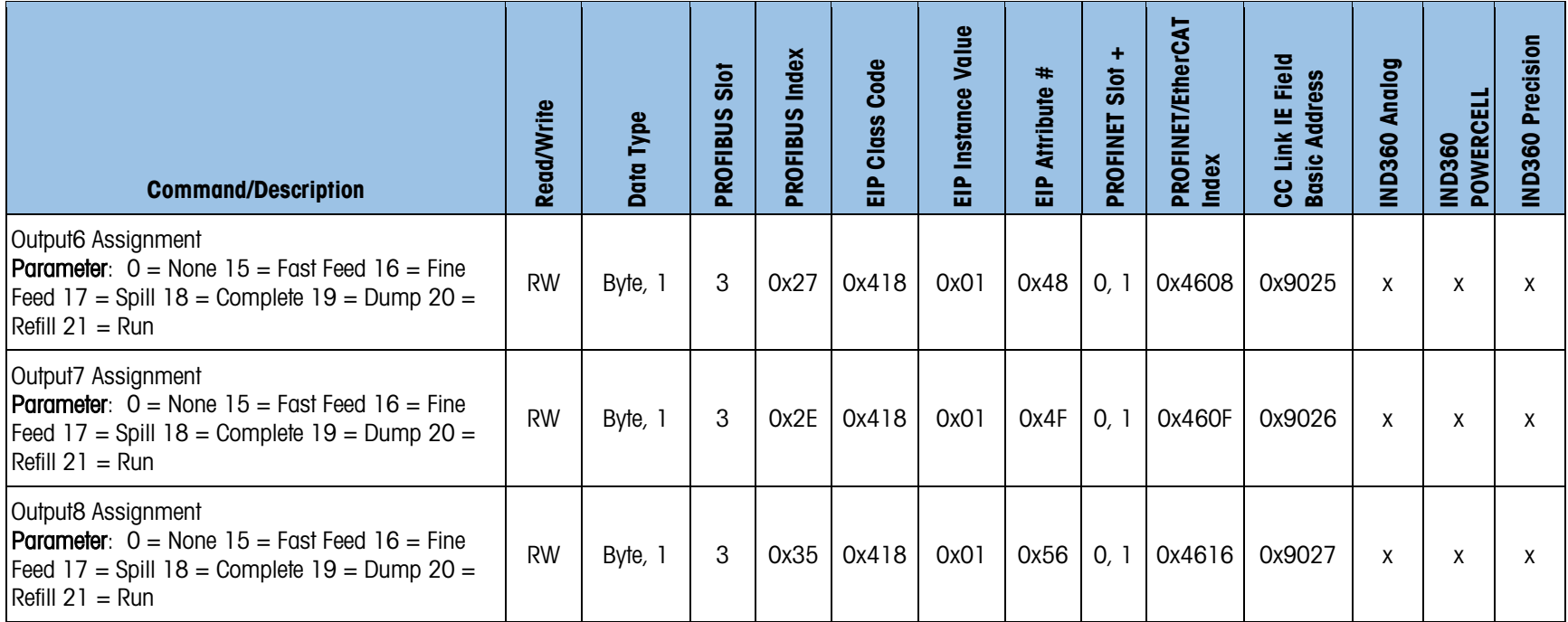

#### 5.4. Acyclic Commands – IND360 Rate Control Application

The acyclic commands listed below are for use with the IND360 Rate Control application. Please note that these same commands will not necessarily be supported or may work differently if used with anything other than the IND360 Rate Control application. Please refer to the section specific to the application installed on your device if using something other than the IND360 Rate Control application. More details about the IND360 Rate Control Application can be found in the IND360 Rate Control Application Manual.

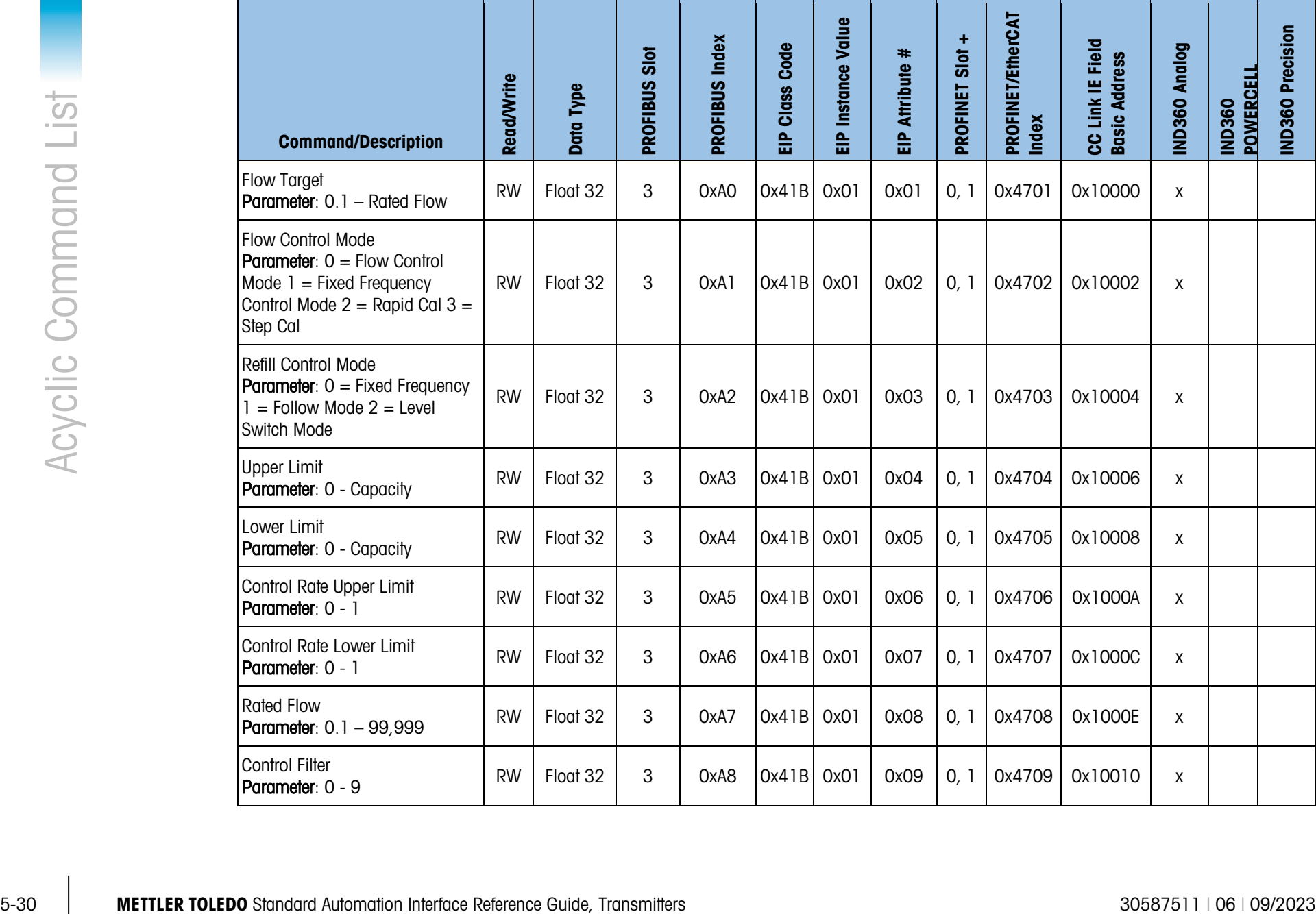

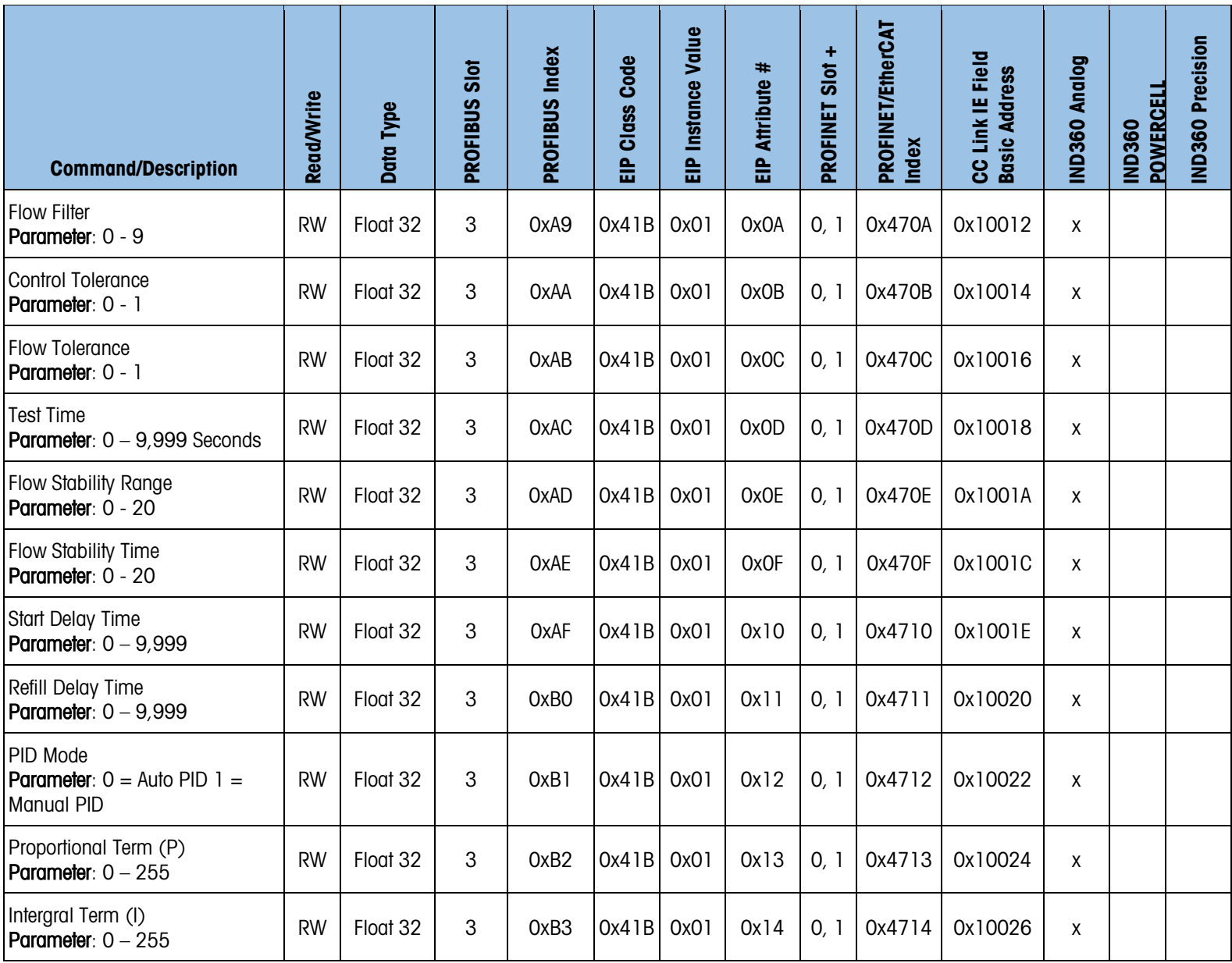

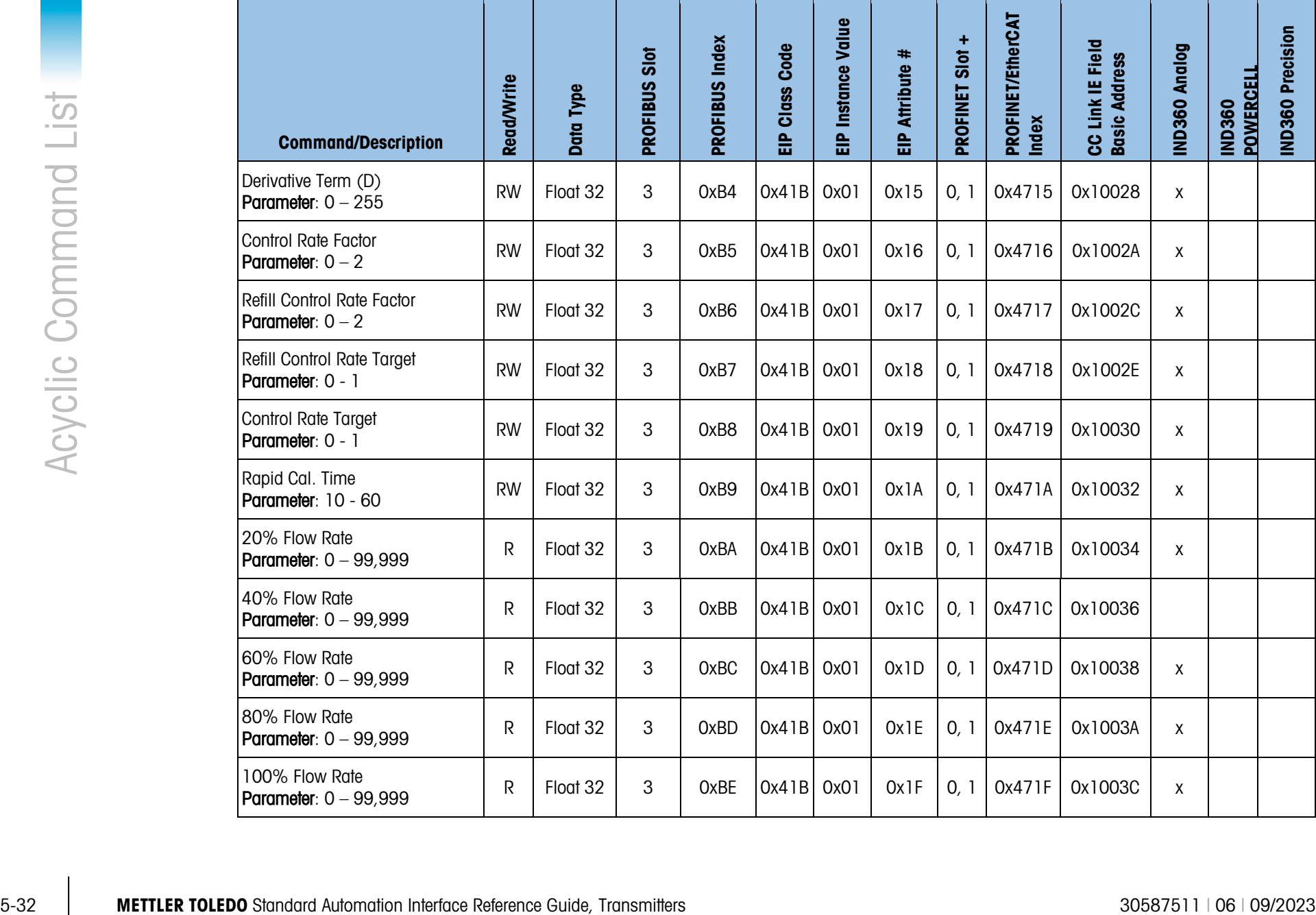

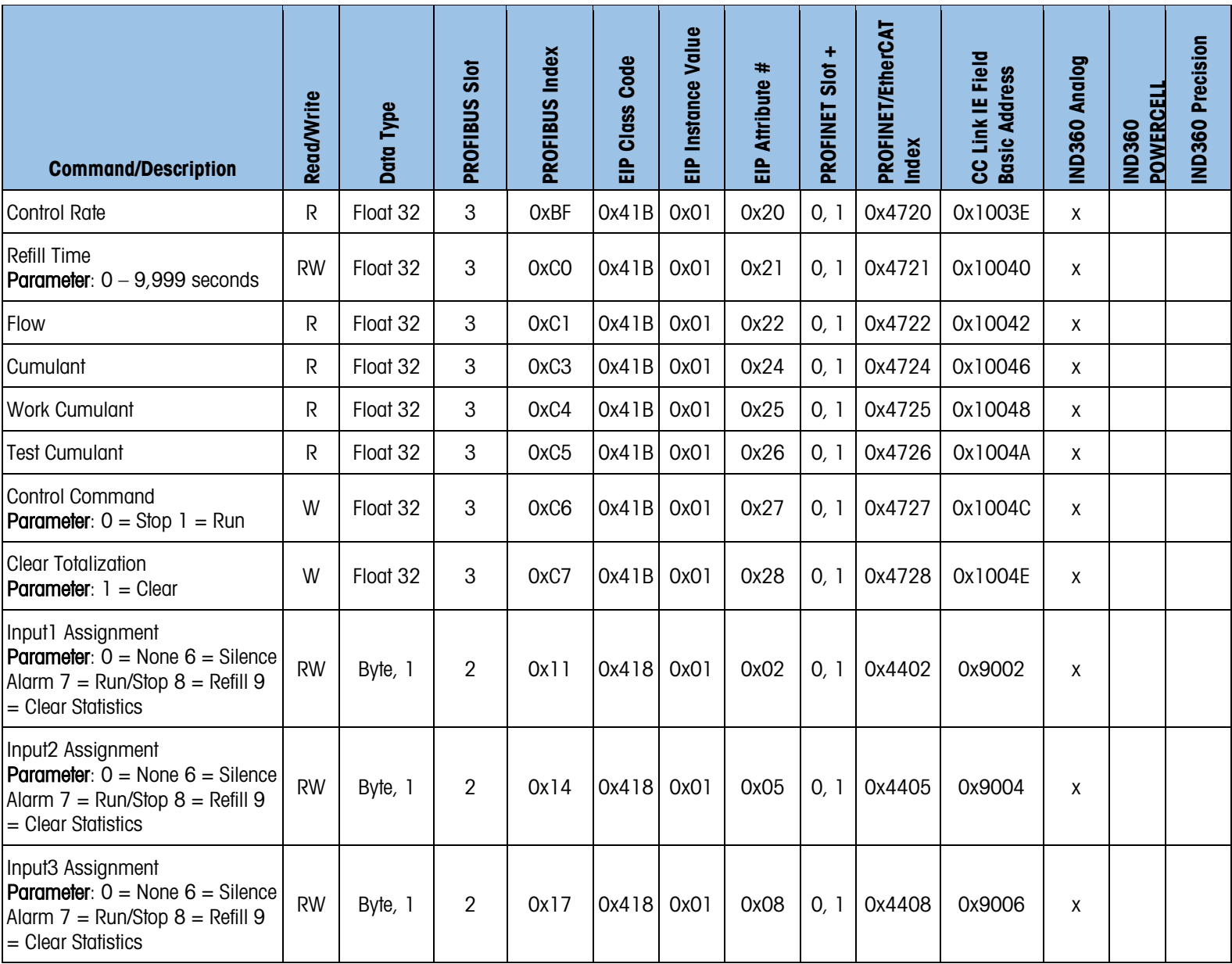

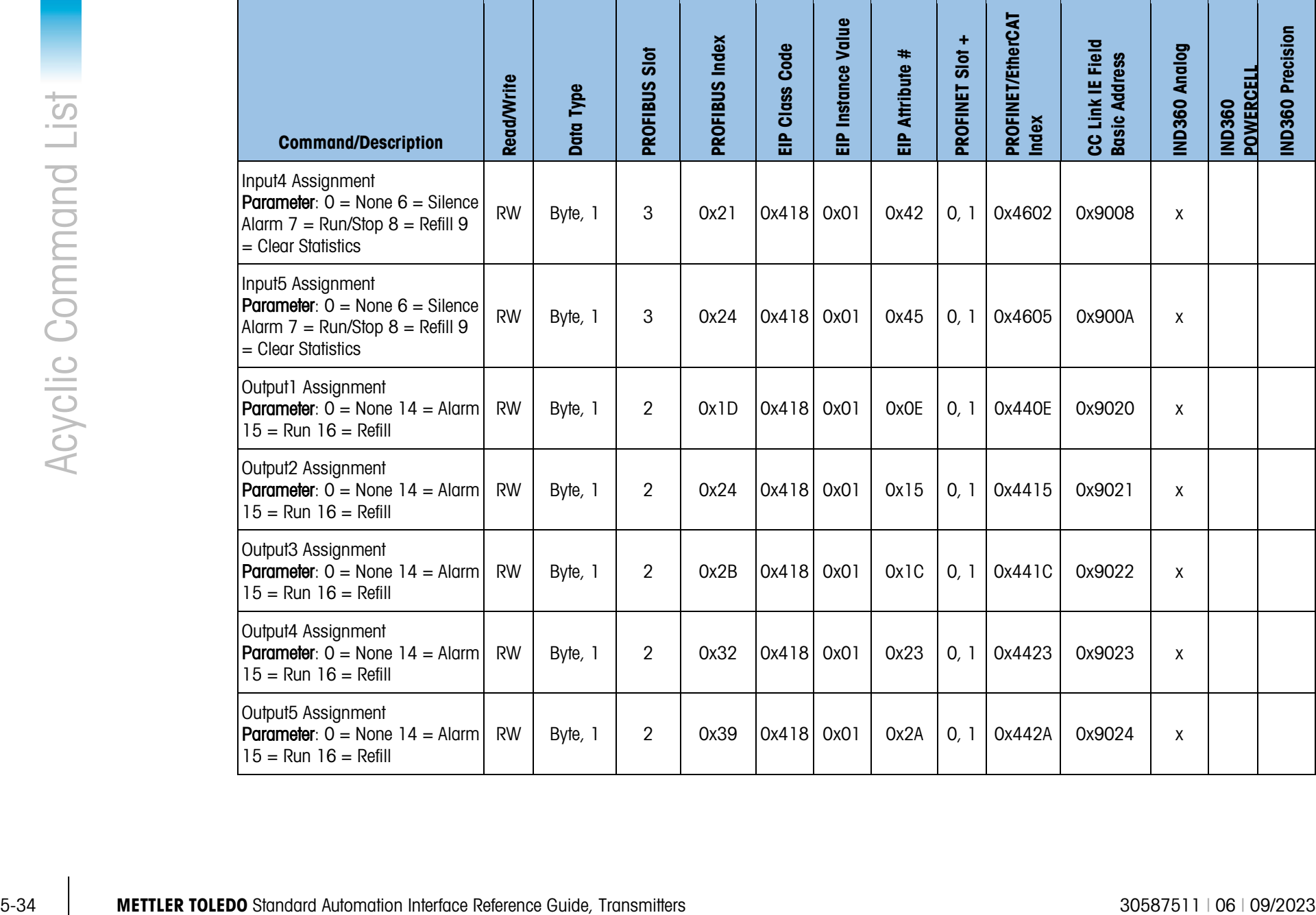

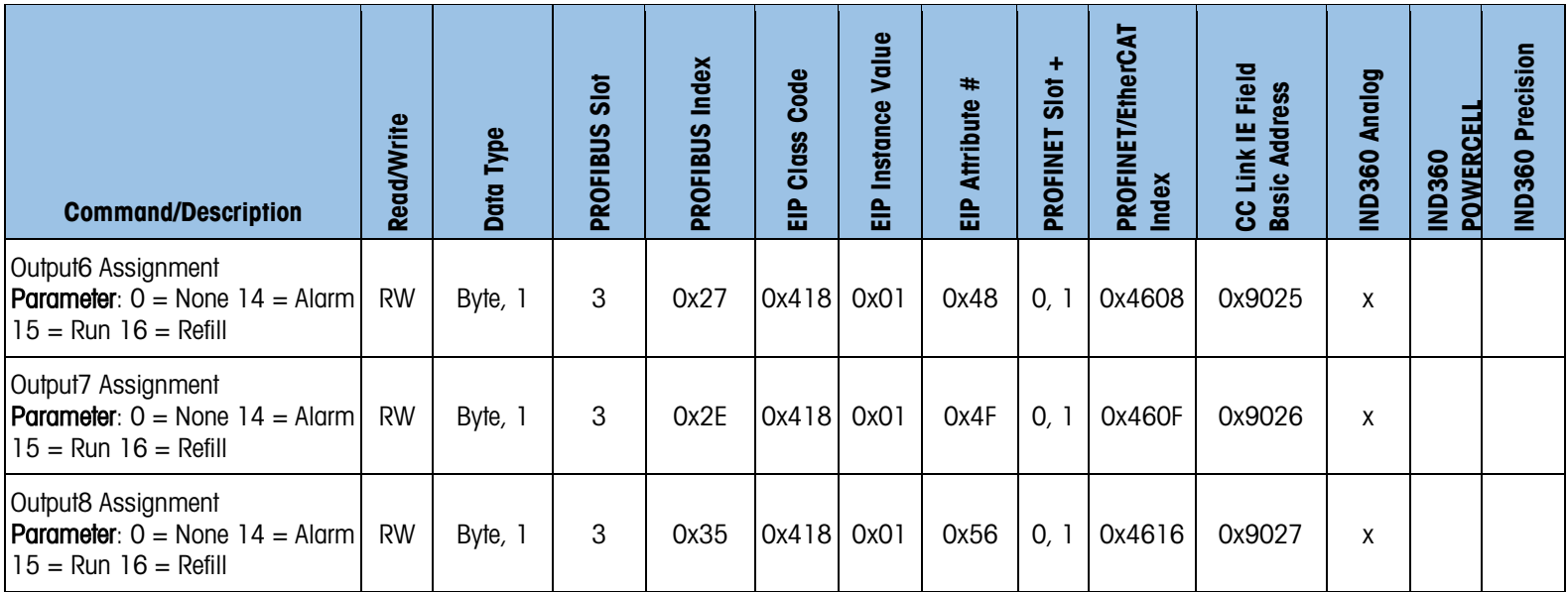

#### 5.5. Acyclic Commands – IND500x Manual Filling

The acyclic commands listed below are for use with the IND500x Manual Filling Application. Please note that these same commands will not necessarily be supported or may work differently if used with anything other than IND500x Manual Filling Application. Please refer to the section specific to the application installed on your device if using something other than the IND500x Manual Filling Application. More details about this Application can be found in the IND500x Manual.

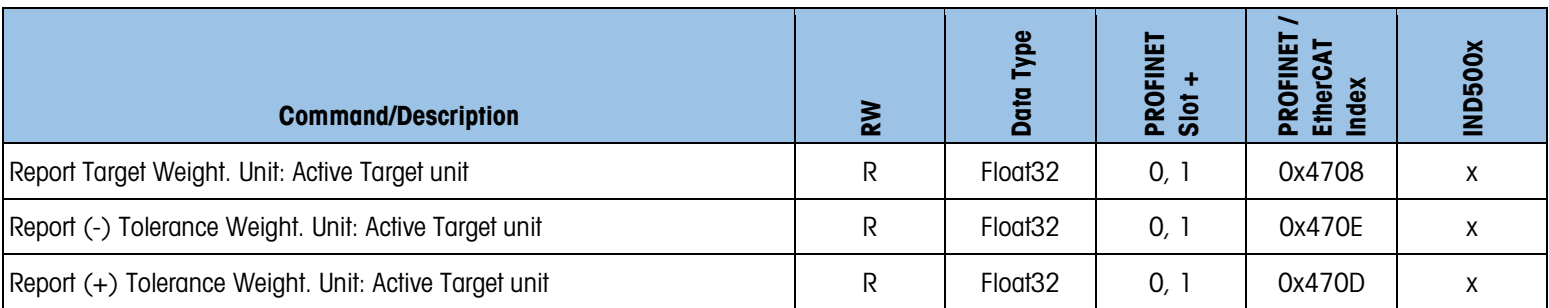

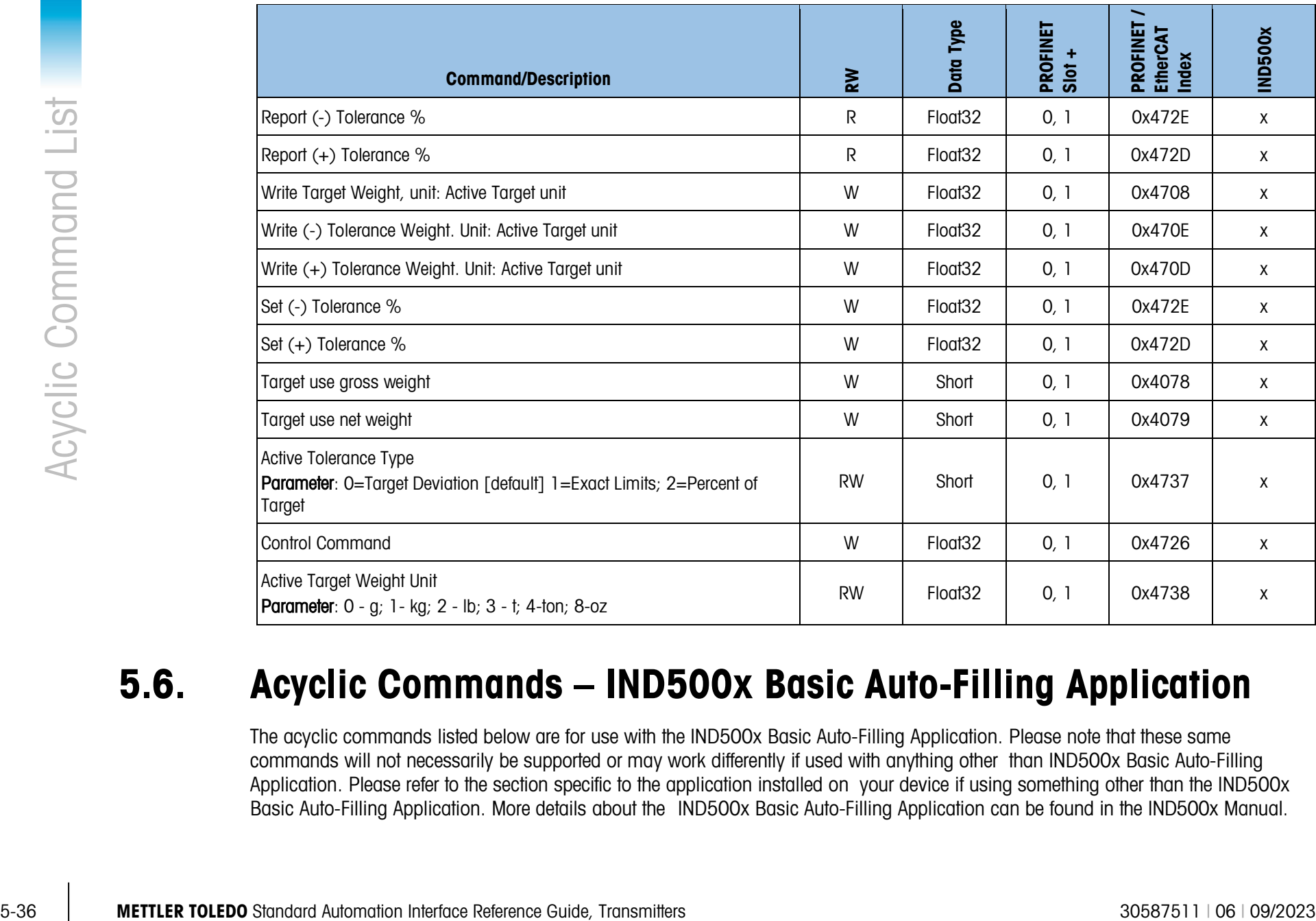

#### 5.6. Acyclic Commands – IND500x Basic Auto-Filling Application

The acyclic commands listed below are for use with the IND500x Basic Auto-Filling Application. Please note that these same commands will not necessarily be supported or may work differently if used with anything other than IND500x Basic Auto-Filling Application. Please refer to the section specific to the application installed on your device if using something other than the IND500x Basic Auto-Filling Application. More details about the IND500x Basic Auto-Filling Application can be found in the IND500x Manual.

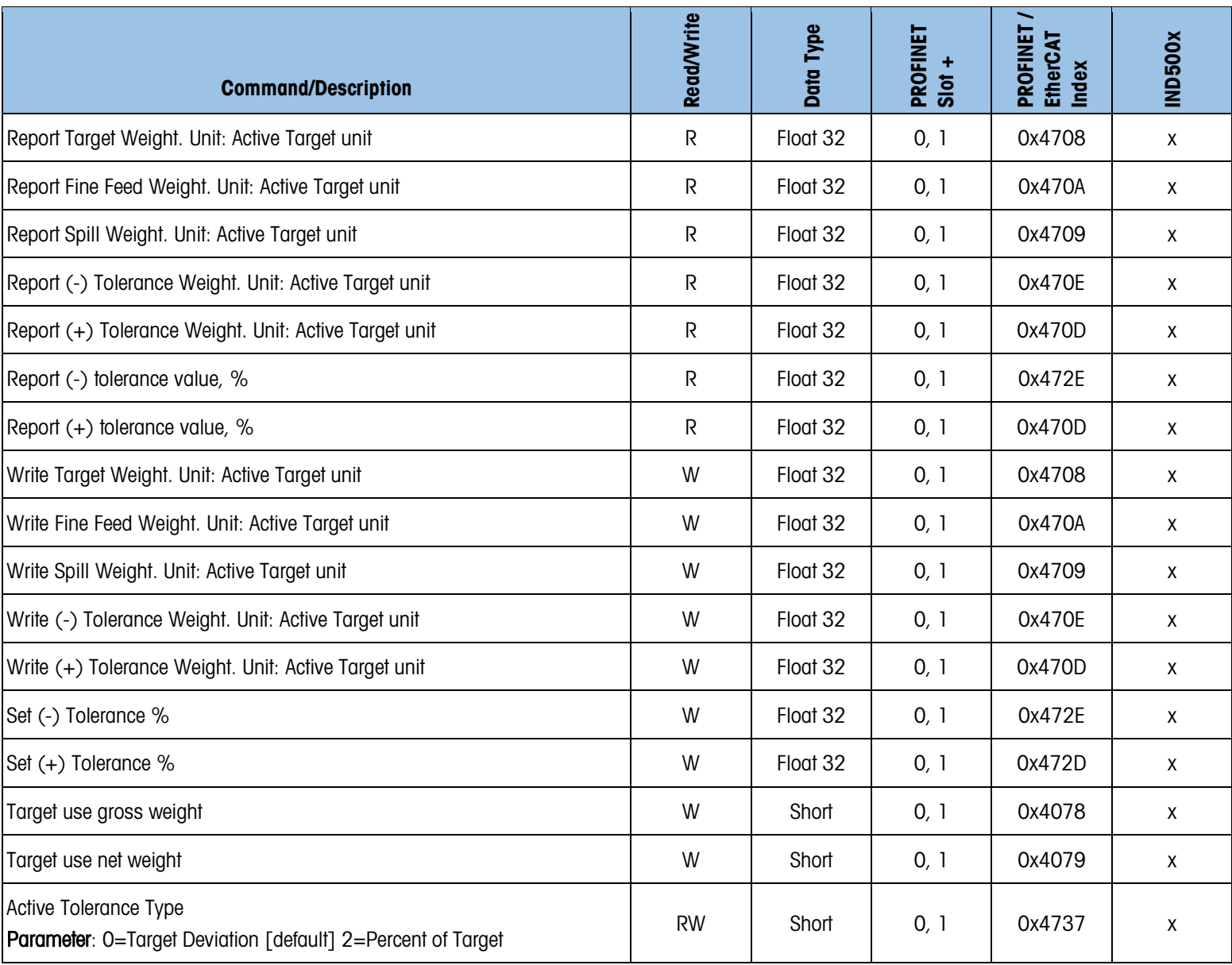

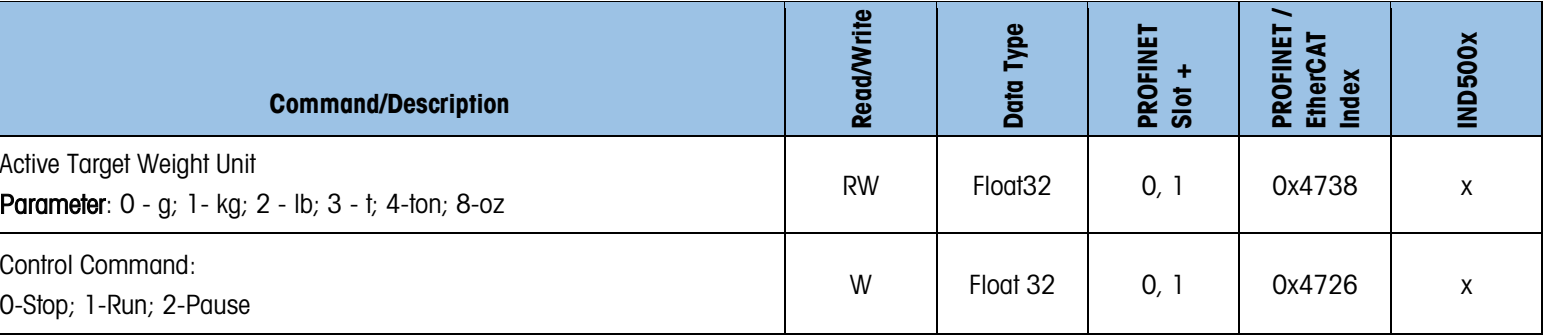

## 5.7. Acyclic Commands – IND500x Advanced Auto-Filling Application

The acyclic commands listed below are for use with the IND500x Advanced Auto-Filling Application. Please note that these same commands will not necessarily be supported or may work differently if used with anything other than IND500x Advanced Auto-Filling Application. Please refer to the section specific to the application installed on your device if using something other than the IND500x Advanced Auto-Filling Application. More details about the IND500x Advanced Auto-Filling Application can be found in the IND500x Manual.

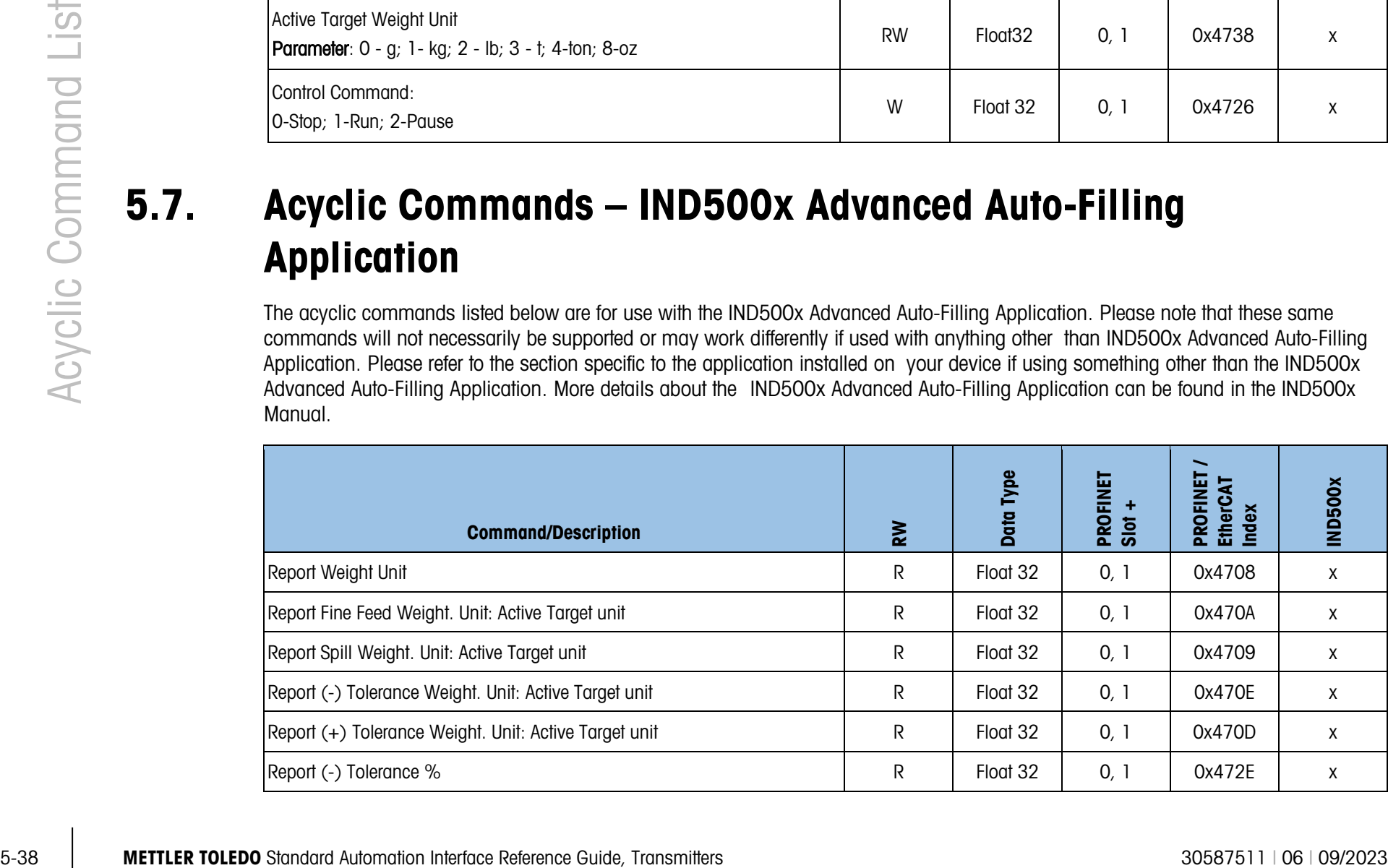

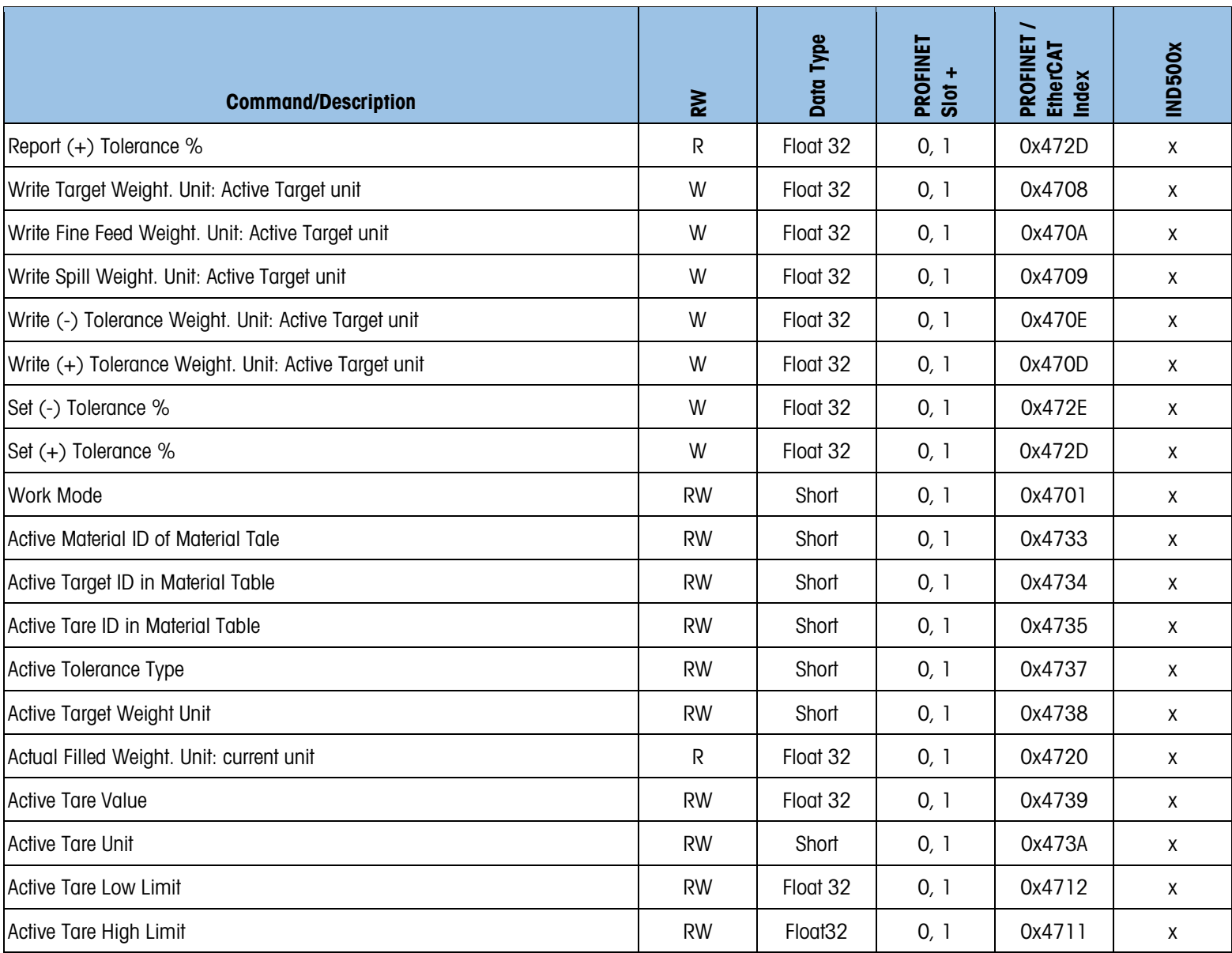

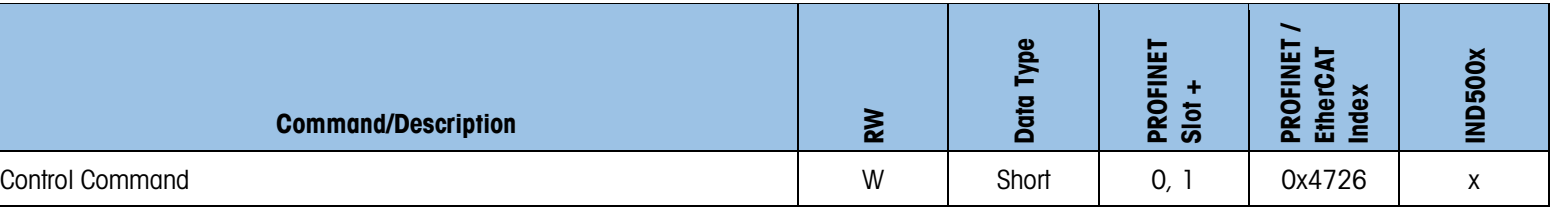

#### 5.8. Acyclic Commands – IND500x Over Under Application

The acyclic commands listed below are for use with the IND500x Over Under Application. Please note that these same commands will not necessarily be supported or may work differently if used with anything other than IND500x Over Under Application. Please refer to the section specific to the application installed on your device if using something other than the IND500x Over Under Application. More details about this Application can be found in the IND500x Manual.

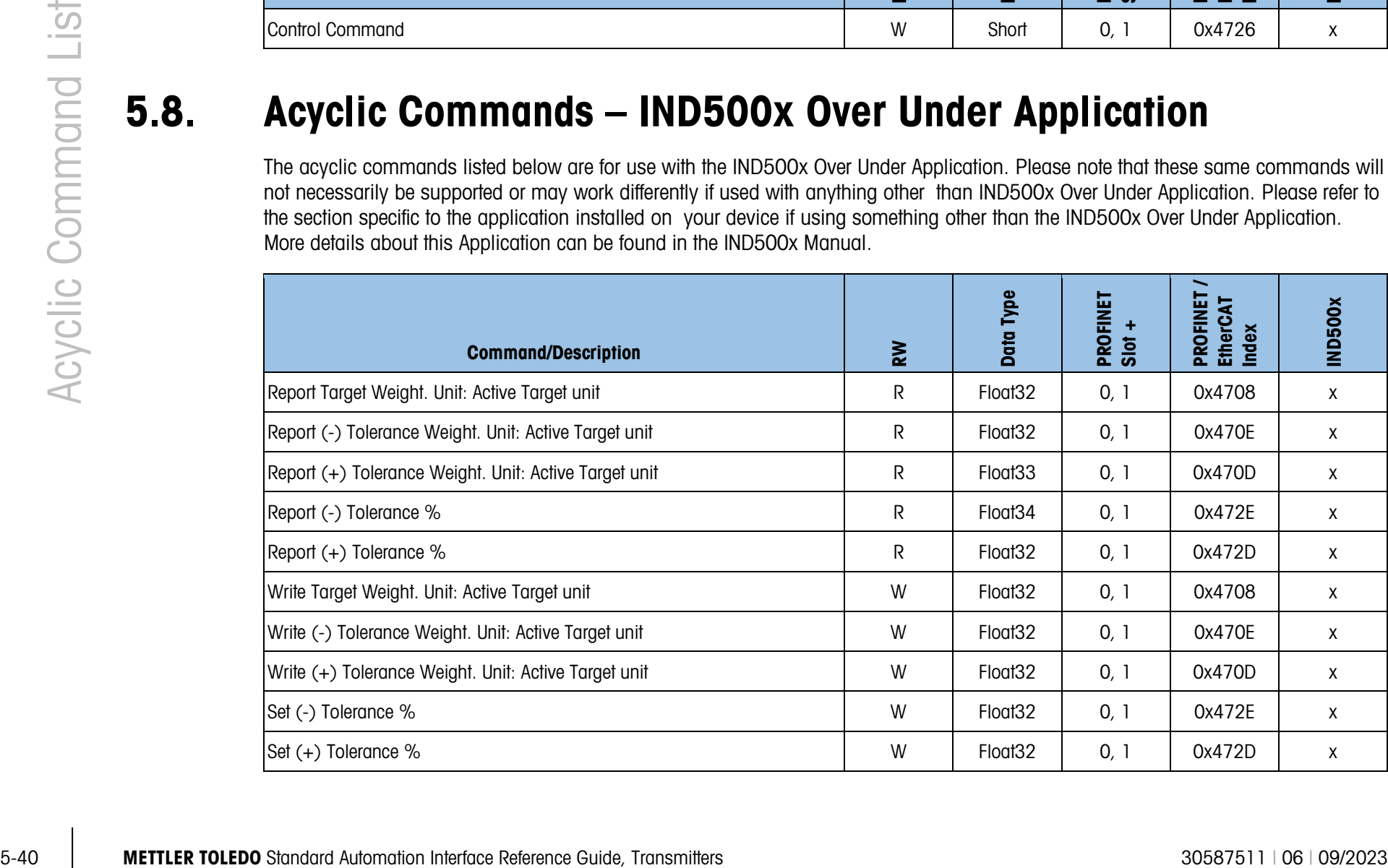

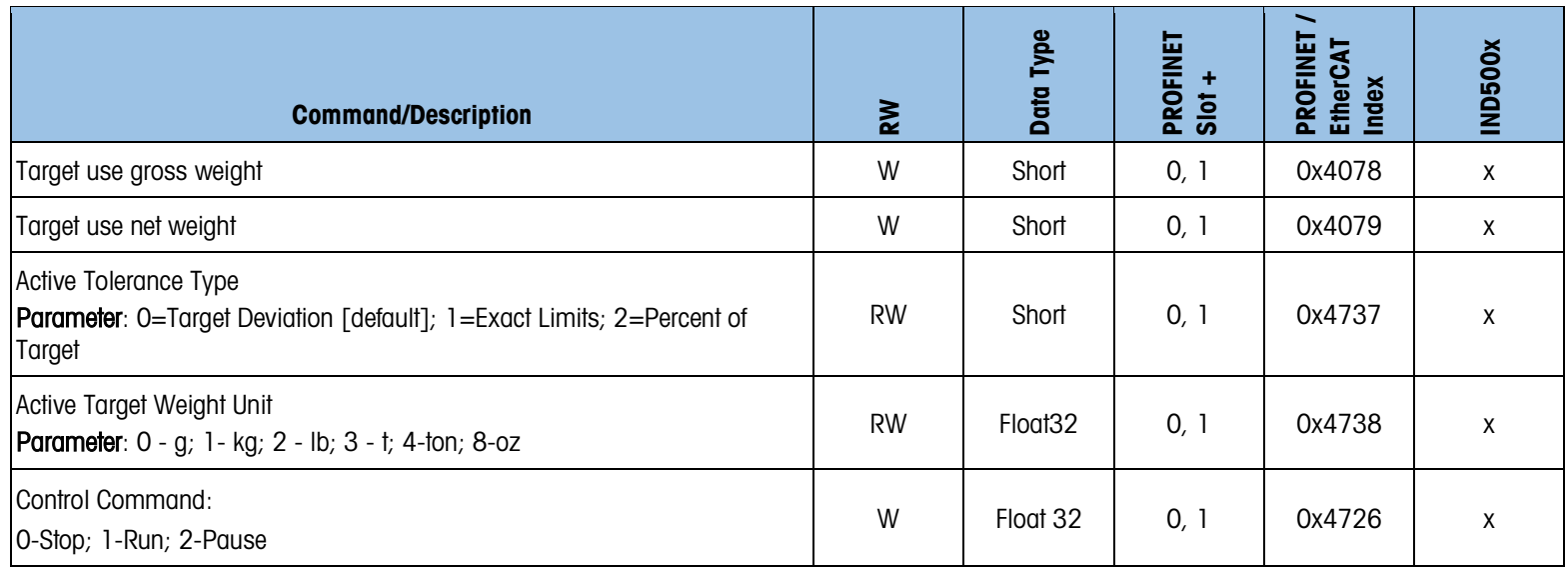

#### 5.9. Acyclic Commands – IND500x Drum-Filling Application

The acyclic commands listed below are for use with the IND500x Drum-Filling Application. Please note that these same commands will not necessarily be supported or may work differently if used with anything other than IND500x Drum-Filling Application. Please refer to the section specific to the application installed on your device if using something other than the IND500x Drum-Filling Application. More details about this Application can be found in the IND500x Manual.

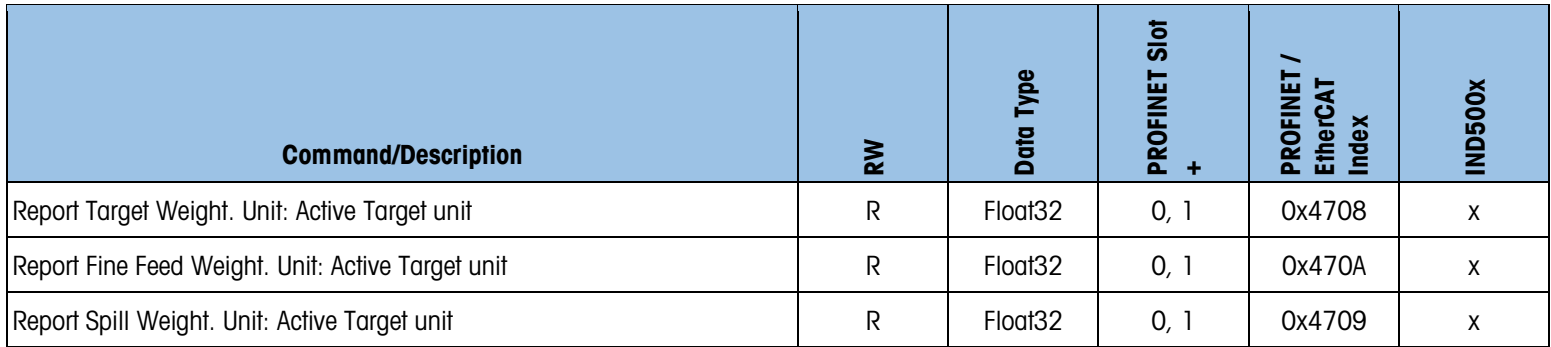

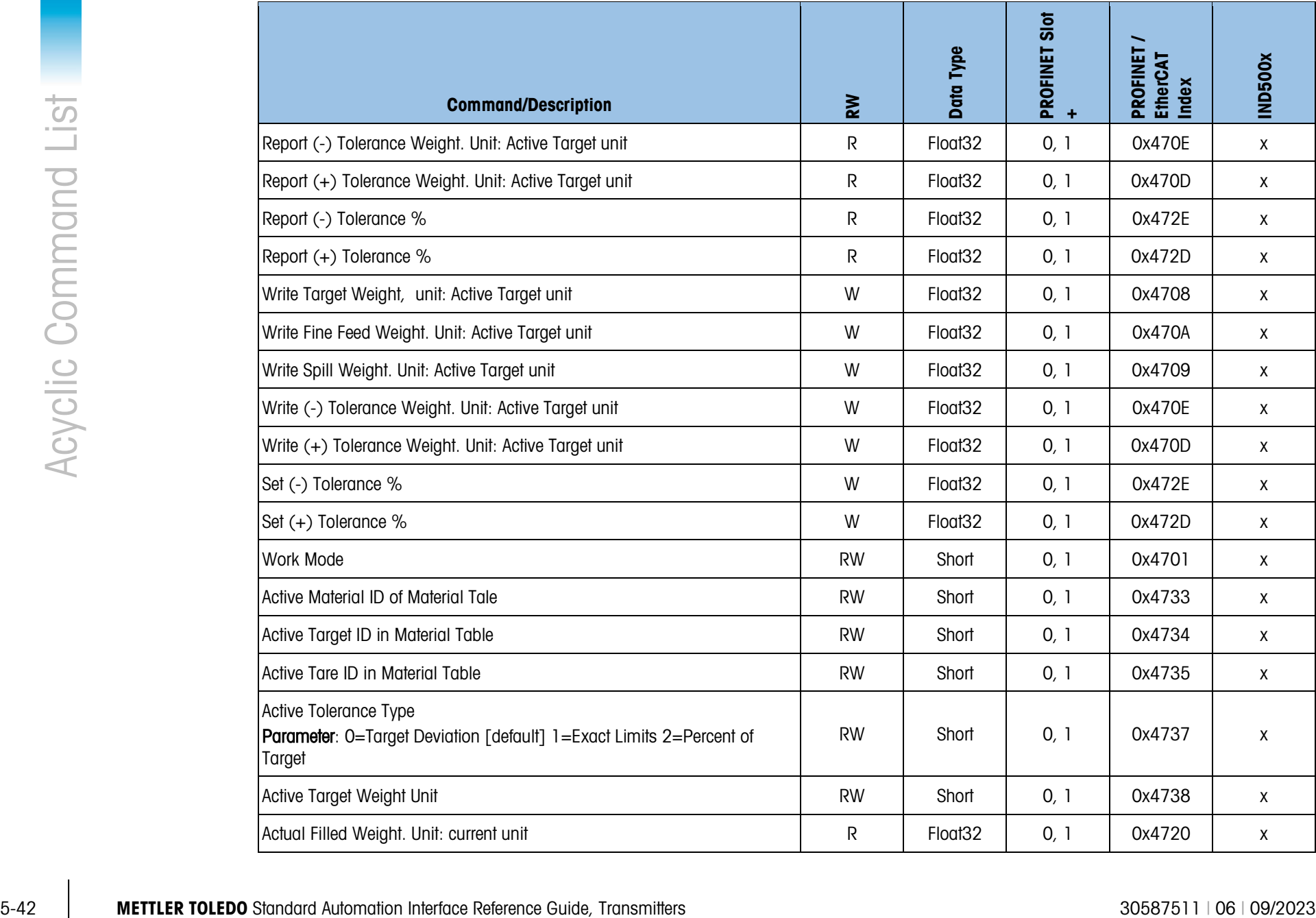

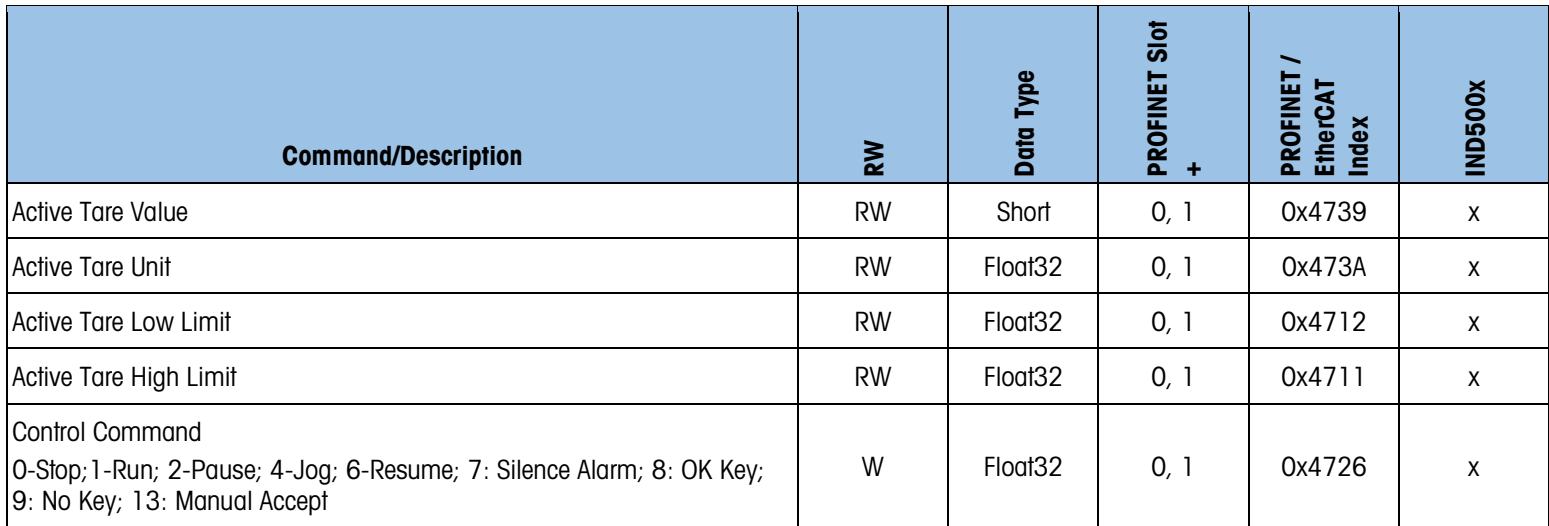

# 6 Frequently Asked Questions

## 6.1. What is the easiest way to get my SAI device communicating with my automation system?

METTLER TOLEDO provides various device description files for each SAI device covered in this manual. These files make integration into the automation system quick and easy. Many of these device description files are already installed by default in the latest versions of the most popular automation system configuration programs. If not already installed in your program, available device description files can be found below.

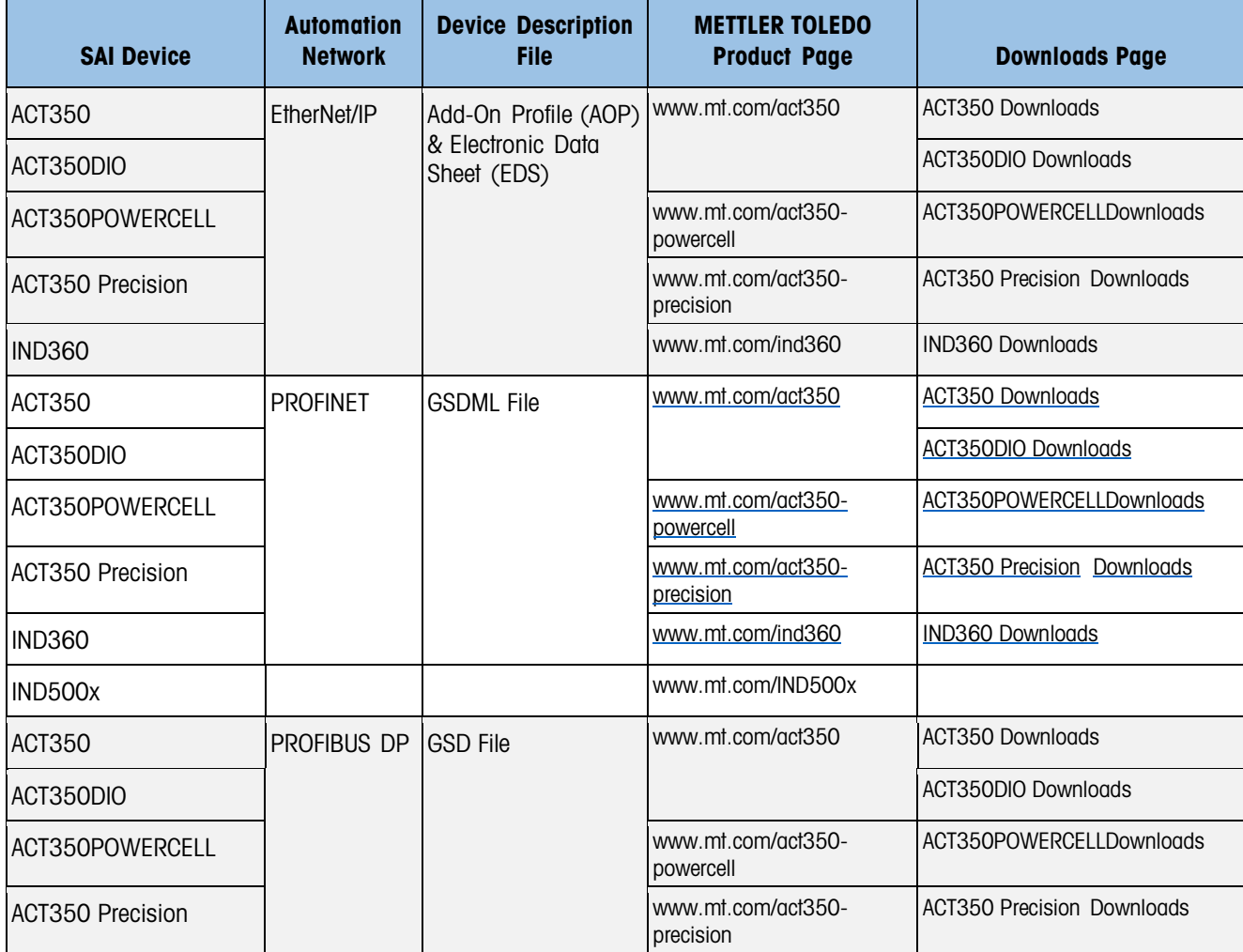

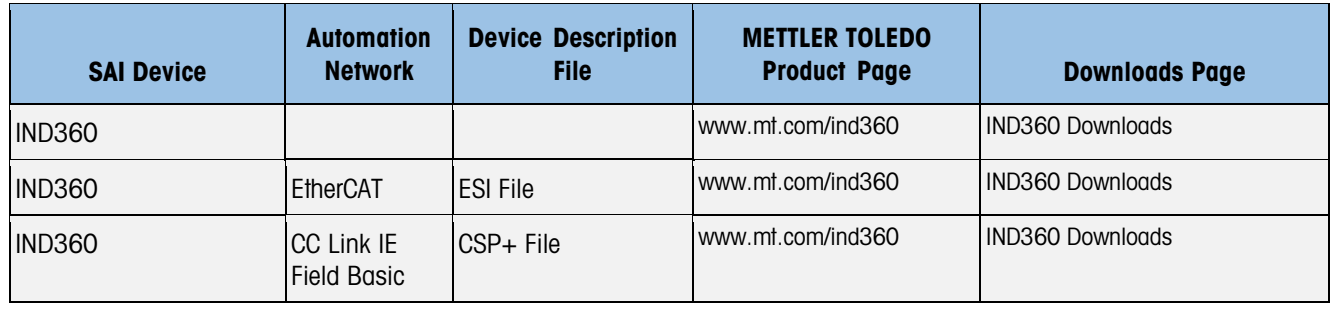

## 6.2. What are the Assembly Instance Values for each device covered in this manual?

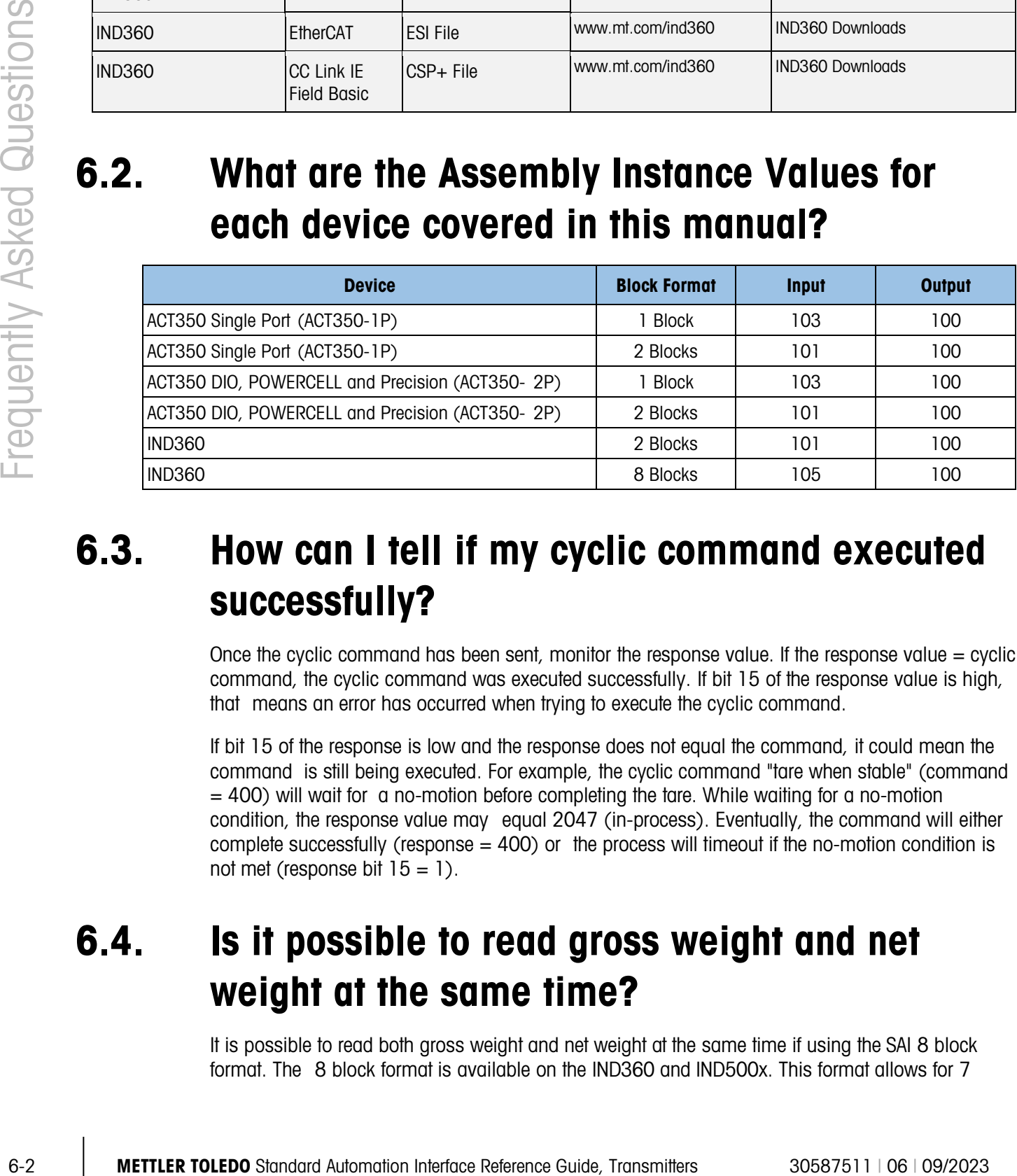

## 6.3. How can I tell if my cyclic command executed successfully?

Once the cyclic command has been sent, monitor the response value. If the response value  $=$  cyclic command, the cyclic command was executed successfully. If bit 15 of the response value is high, that means an error has occurred when trying to execute the cyclic command.

If bit 15 of the response is low and the response does not equal the command, it could mean the command is still being executed. For example, the cyclic command "tare when stable" (command = 400) will wait for a no-motion before completing the tare. While waiting for a no-motion condition, the response value may equal 2047 (in-process). Eventually, the command will either complete successfully (response  $= 400$ ) or the process will timeout if the no-motion condition is not met (response bit  $15 = 1$ ).

#### 6.4. Is it possible to read gross weight and net weight at the same time?

It is possible to read both gross weight and net weight at the same time if using the SAI 8 block format. The 8 block format is available on the IND360 and IND500x. This format allows for 7

Measuring block cyclic commands and 1 status block cyclic command to be executed at the same time.

If using the SAI 1 block or 2 block formats, there is only one Measuring block available for cyclic commands at a time. In order to read gross weight and net weight using these formats, the weight commands will need to be cycled repeatedly in the automation system.

## 6.5. Bit 15 of my Measuring Block Response is High. What does this mean?

If bit 15 of the response for the Measuring block is high, an error has occurred when trying to execute the last cyclic command. The possible errors are:

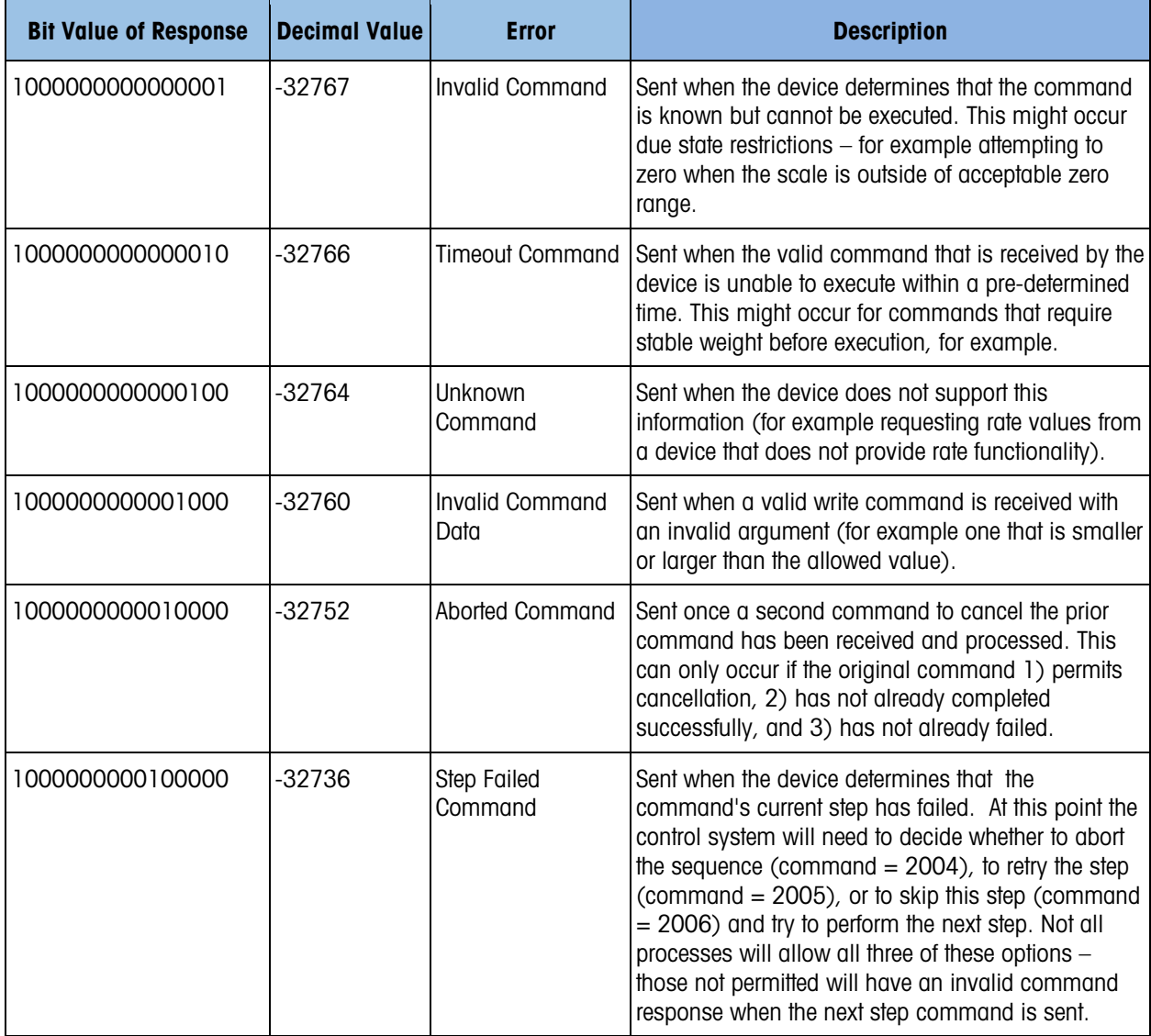

## 6.6. I still don't quite understand how SAI works. What other resources are available?

One of the best ways to understand SM is to see an example of it. Sample scale is provided for several contents and Recruits Cap The sample actual and Recruits College Reference Guide (2023) Frequently as composites that One of the best ways to understand SAI is to see an example of it. Sample code is provided for each SAI device covered in this manual. Sample code is written for Studio 5000 (EtherNet/IP) and TIA Portal (PROFINET and PROFIBUS DP). The sample code shows how to use cyclic commands such as zero and tare, scale processes like performing a span adjustment via acyclic commands and much more. These functions are contained in Add-On Instructions (AOIs) for EtherNet/IP and Function Blocks for PROFINET and PROFIBUS DP. Even if you do not have access to the software the sample code was written for, detailed engineering notes are available in the sample code download that explain how to use the sample code.

This SAI manual is specific to METTLER TOLEDO terminals and transmitters. A more detailed manual about SAI called 30588288\_Rxx\_MAN\_UG\_SAI\_EN.pdf is available. This manual details SAI in a more general sense.

Both the sample code and SAI manual can be found on the downloads page of your SAI device. Refer to the table in Section 5.1 for a link to the downloads page.

If there are still questions, please contact your local METTLER TOLEDO representative for additional help.

# A. Modbus RTU/Modbus TCP Commands

The commands in the table below are not SAI commands, but they are PLC commands that closely mirror some SAI commands so they have been included as an appendix. Please note that these commands are only supported by IND360.

IND360 supports the Modbus communication protocol. IND360 is able to communicate bidirectionally with the host system. Modbus commands "03H", "06H" and "10H" are supported.

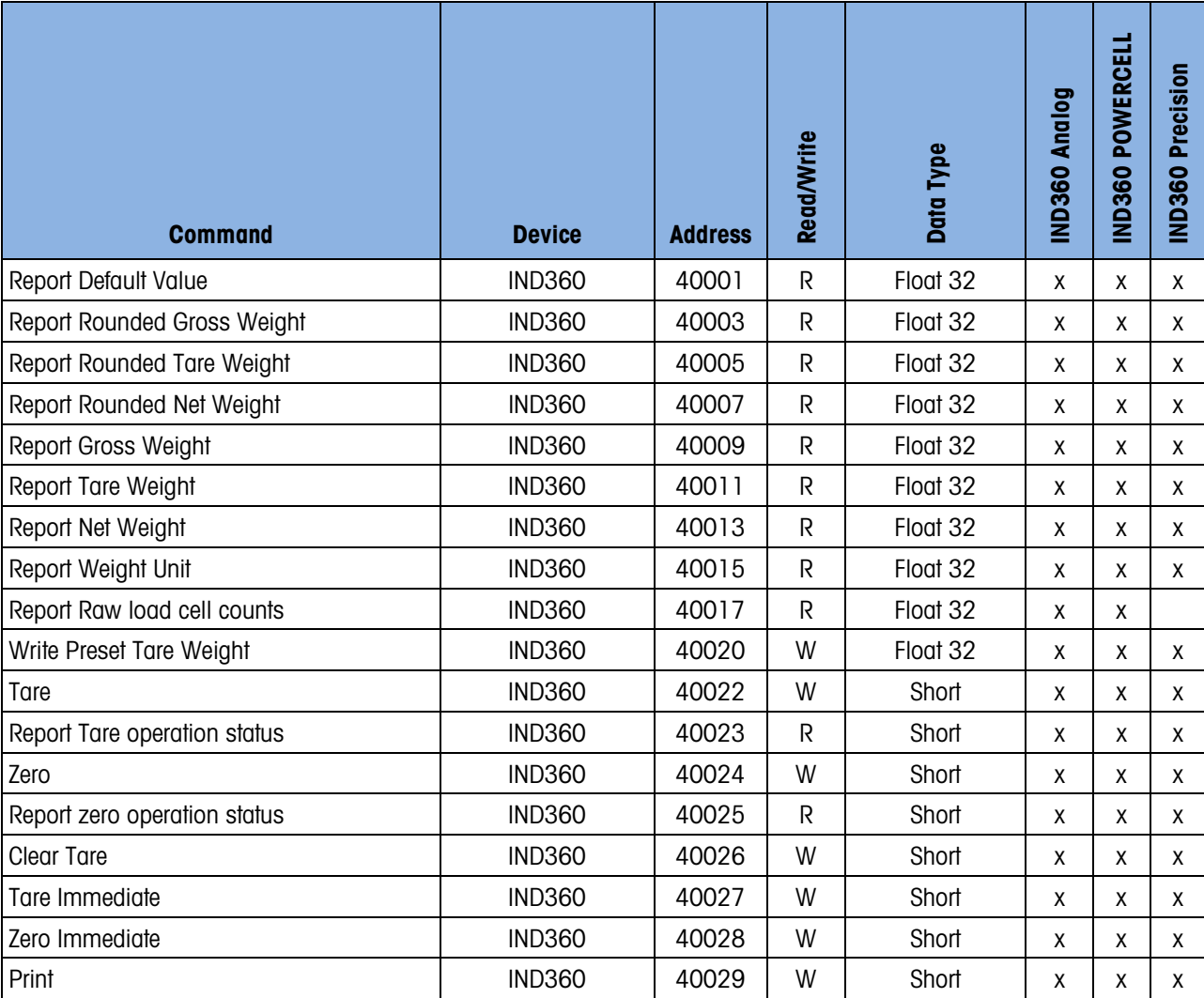

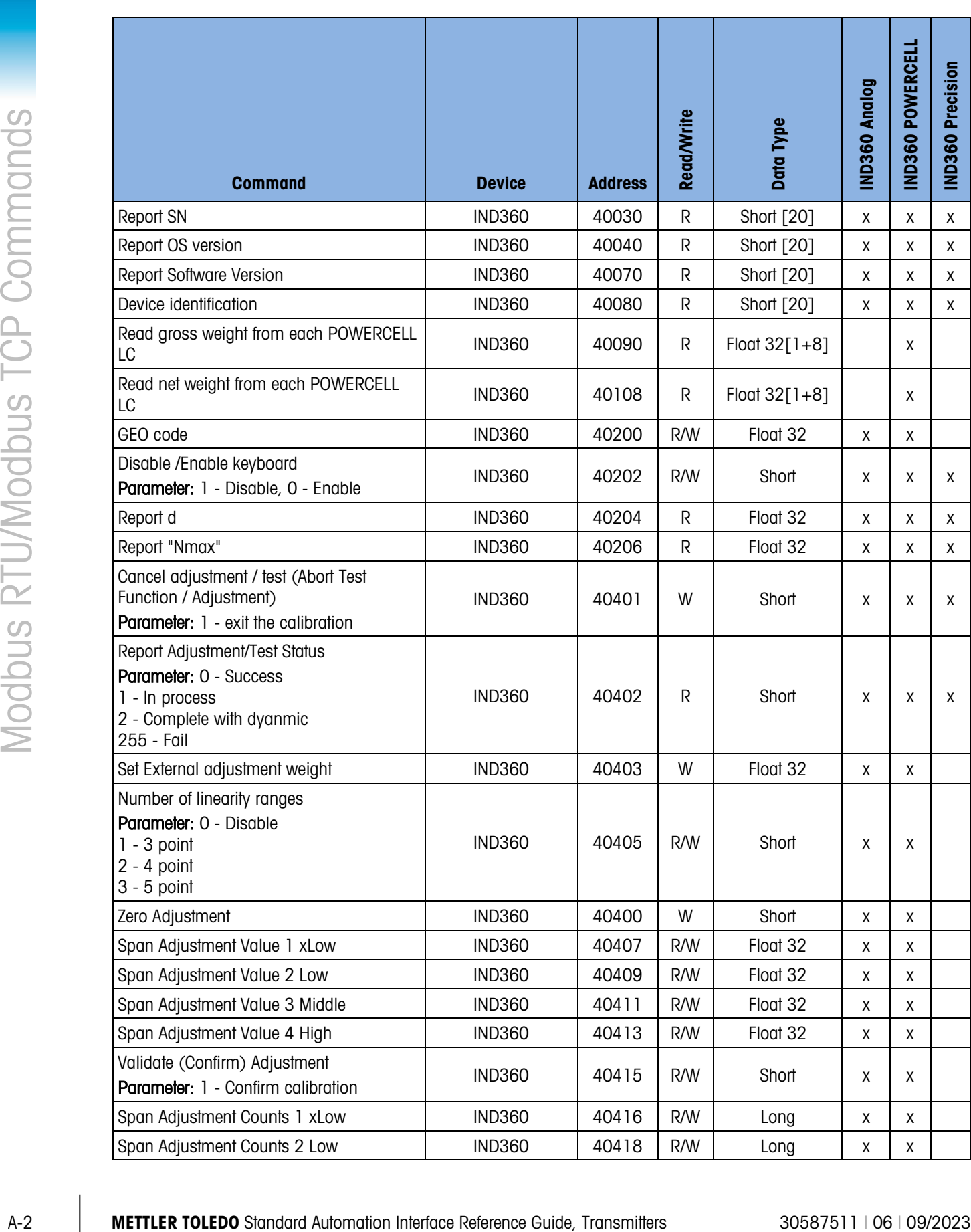

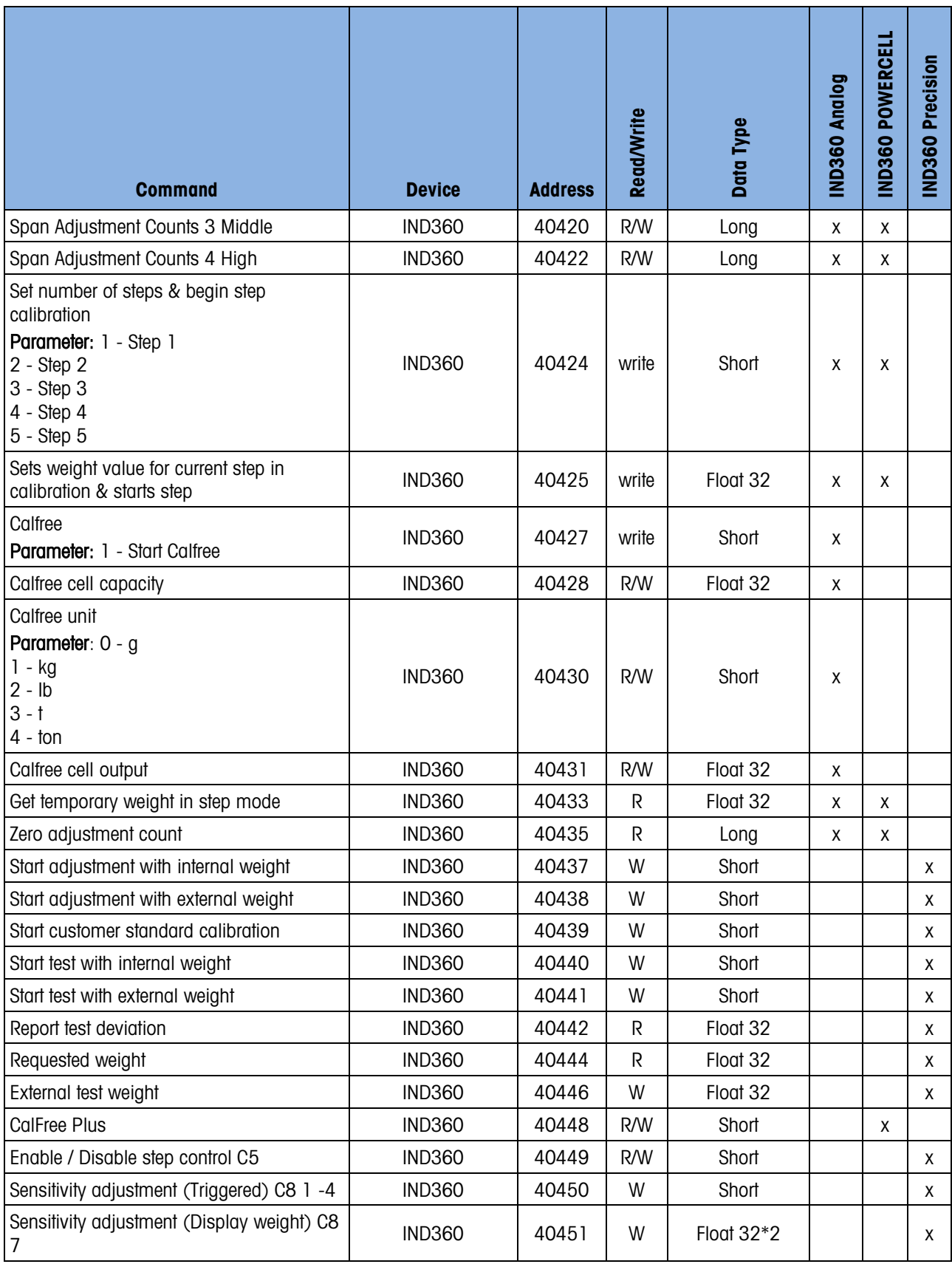

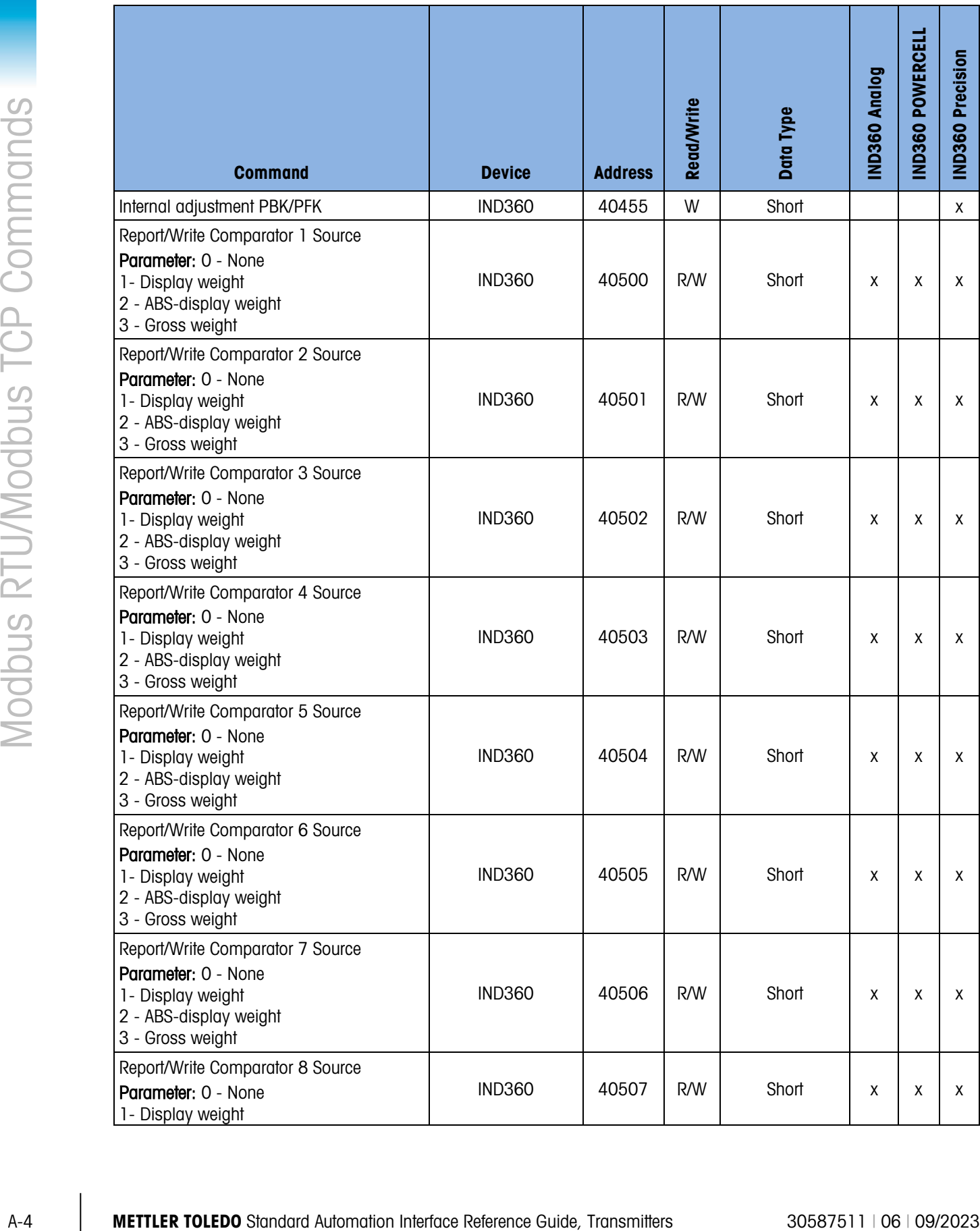

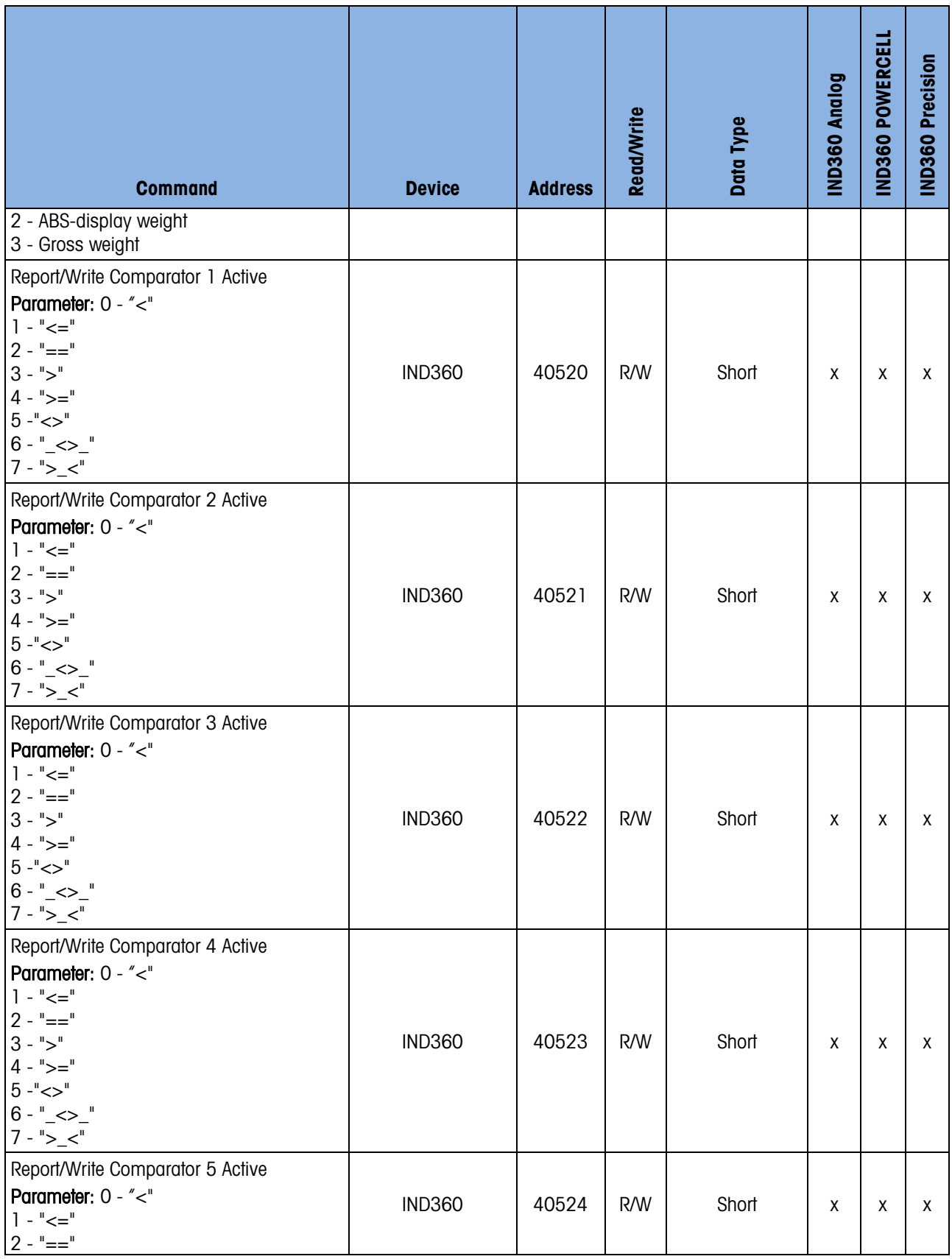

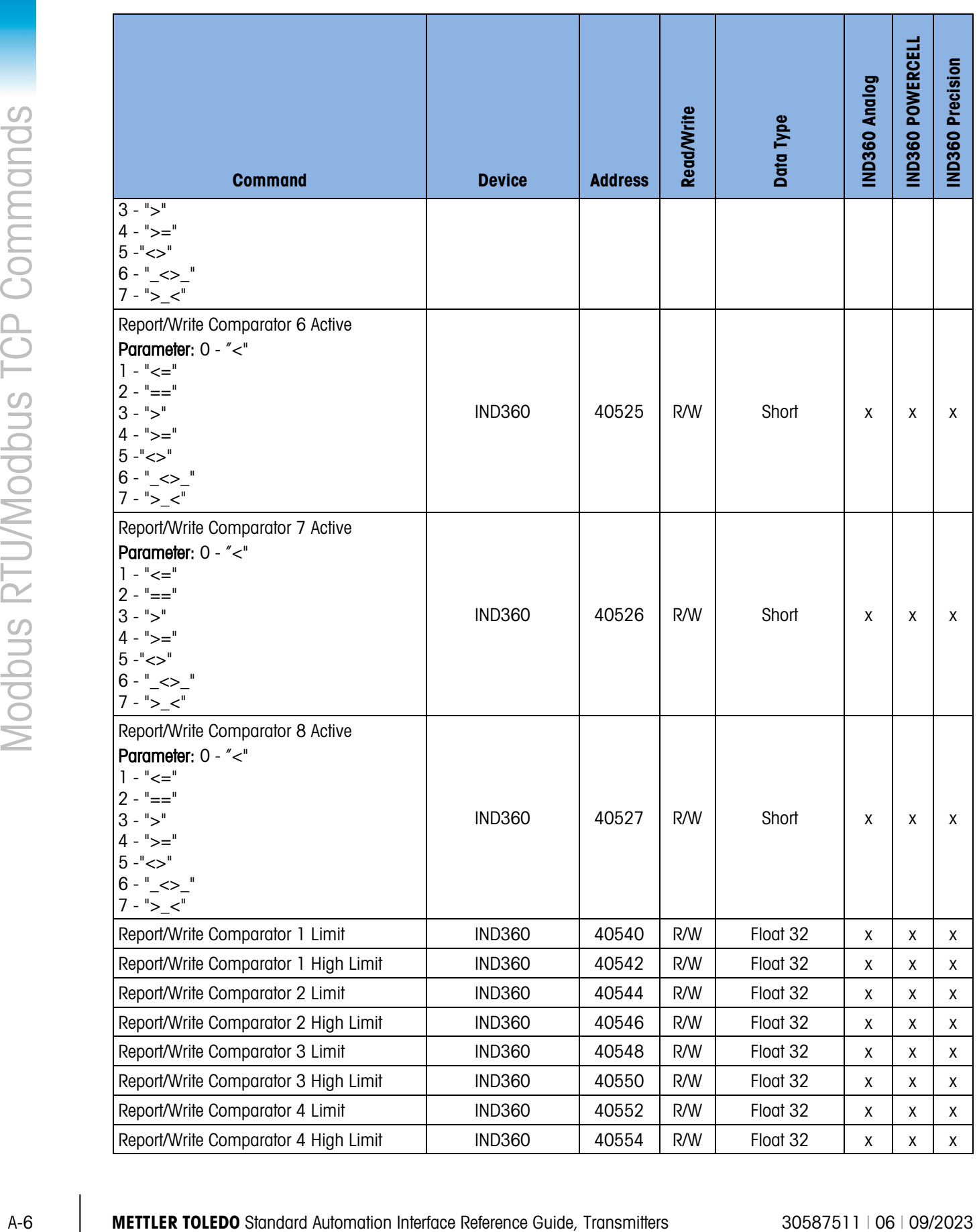

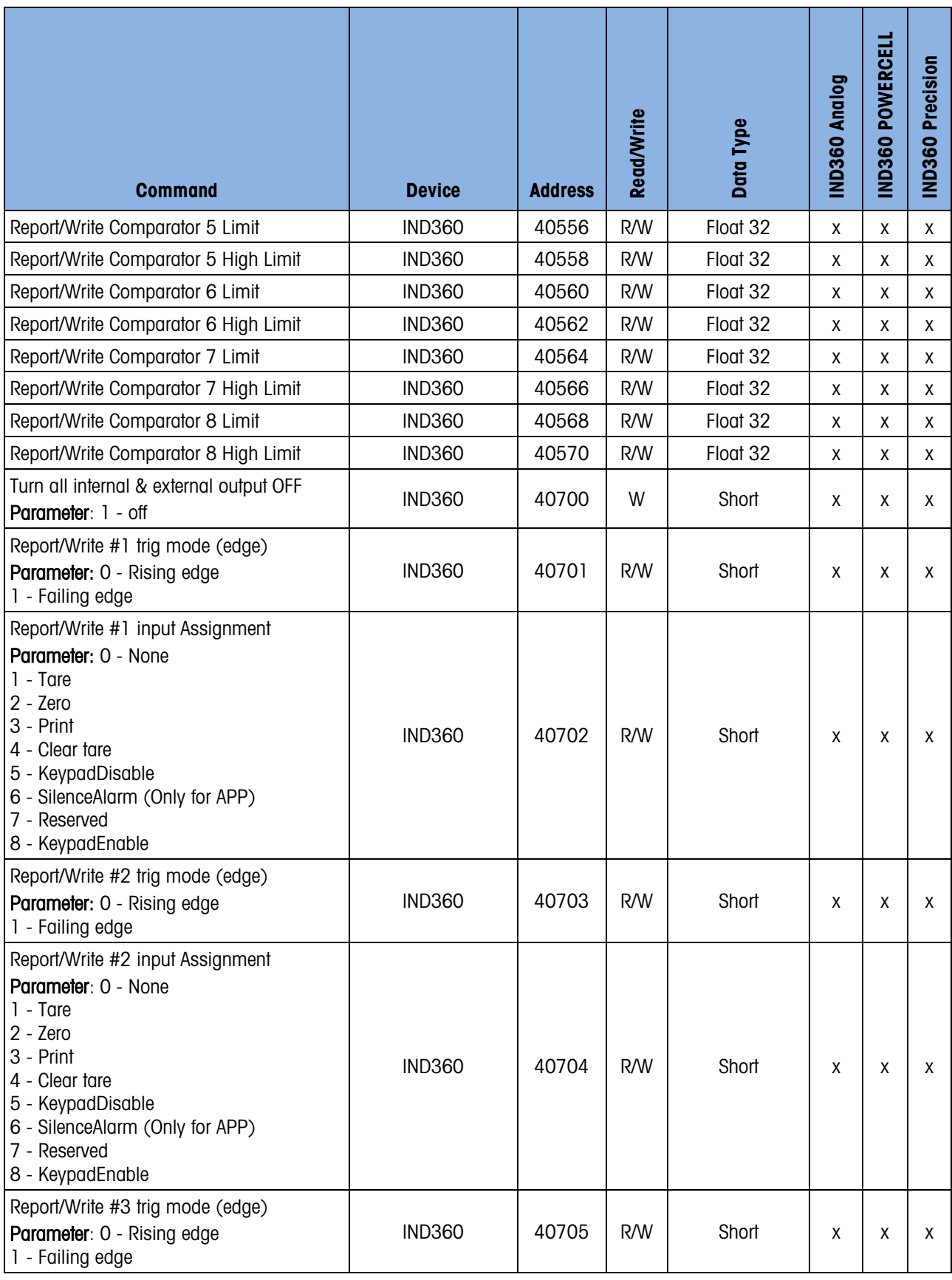

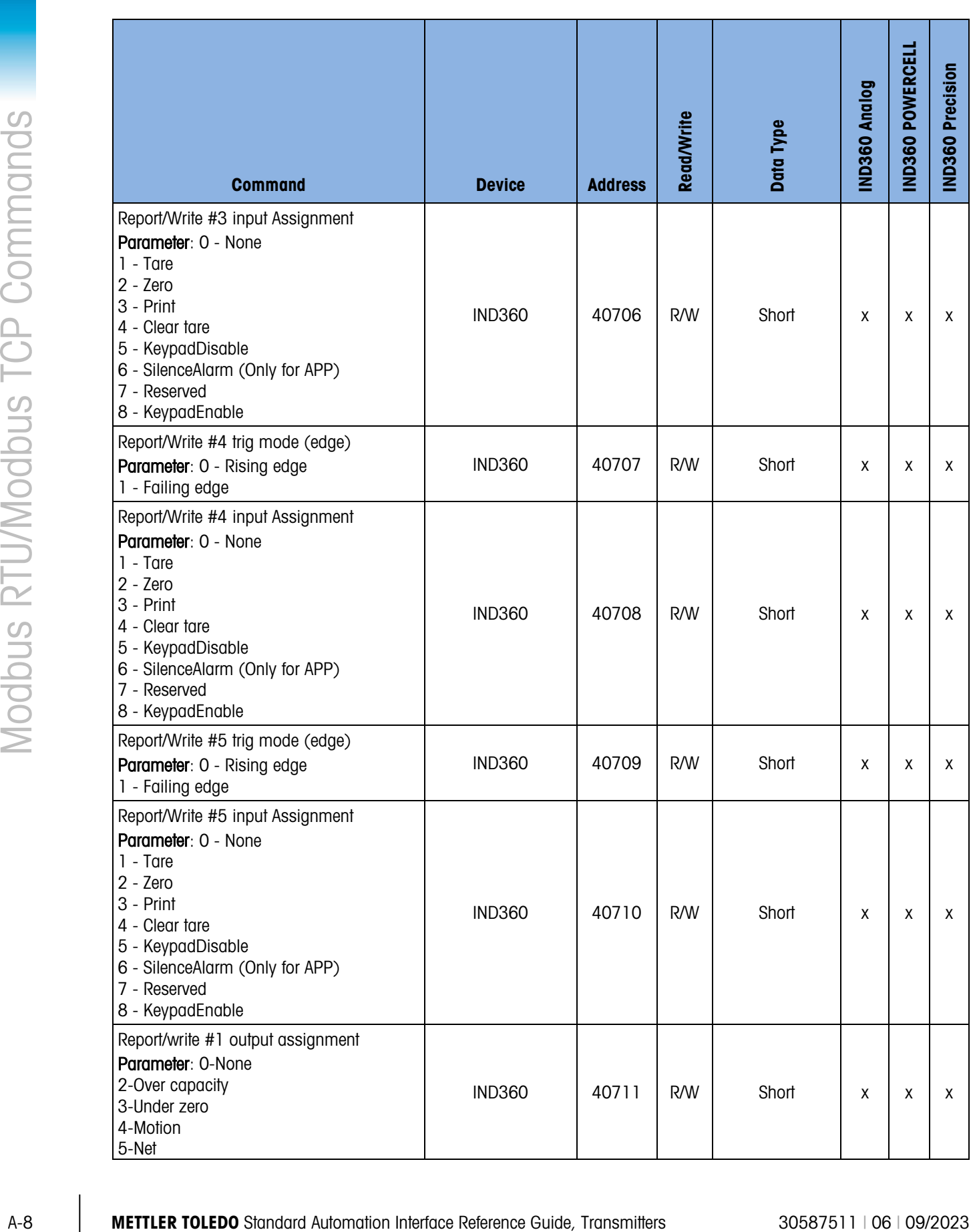

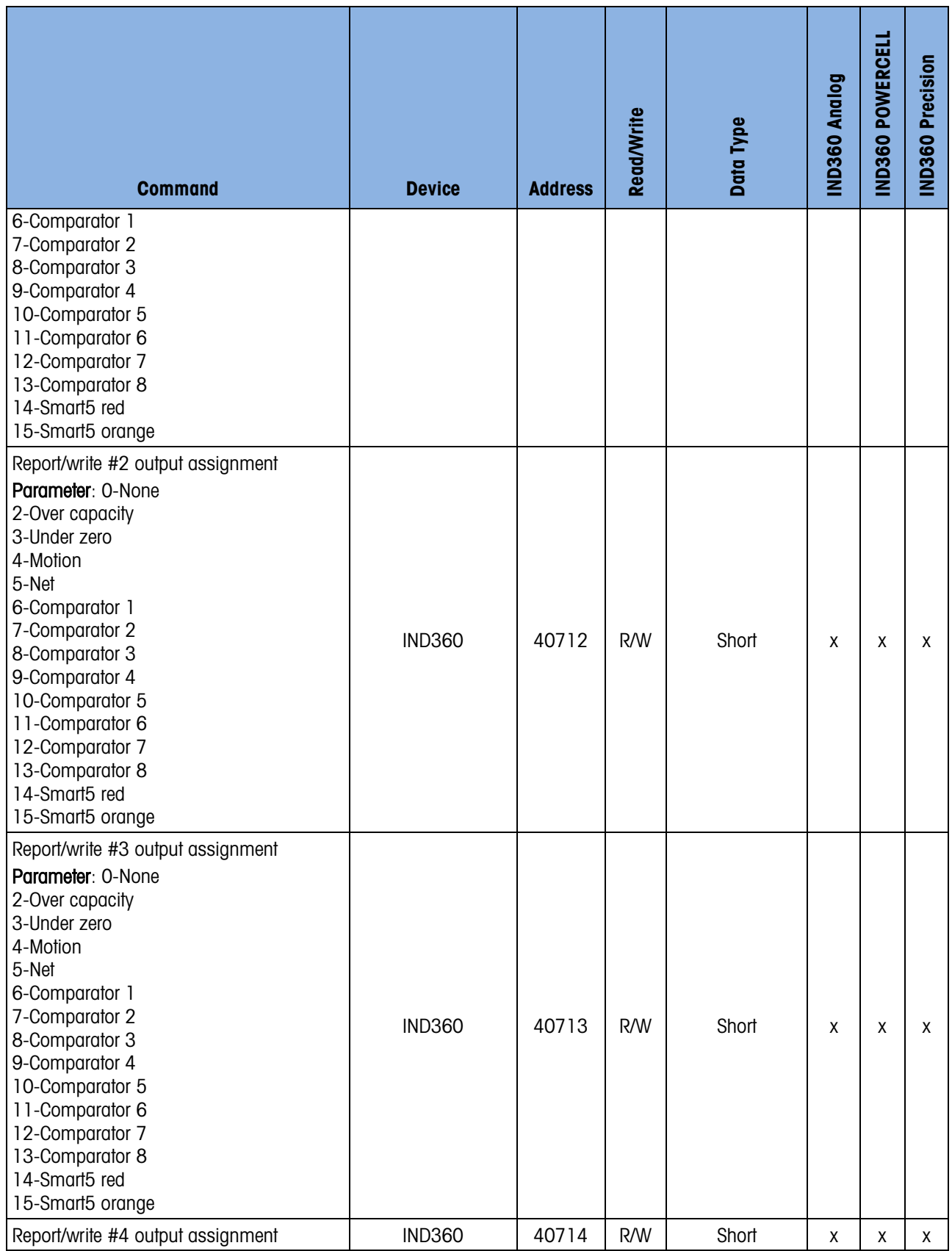

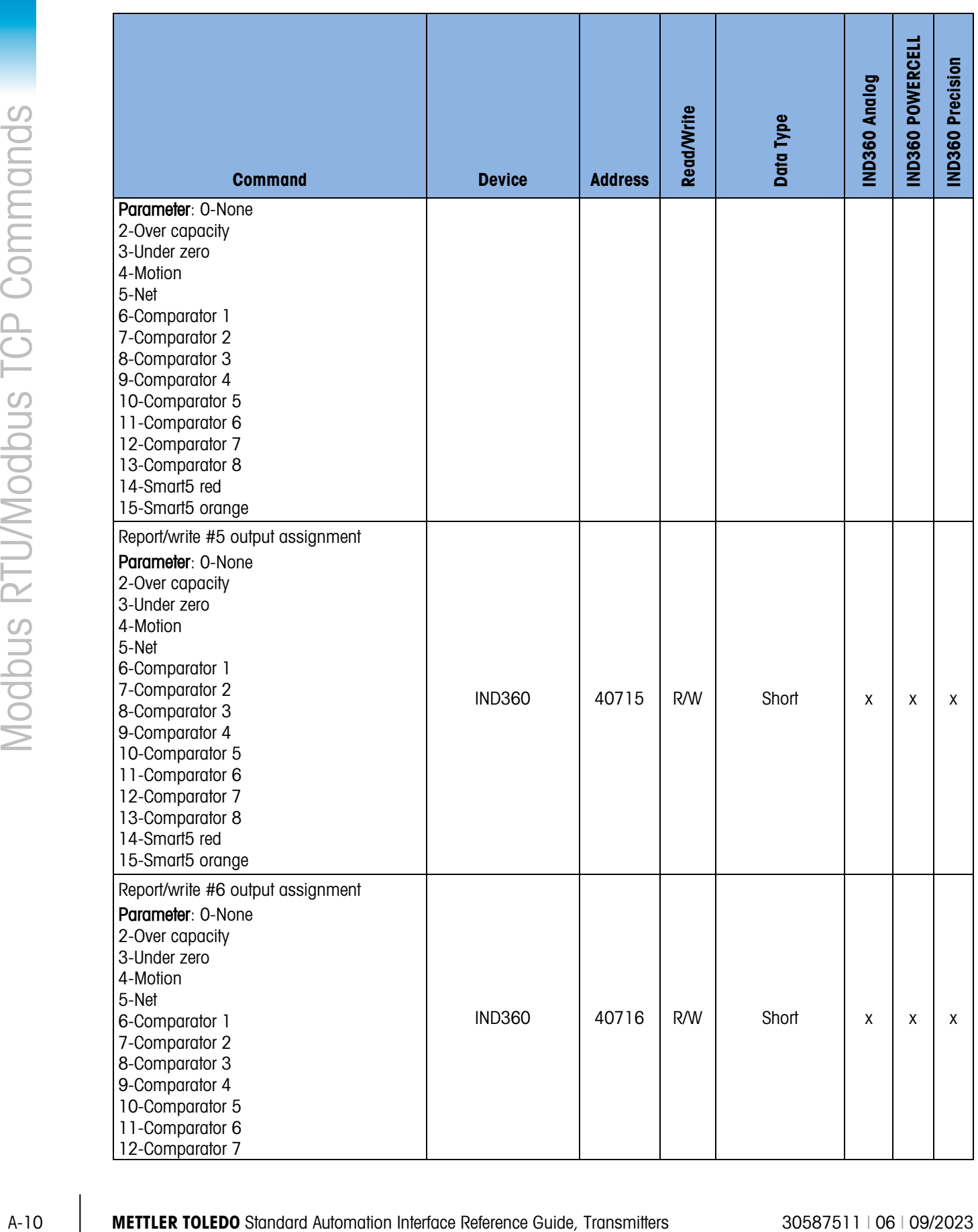

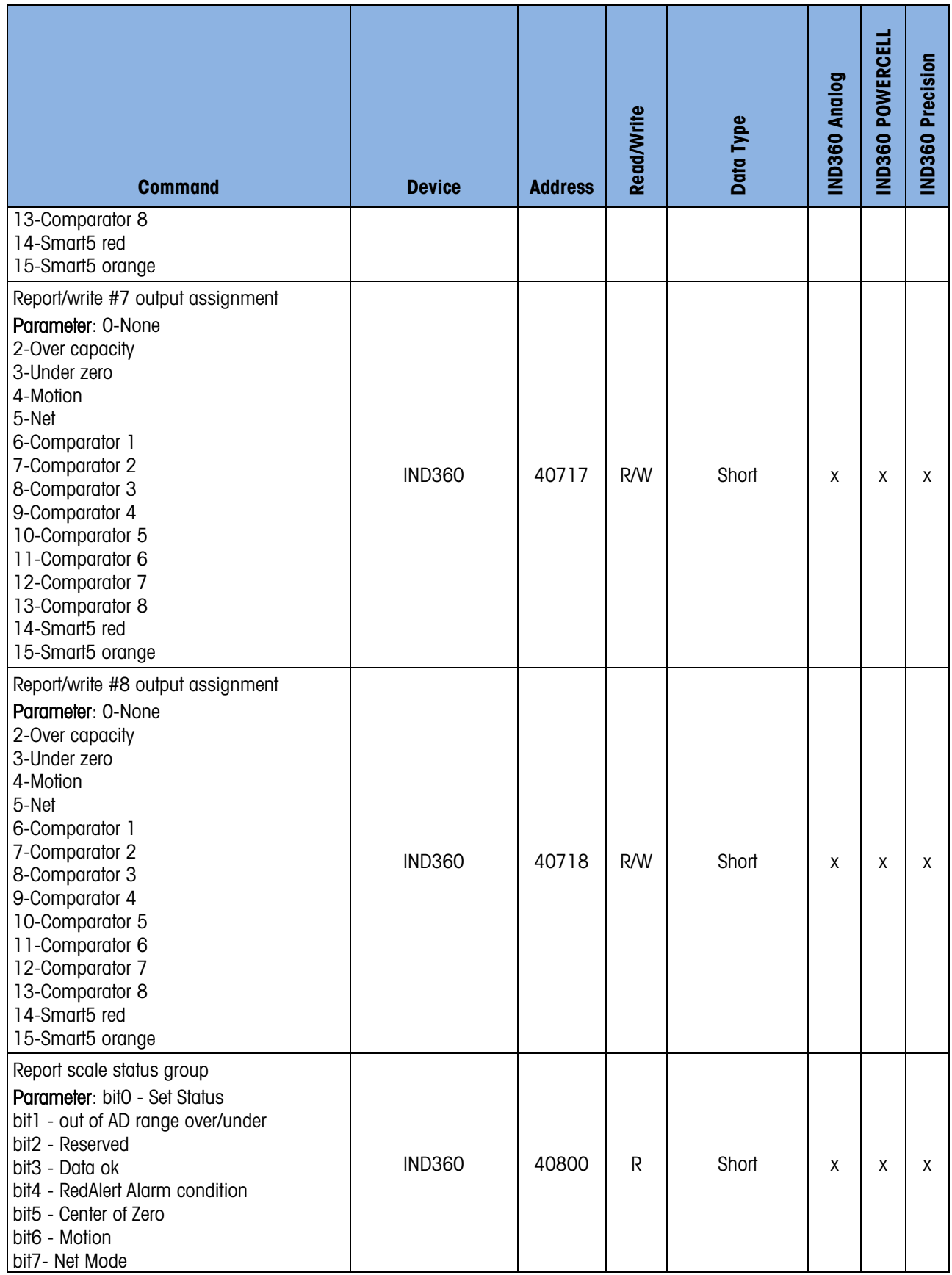

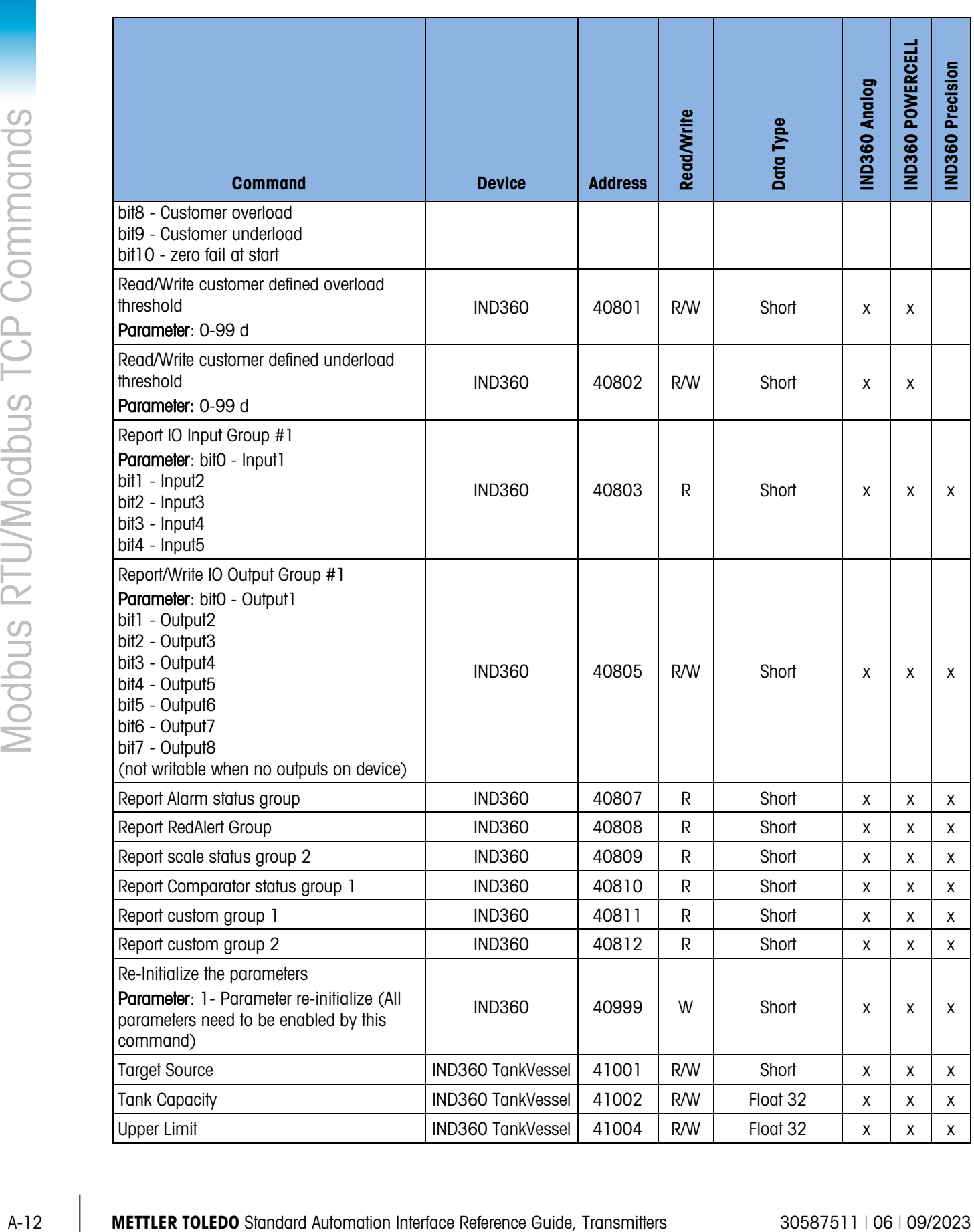

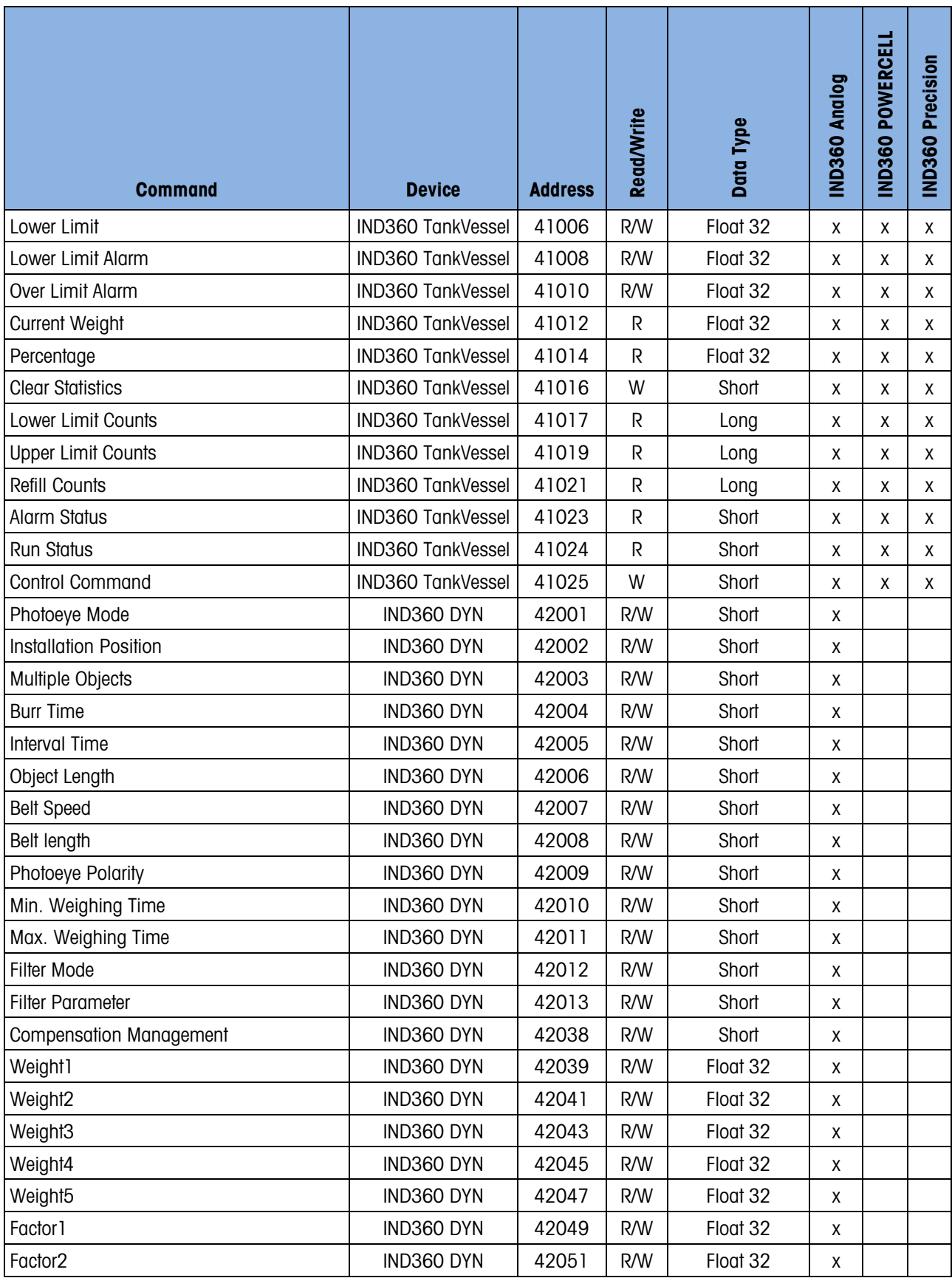

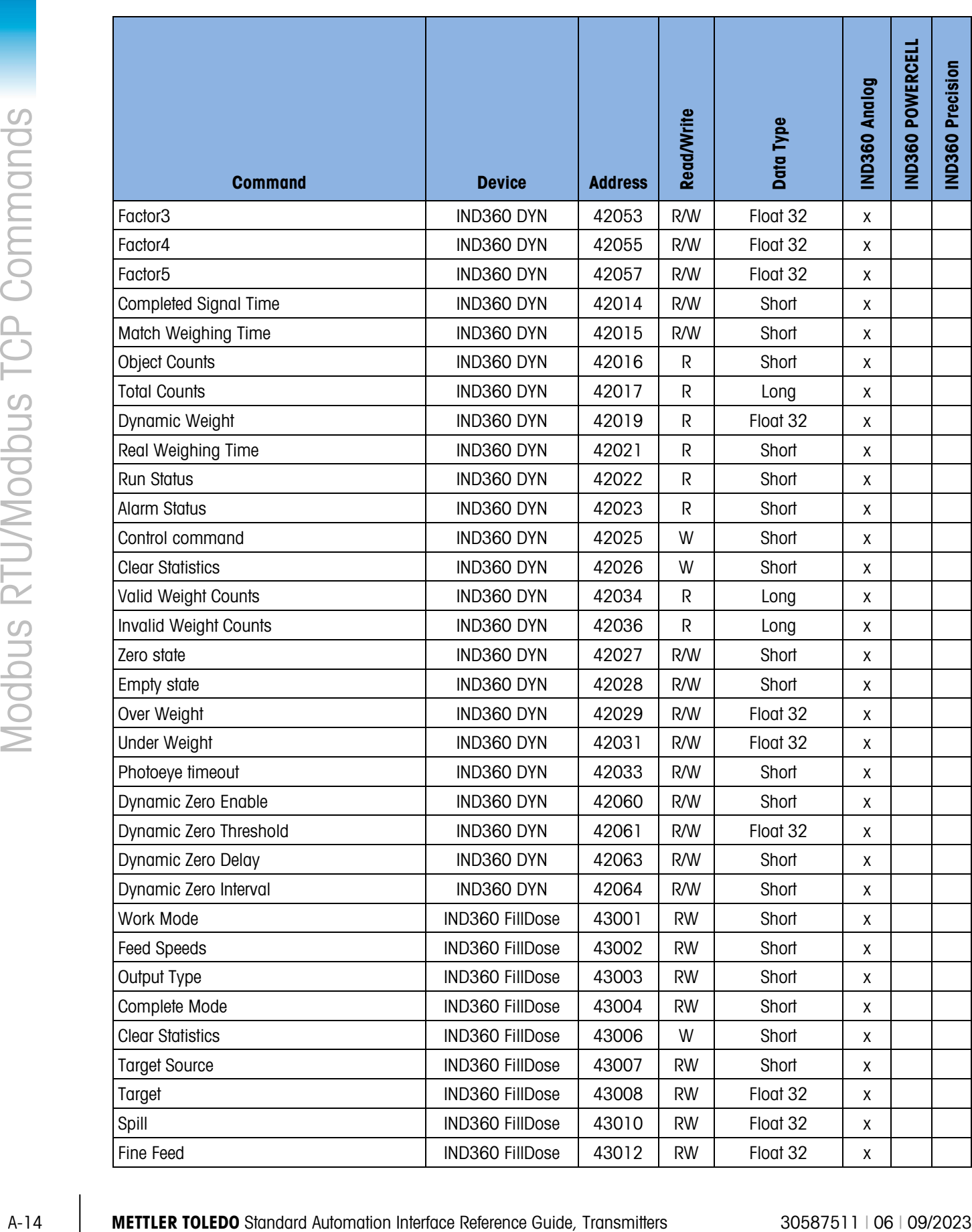

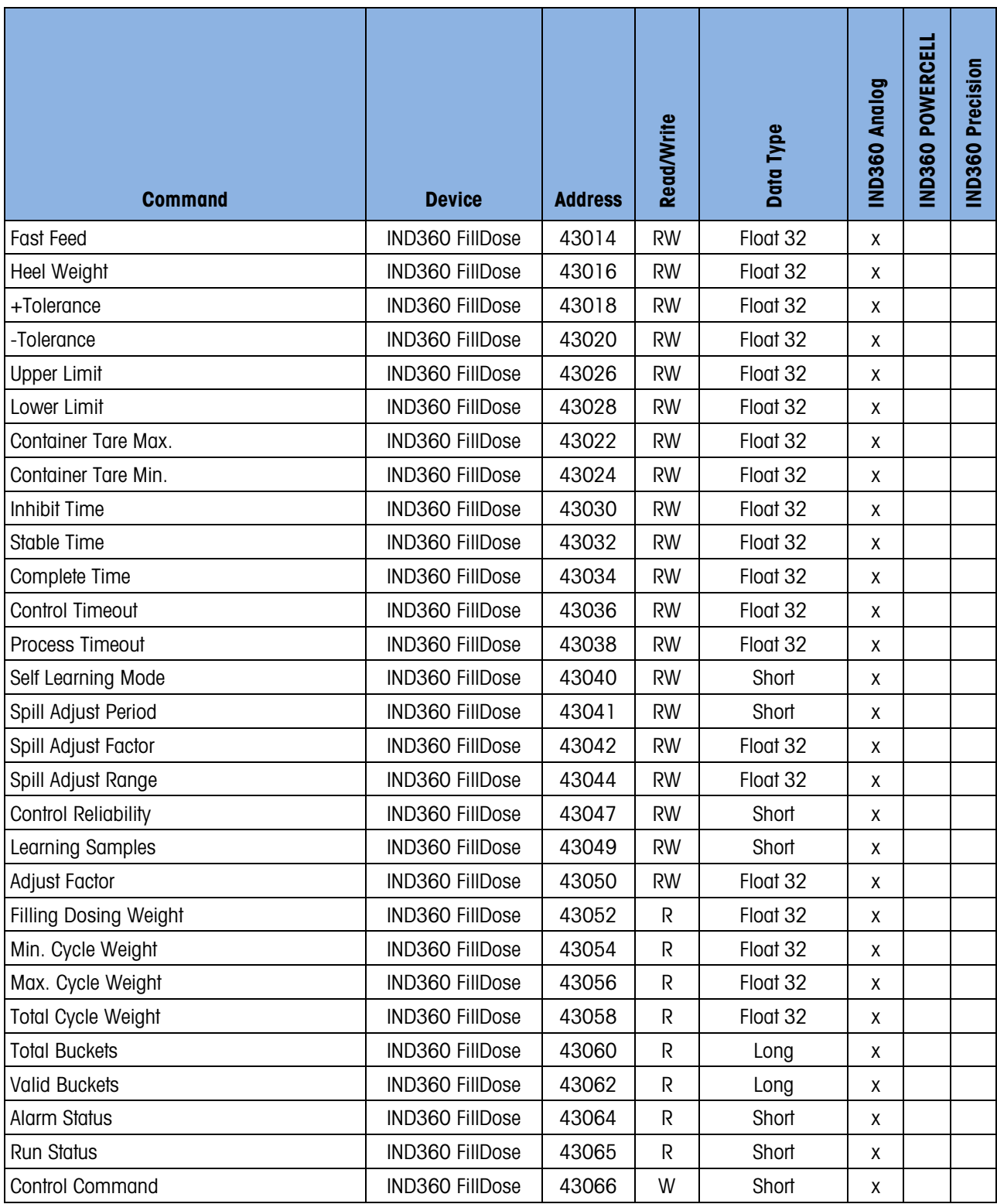

#### To protect your product's future:

METTLER TOLEDO Service assures the quality, measuring accuracy and preservation of value of this product for years to come.

Please request full details about our attractive terms of service.

#### [www.mt.com/service](http://www.mt.com/service)

www.mt.com

For more information

Mettler-Toledo, LLC 1900 Polaris Parkway Columbus, OH 43240

© 2023 Mettler-Toledo, LLC 30587511 Rev. 06, 09/2023

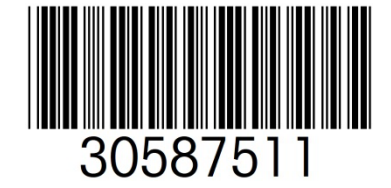